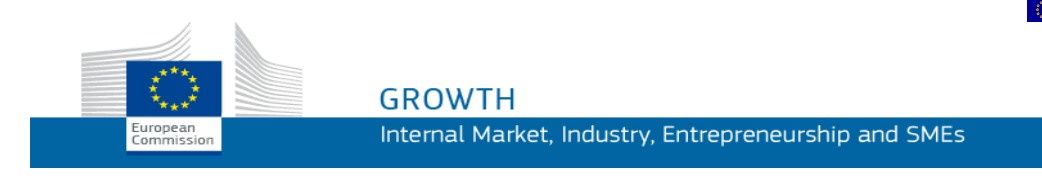

# Gebruikershandleiding voor

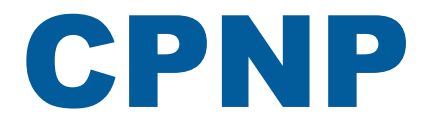

# Cosmetic Products Notification Portal

*Voor verantwoordelijke personen en distributeurs*

**Laatst bijgewerkt: 07.03.2018**

# **BEOOGDE DOELGROEP**

**Deze handleiding is bedoeld voor gebruikers van wie is vastgesteld dat ze "verantwoordelijke personen" of "distributeurs" zijn in de hierna vermelde betekenis.**

In deze handleiding wordt uitleg gegeven over de belangrijkste functies van CPNP voor:

- **verantwoordelijke personen van de cosmetische industrie** en namens hen optredende gebruikers – hierna "verantwoordelijke personen" genoemd;
- **distributeurs** die in een lidstaat een cosmetisch product aanbieden dat al in een andere lidstaat in de handel is gebracht en die op eigen initiatief enig element van het etiket van dat product vertalen om aan de nationale wetgeving te voldoen – hierna "distributeurs" genoemd.

Lezers kunnen eventuele opmerkingen over deze gebruikershandleiding sturen naar:

**[grow-cpnp@ec.europa.eu](mailto:grow-cpnp@ec.europa.eu)**

# **Inhoudsopgave**

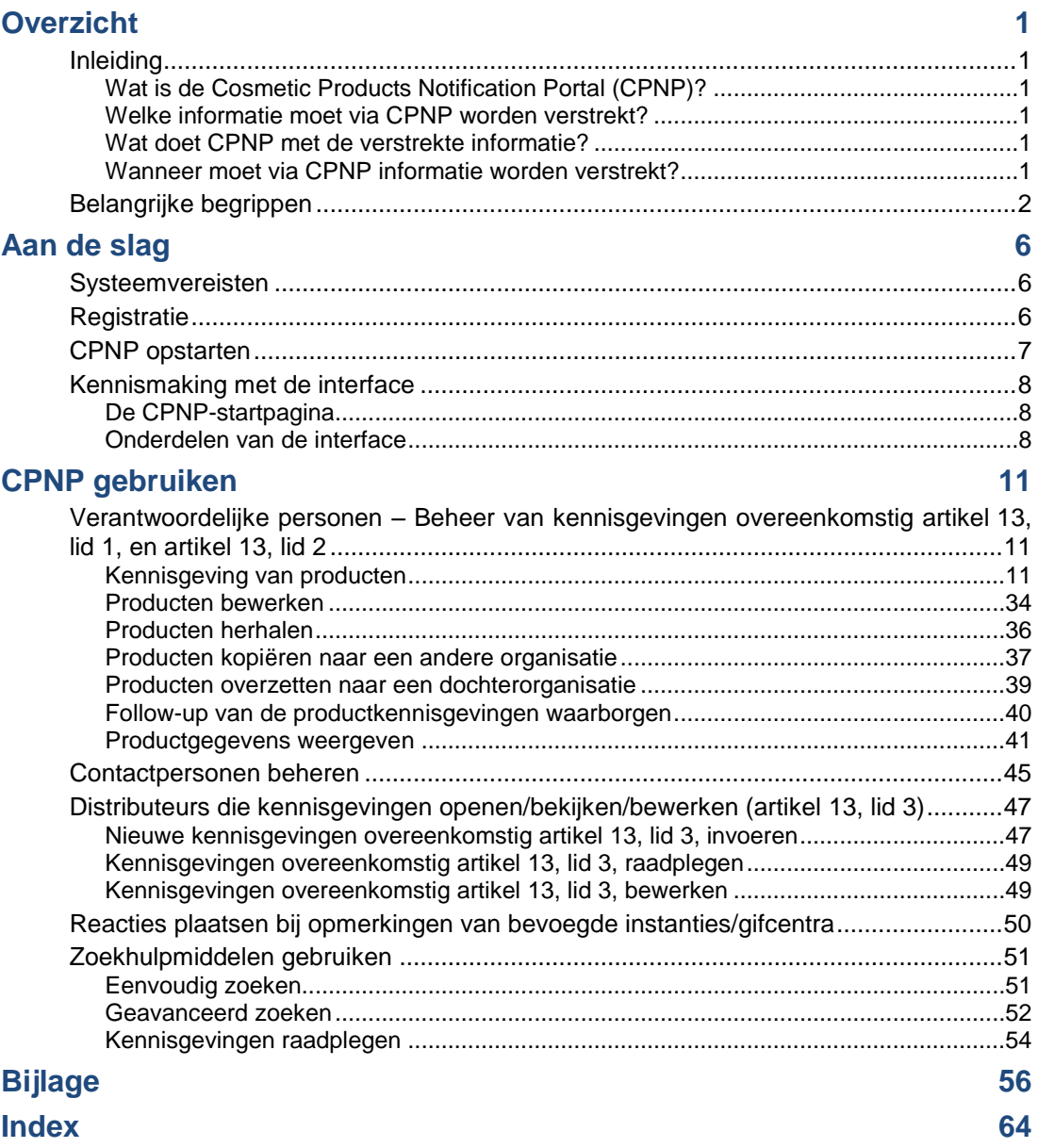

# <span id="page-3-0"></span>**Overzicht**

# <span id="page-3-2"></span><span id="page-3-1"></span>**Inleiding**

### Wat is de Cosmetic Products Notification Portal (CPNP)?

CPNP is het gratis online kennisgevingsportaal dat is ontwikkeld voor de uitvoering van [Verordening](http://eur-lex.europa.eu/LexUriServ/LexUriServ.do?uri=OJ:L:2009:342:0059:0209:nl:PDF) (EG) nr. 1223/2009 van het Europees Parlement en de Raad betreffende cosmetische producten<sup>1</sup>.

(1) PB L 342 van 22.12.2009, blz. 59.

### **Belangrijk**

 $\overline{\phantom{a}}$ 

Houd er rekening mee dat het feit dat een product met succes via CPNP is aangemeld niet noodzakelijk betekent dat dat product voldoet aan alle voorschriften van Verordening (EG) nr. 1223/2009 betreffende cosmetische producten. De verantwoordelijke persoon waarborgt de naleving van de in deze verordening vastgelegde relevante verplichtingen.

### <span id="page-3-3"></span>Welke informatie moet via CPNP worden verstrekt?

In artikel 13 van [Verordening](http://eur-lex.europa.eu/legal-content/NL/TXT/?uri=CELEX:02009R1223-20140829) (EG) nr. 1223/2009 is vermeld welke informatie de verantwoordelijke personen en, in bepaalde omstandigheden, de distributeurs van cosmetische producten via CPNP moeten indienen over de producten die zij in de Europese Unie in de handel brengen of op de markt aanbieden.

### <span id="page-3-4"></span>Wat doet CPNP met de verstrekte informatie?

Een deel van de informatie wordt via CPNP elektronisch ter beschikking gesteld van de bevoegde instanties (in het kader van het markttoezicht, de marktanalyse, de evaluatie en de consumentenvoorlichting) en van de gifcentra of soortgelijke, door de lidstaten opgerichte instellingen (in het kader van een medische behandeling).

### <span id="page-3-5"></span>Wanneer moet via CPNP informatie worden verstrekt?

Het gebruik van CPNP is **verplicht** sinds **11 juli 2013**.

Op grond van artikel 13 van [Verordening \(EG\) nr.](http://eur-lex.europa.eu/legal-content/NL/TXT/?uri=CELEX:02009R1223-20140829) 1223/2009 moeten de verantwoordelijke personen en, in bepaalde omstandigheden, de distributeurs van cosmetische producten, **voordat zij cosmetische producten in de EU in de handel brengen,** bepaalde informatie over deze producten indienen via CPNP.

# <span id="page-4-0"></span>**Belangrijke begrippen**

Hieronder worden enkele termen gedefinieerd die in deze handleiding worden gebruikt:

### CMR-stoffen

Stoffen die krachtens [Verordening](http://eur-lex.europa.eu/legal-content/NL/TXT/?uri=celex:32008R1272) (EG) nr. 1272/2008<sup>1</sup> als kankerverwekkend, mutageen of giftig voor de voortplanting zijn ingedeeld.

### Product dat uit één of meerdere componenten bestaat

#### **Producten die uit één component bestaan**

Een "**product dat uit één component bestaat**" is een product dat uit één element bestaat. Voorbeelden: één enkele pot vochtinbrengende crème, één enkele fles shampoo, een lippenstift, één enkele fles aftershave enz.

#### **Producten die uit meerdere componenten bestaan**

Een "**product dat uit meerdere componenten bestaat**" is een product dat uit meerdere componenten bestaat die niet afzonderlijk op de markt worden gebracht. Voorbeelden: haarkleursets, huidpeelingpakketten, permanent styling-producten, antiverouderings-/verjongingspakketten enz.

Let erop dat het onderscheid tussen producten die uit één component bestaan en producten die uit meerdere componenten bestaan niets te maken heeft met het feit of het product uit meerdere ingrediënten/stoffen of slechts één ingrediënt/stof is samengesteld! Een component is een onderdeel/element van een product en geen ingrediënt/stof.

Een kennisgeving voor producten die uit meerdere componenten bestaan, verschilt van die voor een product dat uit één component bestaat.

Sets hoeven niet per se te worden aangemeld als producten die uit meerdere componenten bestaan, mits alle componenten van de set afzonderlijk zijn aangemeld.

### **Contactpersoon**

Voor elk aangemeld cosmetisch product vermeldt de verantwoordelijke persoon de contactgegevens van een natuurlijke persoon die zo nodig kan worden benaderd.

### **CosIng**

Een databank van de Europese Commissie die informatie bevat over cosmetische stoffen en ingrediënten**<sup>2</sup>** .

 $\overline{\phantom{a}}$ 

<sup>1</sup> PB L [353](http://eur-lex.europa.eu/legal-content/NL/TXT/?uri=OJ:L:2012:353:TOC) van 31.12.2008, blz. 1

<sup>2</sup> <http://ec.europa.eu/growth/tools-databases/cosing/>

### Cosmetisch product

Alle stoffen of mengsels die bestemd zijn om in aanraking te worden gebracht met de delen van het menselijke lichaamsoppervlak (opperhuid, beharing, haar, nagels, lippen en uitwendige geslachtsorganen) of met de tanden en kiezen en de mondslijmvliezen, met het uitsluitende of hoofdzakelijke oogmerk deze te reinigen, te parfumeren, het uiterlijk ervan te wijzigen en/of voornoemde lichaamsdelen te beschermen of in goede staat te houden of lichaamsgeuren te corrigeren.

### Gevolmachtigde voor nanomaterialen

"Gevolmachtigde voor nanomaterialen" is een speciaal profiel dat beperkt is tot kennisgevingen op grond van artikel 16. De gevolmachtigde voor nanomaterialen heeft als taak om op verzoek van een verantwoordelijke persoon bepaalde gegevens uitsluitend voor de kennisgeving van niet-gereglementeerde nanomaterialen in te voeren; **een "gevolmachtigde voor nanomaterialen" kan geen producten aanmelden in het kader van artikel 13!**

Op grond van artikel 16 van Verordening (EG) nr. 1223/2009 betreffende cosmetische producten moeten cosmetische producten die nanomaterialen bevatten, in aanvulling op de kennisgeving als bedoeld in artikel 13, zes maanden voor het in de handel brengen door de verantwoordelijke persoon aan de Commissie ter kennis worden gebracht. Het bepaalde in artikel 16 is echter niet van toepassing op nanomaterialen die worden gebruikt als kleurstoffen, conserveermiddelen of uv-filters overeenkomstig artikel 14, tenzij dat uitdrukkelijk is gespecificeerd. Hiertoe kan de verantwoordelijke persoon een *gevolmachtigde voor nanomaterialen* opdracht geven.

### <span id="page-5-0"></span>**Distributeur**

Een natuurlijke of rechtspersoon in de toeleveringsketen, die een cosmetisch product op de communautaire markt aanbiedt, maar niet de fabrikant of importeur is. Distributeurs moeten via CPNP enige gegevens verstrekken over de door hen gedistribueerde producten, maar **alleen als zij deze in een EU-lidstaat in de handel willen brengen en zij op eigen initiatief een of meer van de op het etiket van deze producten vermelde elementen vertalen om aan nationale wetgeving te voldoen**. De betrokken producten moeten vooraf door de verantwoordelijke persoon via CPNP worden aangemeld.

### EU Login

EU Login (vroeger bekend onder de naam "ECAS") is de authenticatiedienst van de Europese Commissie waarmee mensen toegang kunnen verkrijgen tot verschillende door de Europese Commissie aangeboden applicaties en diensten.

### Raamreceptuur

Een formulering waarin de categorie of functie van ingrediënten en hun maximale concentratie in het cosmetische product zijn opgenomen of waarin relevante kwantitatieve en kwalitatieve informatie is vermeld indien een cosmetisch product niet of slechts ten dele onder een dergelijke formulering valt.

### Importeur

Een in de Gemeenschap gevestigde natuurlijke of rechtspersoon die een cosmetisch product uit een derde land in de Gemeenschap in de handel brengt.

### Lokale beheerder

De persoon die belast is met het beheer van de verzoeken om toegang tot de organisatie waaraan hij/zij verbonden is en van de gegevens van de organisatie. Deze toegangsrechten zijn alleen van toepassing op lokale beheerders. De lokale beheerder is een rol in SAAS. De eerste gebruiker die een organisatie aanmaakt in SAAS (SAnte Authorisation System – zie het belangrijke begrip verderop) om toegang tot CPNP aan te vragen, moet de lokale beheerder van deze organisatie zijn.

### Op de markt aanbieden

Het in het kader van een handelsactiviteit, al dan niet tegen betaling, verstrekken van een cosmetisch product met het oog op distributie, consumptie of gebruik op de communautaire markt.

### Nanomateriaal

Een onoplosbaar of biopersistent en doelgericht gefabriceerd materiaal met een of meerdere externe dimensies, of een interne structuur, op een schaal van 1 tot 100 nm.

### **Organisatie**

Een organisatie is voor CPNP hetzij een ["Verantwoordelijke persoon"](#page-7-0) (of een van zijn dochterorganisaties) of een ["Distributeur"](#page-5-0). .

In artikel 19, lid 1, van de verordening betreffende cosmetische producten is bepaald: *"...cosmetische producten [worden] slechts op de markt aangeboden indien op de recipiënt en op de verpakking in onuitwisbare letters, goed leesbaar en zichtbaar, de volgende aanduidingen zijn aangebracht: a) de naam of de handelsnaam en het adres van de verantwoordelijke persoon..."*.

Denk eraan dat wanneer u een organisatie aanmaakt met het "verantwoordelijke persoon"-profiel in SAAS, dit overeen moet komen met de op het etiket zichtbare gegevens van de verantwoordelijke persoon!

### In de handel brengen

Het voor het eerst op de communautaire markt aanbieden van een cosmetisch product.

### Productnaam

De productnaam moet voldoende gedetailleerd zijn om het desbetreffende cosmetische product te kunnen identificeren.

Hij moet bestaan uit het merk, de productlijn en de specifieke naam van het product, zoals die op de verpakking worden vermeld. In de volledige naam moet ook de functie van het product worden opgenomen, tenzij deze in de specifieke naam van het product vervat is.

Zie ook de informatie onder "Organisatie".

### <span id="page-7-0"></span>Verantwoordelijke persoon (VP)

Er mogen in de Europese Unie alleen cosmetische producten in de handel worden gebracht waarvoor een rechtspersoon of een natuurlijke persoon als de "verantwoordelijke persoon" binnen de Europese Unie is aangewezen. De verantwoordelijke persoon waarborgt de naleving van de in [Verordening](http://eur-lex.europa.eu/legal-content/NL/TXT/?uri=CELEX:02009R1223-20140829) (EG) nr. [1223/2009](http://eur-lex.europa.eu/legal-content/NL/TXT/?uri=CELEX:02009R1223-20140829) vastgelegde verplichtingen.

Wie is de verantwoordelijke persoon?

- Als een product in de EU wordt vervaardigd (en daarna niet uitgevoerd en opnieuw in de EU ingevoerd) en in de EU op de markt komt, dan wordt de EU-fabrikant als verantwoordelijke persoon beschouwd (tenzij een andere in de EU gevestigde persoon hiervoor is aangewezen).
- Als een product in de EU wordt vervaardigd (en daarna niet uitgevoerd en opnieuw in de EU ingevoerd) en in de EU op de markt komt, maar de fabrikant buiten de EU gevestigd is, dan moet een verantwoordelijke persoon die in de EU is gevestigd, aangeduid worden.
- De distributeur is de verantwoordelijke persoon wanneer hij onder zijn naam of handelsmerk een cosmetisch product op de markt brengt of een reeds op de markt aanwezig product zo wijzigt dat het mogelijk niet meer beantwoordt aan de voorschriften.
- Voor ingevoerde cosmetische producten die buiten de EU zijn vervaardigd, is iedere importeur de verantwoordelijke persoon voor de producten die hij op de markt brengt. Hij moet daarvoor een profiel "Verantwoordelijke persoon" aanvragen (tenzij een andere in de EU gevestigde persoon hiervoor is aangewezen).

De vertaling van informatie over een reeds in de handel gebracht cosmetisch product wordt niet beschouwd als een dusdanige wijziging van dat product dat de overeenstemming met de toepasselijke voorschriften van deze verordening in het gedrang kan komen.

### SAAS

Het SAAS-systeem (**SAnte A**uthorisation **S**ystem) verstrekt gebruikersprofielen en toegangsrechten voor een specifieke applicatie van de Europese Commissie. Deze applicatie beheert met name de toegangsrechten.

De naam of de handelsnaam en het adres van de verantwoordelijke persoon staan op het etiket van de cosmetische producten.

### Tint

Individuele kleurvariant van een cosmetisch product.

Bijvoorbeeld: de verschillende kleurbenamingen van dezelfde lippenstift (bv. "Pure rouge", "Robijnrood", "Vermiljoen" enz.).

# <span id="page-8-0"></span>**Aan de slag**

# <span id="page-8-1"></span>**Systeemvereisten**

Om CPNP te kunnen gebruiken, moet u beschikken over:

- een internetaansluiting;
- een beeldschermresolutie van minstens 1024 x 768 pixels.

CPNP is geoptimaliseerd voor de recente versies van Microsoft Internet Explorer, Mozilla Firefox en Google Chrome (met JavaScript en cookies ingeschakeld).

# <span id="page-8-2"></span>**Registratie**

Om toegang te krijgen tot CPNP, heeft de gebruiker een **gebruikersnaam**, een **wachtwoord**, een **organisatie**, een **rol** en een **profiel** nodig.

Hij moet daarvoor een beroep doen op twee systemen:

EU Login

De authenticatiedienst van de Europese Commissie (vroeger bekend onder de naam "ECAS"), waarmee mensen toegang kunnen verkrijgen tot verschillende door de Europese Commissie aangeboden applicaties en diensten.

 Het SAnte Authorisation System (SAAS) Dit systeem voorziet de gebruiker van een organisatie, een rol en een profiel om toegangsrechten te verkrijgen tot een specifieke applicatie van de Europese Commissie, in dit geval CPNP.

# <span id="page-9-0"></span>**CPNP opstarten**

Om CPNP op te starten, typt u de volgende URL in de adresbalk van uw browser:

<https://webgate.ec.europa.eu/cpnp>

De eerste keer dat u verbinding maakt met CPNP, krijgt u de volgende handleiding (tutorial) te zien:

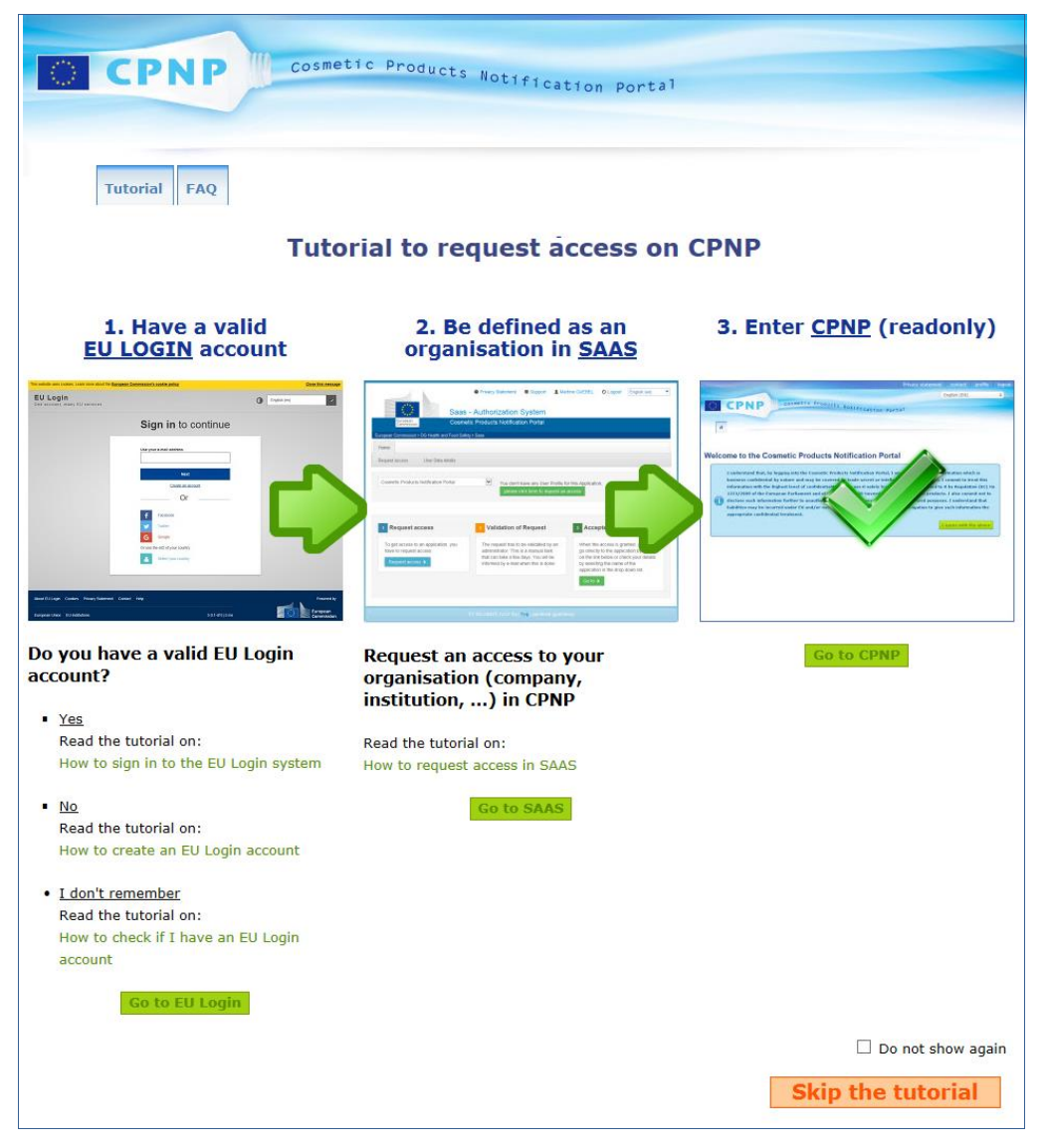

- Deze handleiding laat u zien hoe u de authenticatiesystemen EU Login en SAAS kunt gebruiken en toegang kunt krijgen tot CPNP . U kunt ze overslaan door te klikken op **Skip the tutorial**
- Selecteer het vakje **Do not show again** als u deze handleiding niet opnieuw wilt zien wanneer u verbinding maakt met CPNP . De handleiding zal dan alleen nog *via* het menu Nuttige links toegankelijk zijn, zolang u uw cookies niet verwijdert.

# <span id="page-10-1"></span><span id="page-10-0"></span>**Kennismaking met de interface**

### De CPNP-startpagina

Afhankelijk van uw gebruikersprofiel (*d.w.z.* Verantwoordelijke persoon of distributeur), kunnen de startpagina en de daaropvolgende pagina's enigszins verschillen. Indien dat het geval is, zal dit in deze handleiding telkens worden aangegeven.

Op de CPNP-startpagina is af en toe een informatievak te zien. Dat is bedoeld om nieuwe informatie over de applicatie mee te delen (bv. beschikbare nieuwe mogelijkheden, tips, adviezen, onderhoudswerkzaamheden).

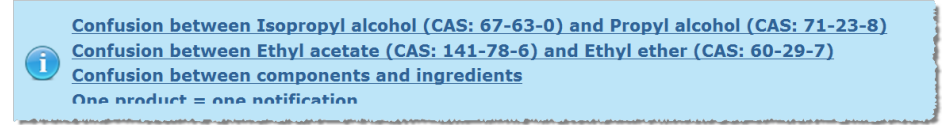

### <span id="page-10-2"></span>Onderdelen van de interface

Afhankelijk van het gebruikersprofiel kunnen de volgende menu's op de startpagina worden weergegeven:

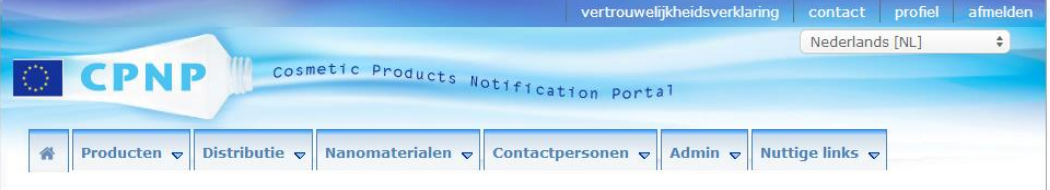

### Menubalk

De menubalk bevat de volgende menu's: **Startpagina**, **Producten**, **Distributie**, **Nanomaterialen**, **Contactpersonen**, **Admin** en **Nuttige links**.

### **Startpagina ( )**

Ga via dit menu terug naar de startpagina.

### **Producten**

Het menu Producten bevat de volgende menuopties:

- **Mijn kennisgevingen** Deze menuoptie biedt een overzicht van alle producten (d.w.z. ontwerp en aangemeld) die specifiek verbonden zijn aan uw VP/organisatie.
- **Kennisgeving doen van een product** De verantwoordelijke persoon kan via dit menu kennisgevingen aanmaken voor producten die uit één of meerdere componenten bestaan.

#### **Eenvoudig zoeken**

In deze menuoptie kunt u aan de hand van trefwoorden zoeken naar (actuele en eerdere versies van) producten of componenten.

#### **Geavanceerd zoeken**

In deze menuoptie kunt u op basis van meerdere criteria zoeken naar (actuele en eerdere versies van) producten of componenten.

#### **Distributie**

Het menu **Distributie** is beschikbaar voor verantwoordelijke personen en distributeurs. Als u een distributeur bent, kunt u via dit menu distributiekennisgevingen indienen en zoeken naar kennisgevingen die u al eerder in het systeem hebt ingevoerd.

#### **Contactpersonen**

Het menu **Contactpersonen** is alleen beschikbaar voor verantwoordelijke personen. Als u een verantwoordelijke persoon bent, kunt u via dit menu de contactgegevens van alle contactpersonen die aan uw organisatie zijn verbonden, beheren (aanmaken, wijzigen, verwijderen) en opzoeken. Ga voor meer details naar ["Contactpersonen](#page-47-0)  [beheren"](#page-47-0) op blz. [45.](#page-47-0)

#### **Nanomaterialen**

Het menu **Nanomaterialen** wordt gebruikt voor het ter kennis brengen van nanomaterialen. Op grond van artikel 16 van [Verordening](http://eur-lex.europa.eu/legal-content/NL/TXT/?uri=CELEX:02009R1223-20140829) (EG) nr. 1223/2009 moeten cosmetische producten die nanomaterialen bevatten, in aanvulling op de kennisgeving als bedoeld in artikel 13, zes maanden voor het in de handel brengen door de verantwoordelijke persoon via elektronische weg aan de Commissie ter kennis worden gebracht. Deze specifieke module komt niet in deze handleiding aan bod, maar in een andere speciale handleiding die te vinden is via het menu **Nuttige links > ART. 16**.

#### **Admin**

De optie **Uw producten naar een andere verantwoordelijke persoon kopiëren** in dit menu kan indien nodig worden gebruikt om uw producten aan een andere verantwoordelijke persoon over te dragen (bijvoorbeeld in geval van een fusie of naamsverandering van een verantwoordelijke persoon). Er wordt een kopie van de geselecteerde producten bewaard in ONTWERP, onder de naam van de nieuw aangewezen verantwoordelijke persoon. Alle informatie wordt gekopieerd, behalve de informatie op de verpakking en het etiket, en de gegevens van de contactpersoon. Het menu Admin bevat ook de extra optie **Producten verplaatsen** voor gebruikers die verbonden zijn aan een organisatie met dochterorganisaties. Deze optie wordt gebruikt voor het verplaatsen van producten van een overkoepelende organisatie of van een van haar dochterorganisaties naar een andere dochterorganisatie of de overkoepelende organisatie.

#### **Nuttige links**

Dit menu bevat links naar de handleiding (tutorial), de veel gestelde vragen (FAQ), Q&A over nanomaterialen, documentatie over artikel 13 (d.w.z. gebruikershandleiding, raamrecepturen, vragen over categorieën, raamrecepturen, geactiveerde regels + instructiepakket voor het gebruik van de uploaddienst op de portal) en artikel 16 (d.w.z. gebruikershandleiding), externe links (SAAS, CosIng), [Verordening](http://eur-lex.europa.eu/legal-content/NL/TXT/?uri=CELEX:02009R1223-20140829) (EG) nr. 1223/2009 betreffende cosmetische producten, releaseopmerkingen.

### <span id="page-12-0"></span>Linkbalk bovenaan

De linkbalk bovenaan bevat links voor snelle toegang naar: **Privacyverklaring**, **Contact**, **Profiel** en **Afmelden**.

#### **Privacyverklaring**

Deze hyperlink opent de privacyverklaring van CPNP.

#### **Contact**

Gebruik deze hyperlink om een e-mail te sturen naar de functionele mailbox van CPNP.

#### **Profiel**

Gebruik deze hyperlink om uw CPNP-profiel te bekijken, waaronder uw naam, emailadres, taal, postadres; de ID, naam, het e-mailadres, profiel en andere bekende informatie over uw organisatie.

#### **Afmelden**

Gebruik deze link om u af te melden van het systeem.

### Taalselectievak

Gebruik het taalselectievak rechts bovenaan elke pagina om de taal van de interface te wijzigen.

#### **Opmerking:**

De CPNP-interface en deze gebruikershandleiding zijn oorspronkelijk in het Engels opgesteld. Raadpleeg in geval van twijfel de Engelse versie als referentie en aarzel niet om eventuele inconsistenties in andere talen te melden via [grow-cpnp@ec.europa.eu.](mailto:grow-cpnp@ec.europa.eu)

# <span id="page-13-0"></span>**CPNP gebruiken**

# <span id="page-13-2"></span><span id="page-13-1"></span>**Verantwoordelijke personen – Beheer van kennisgevingen overeenkomstig artikel 13, lid 1, en artikel 13, lid 2**

Kennisgeving van producten

Op grond van artikel 13, lid 1, van [Verordening \(EC\) nr.](http://eur-lex.europa.eu/LexUriServ/LexUriServ.do?uri=OJ:L:2009:342:0059:0209:nl:PDF) 1223/2009 moeten verantwoordelijke personen een aantal gegevens in CPNP indienen alvorens een cosmetisch product in de handel te brengen in de Europese Unie; op grond van artikel 13, onder b), is de verantwoordelijke persoon voorts verplicht om, wanneer het cosmetisch product in de handel wordt gebracht, het oorspronkelijke etiket in CPNP kenbaar te maken en verstrekt hij, indien redelijkerwijs leesbaar, een foto van de desbetreffende verpakking.

Deze twee vereisten zijn voor verantwoordelijke personen te vinden in de optie **Kennisgeving indienen** in het menu **Producten**.

#### **Kennisgeving indienen**

1. Selecteer in het menu **Producten** het onderdeel **Kennisgeving indienen**.

*Resultaat:* Op de startpagina van het onderdeel *Een nieuw product toevoegen* kunt u het type product selecteren waarvan u kennisgeving wilt doen:

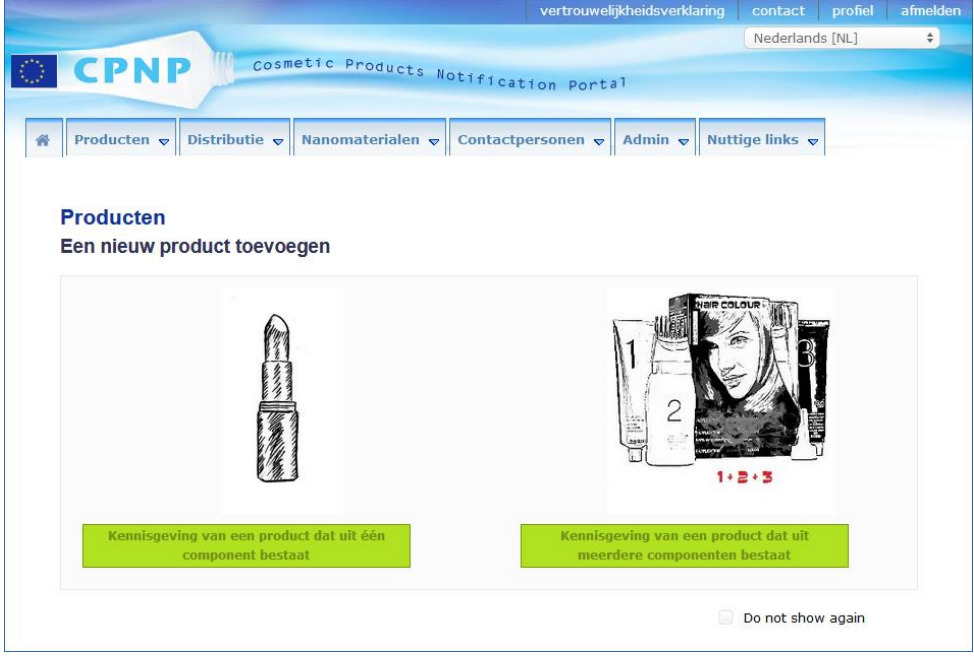

- 2. Selecteer het type product waarvan u de kennisgeving wilt indienen.
- 3. Vul op de pagina met productgegevens alle informatie in die u over het product heeft (zie voor meer informatie over elke tab/elk veld de volgende bladzijden).

4. Klik, om de kennisgeving als ontwerp op te slaan (bv. als nog niet alle verplichte informatie erin staat) op **Opslaan als ontwerp** en beantwoord het bevestigingsbericht (alleen als u hebt aangegeven dat het product CMR-stoffen en/of nanomaterialen bevat – zie [Tab Productgegevens,](#page-19-0) blz[.17\)](#page-19-0):

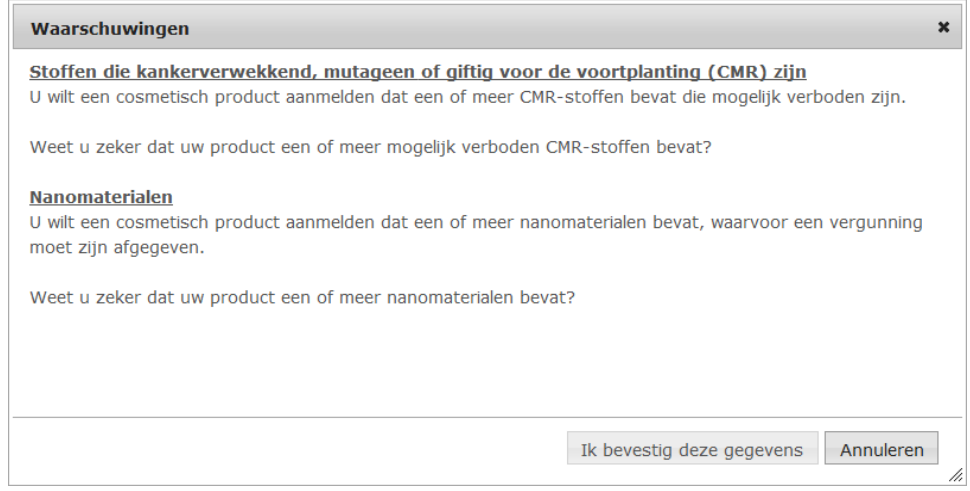

Ten minste één product-/componentnaam en de desbetreffende taal moeten worden ingevuld (aangeduid met "**\*\***").

#### Of

Klik, wanneer de informatie op de kennisgeving volledig is en alle verplichte velden (aangegeven met een "**\***") zijn ingevuld, op **Kennisgeving indienen**. De informatie zal dan aan gifcentra en bevoegde instanties ter beschikking worden gesteld. De kennisgeving kan dan niet meer worden verwijderd. Alleen bijwerken kan nog.

### <span id="page-15-1"></span>I. Kennisgeving van een product dat uit één component bestaat

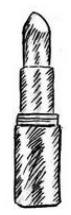

*Het gaat hier om kennisgevingen van producten die uit één enkel element bestaan (bv. alleen een fles shampoo, dus geen sets).*

#### <span id="page-15-0"></span>**Tab Algemene informatie**

In de tab **Algemene informatie** kan de verantwoordelijke persoon de volgende informatie over het product invoeren:

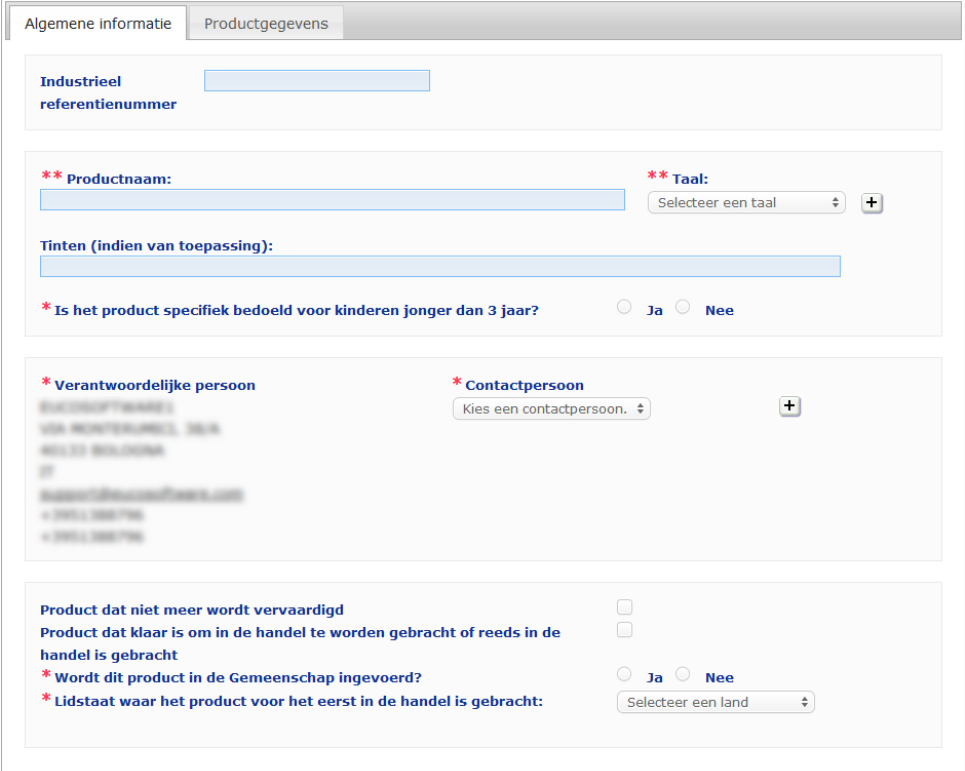

**Industrieel referentienummer** Het referentienummer dat door de industrie aan het product is gegeven (alleen voor intern gebruik binnen de sector).

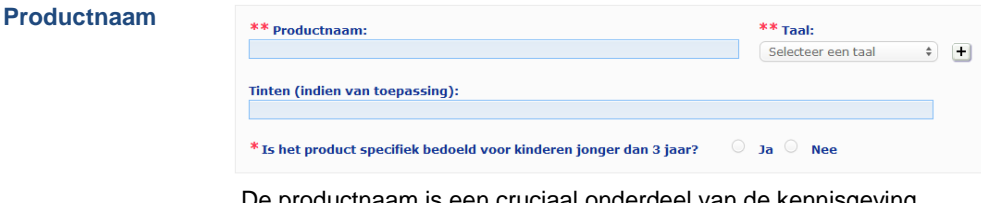

De productnaam is een cruciaal onderdeel van de kennisgeving omdat hij vaak door bevoegde instanties of gifcentra zal worden gebruikt om in CPNP naar een product te zoeken.

### **Belangrijk**

De productnaam moet voldoende gedetailleerd zijn om het desbetreffende cosmetische product te kunnen identificeren. De productnaam moet bestaan uit het **merk**, de **productlijn** en de **specifieke naam** van het product, zoals die op het product worden vermeld. In de volledige naam moet ook de **functie** van het product worden opgenomen, tenzij deze in de specifieke naam van het product vervat is. **Voorbeelden:** 

- 1. Merk
- 2. Productlijn
- 3. Specifieke naam (inclusief functie)

De volledige naam van het product is:

#### **merk + productlijn + specifieke naam (inclusief functie)**, *bv***.:**

- Novea + Repair & Shine + Verzachtende crème
- Elisa Ardin + Five Minutes Cream + Intensief herstellende lippenbalsem
- Chenal + Hydra Star + Intensief hydraterend verstevigend serum
- Yves St Vincent + Opium Bleu + Eau de parfum

#### **Taal**

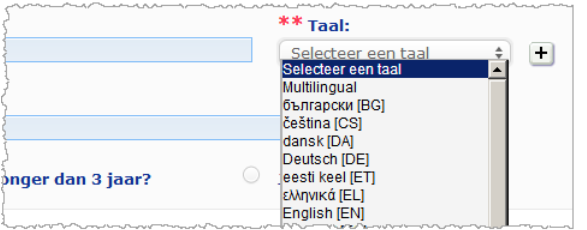

Indien het product op de markt wordt aangeboden onder een naam die in verschillende talen is vertaald, moet elk van die namen in de kennisgeving worden vermeld samen met de desbetreffende taal (te selecteren *in* het selectievak).

Met het  $\pm$ -symbool naast het taalselectievak kan de verantwoordelijke persoon vertalingen van de productnaam toevoegen en de desbetreffende taal/talen selecteren.

#### Bijvoorbeeld:

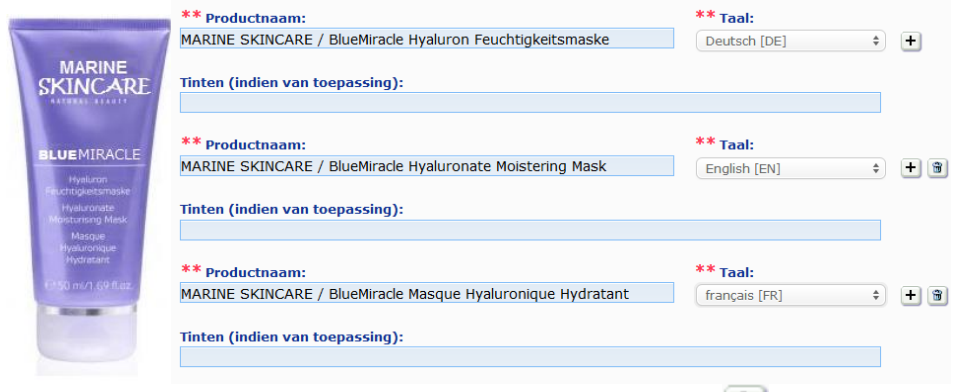

Klik voor het verwijderen van een vertaling van de productnaam op **naast de** desbetreffende taal.

Als de productnaam in alle talen dezelfde is, kunt u deze naam slechts eenmaal aangeven en het selectievak Multilingual selecteren. Indien de productnaam slechts in sommige talen dezelfde is, kunt u Multilingual echter niet gebruiken. In dat geval moeten alle taalversies van de productnaam apart in het systeem worden ingevoerd. Zelfs wanneer de naam dezelfde is voor bepaalde talen, moet deze worden herhaald en moet voor elke naam de desbetreffende taal worden vermeld.

*Disclaimer: Het hier getoonde product bestaat niet echt; de naam en alle kenmerken zijn uitsluitend bedacht ter verduidelijking.*

**Tinten (indien van toepassing)** Om onnodig veel kennisgevingen te vermijden, kunt u de verschillende tinten van een product (*bv.* verschillende tinten van een lippenstift) bundelen in één enkele kennisgeving. Dit kan alleen **als al die tinten volledig gedekt worden door de informatie in de kennisgeving.**  De verschillende tinten moeten in het desbetreffende veld worden ingevuld en duidelijk worden gescheiden door een schuine streep, voorafgegaan en gevolgd door een spatie (" / "). Met het oog op de leesbaarheid kan het veld Tinten maximaal 2 000 tekens bevatten. De vertalingen van de tinten in de verschillende talen moeten worden vermeld in het veld Tinten net onder de desbetreffende taalversie van de productnaam. Let erop dat indien bepaalde tinten van een cosmetisch product niet volledig door de informatie in de kennisgeving worden gedekt (*bv.* doordat ze een andere samenstelling hebben), daarvoor een afzonderlijke kennisgeving moet worden ingediend. **Is het product specifiek bedoeld voor kinderen jonger dan 3 jaar?** Selecteer **Ja** of **Nee** om aan te geven of het product specifiek bedoeld is voor kinderen jonger dan 3 jaar. **Verantwoordelijke persoon** De kennisgeving bevat **ten minste de naam en het adres** van de verantwoordelijke persoon. Deze informatie wordt op basis van de gebruikersnaam automatisch uit SAAS opgehaald en links onder "Verantwoordelijke persoon" getoond. **Contactpersoon** Voor elke kennisgeving moet de verantwoordelijke persoon de contactgegevens vermelden van een contactpersoon, d.w.z. een natuurlijke persoon die zo nodig kan worden benaderd. Open het selectievak om de lijst te bekijken van alle contactpersonen die momenteel aan de verantwoordelijke persoon zijn gekoppeld en selecteer vervolgens het gewenste contactpersoon. Als de gewenste contactpersoon niet in het selectievak voorkomt, kunt u die persoon toevoegen. Die persoon kan daarna aan deze kennisgeving en aan toekomstige kennisgevingen worden gekoppeld. **Ga daarvoor als volgt te werk:** 1. Klik op het icoon  $\pm$  Contactpersoon toevoegen. 2. Voer de gegevens van de contactpersoon in op de pagina *Contactpersoon toevoegen*, d.w.z. voor- en achternaam, telefoonnummer, postadres, e-mailadres enz. (Alle verplichte velden zijn aangeduid met een \*). 3. Klik onderaan de pagina op **Toevoegen** om de nieuwe contactpersoon toe te voegen aan de kennisgeving. **Belangrijk** Indien de verantwoordelijke persoon zijn gegevens wil bijwerken of corrigeren, moet dat in SAAS worden gedaan. Toegang tot SAAS is beschikbaar via de link "profiel" rechts bovenaan op het CPNP-scherm. Alleen lokale beheerders kunnen de gegevens van een verantwoordelijke persoon wijzigen. Verander nooit de naam of het land in SAAS; daarmee zou een nieuwe organisatie worden aangemaakt en zou er een nieuwe kennisgeving van een product moeten worden ingediend!!

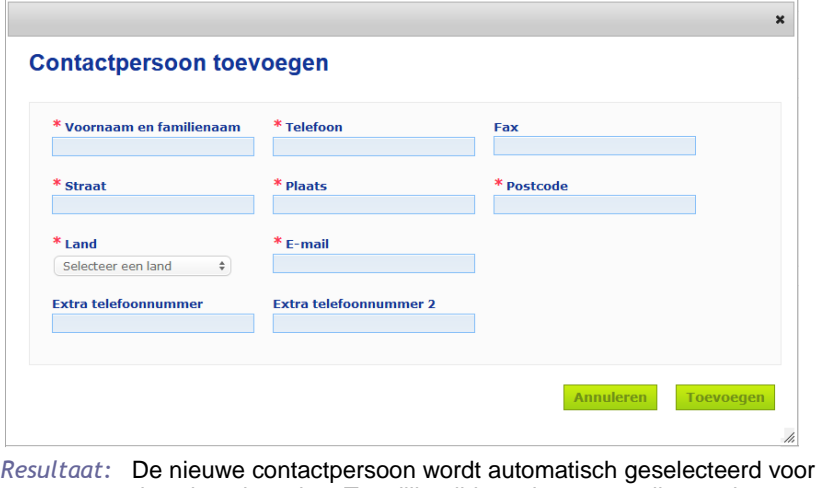

deze kennisgeving. Tegelijkertijd wordt een e-mail naar deze contactpersoon gestuurd met informatie over gegevensbescherming.

#### **Belangrijk**

Alle telefoon- en faxnummers in CPNP moeten voorzien zijn van het landnummer. Bijvoorbeeld: +32 2 296 93 62.

Contactpersonen worden verder beheerd in het speciale menu Contactpersonen (alleen beschikbaar voor verantwoordelijke personen):

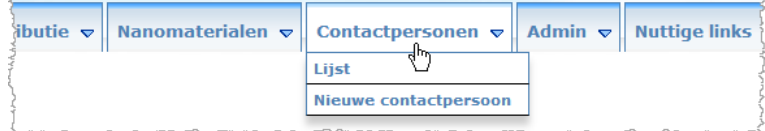

Elke contactpersoon die u in een kennisgeving aanmaakt/wijzigt, wordt onmiddellijk toegevoegd aan/gewijzigd in de contactpersonenmodules, en vice versa. Ga voor meer details naar ["Contactpersonen beheren"](#page-47-0) op blz. [45.](#page-47-0)

Vink dit vakje aan als het product niet meer wordt vervaardigd.

#### **Product dat niet meer wordt vervaardigd**

**Product dat klaar is om in de handel te worden gebracht of reeds in de handel is gebracht**

Vind het vakje "Product dat klaar is om in de handel te worden gebracht of reeds in de handel is gebracht" als het product klaar is om in de handel te worden gebracht of reeds in de handel is gebracht.

U kunt geen kennisgeving van het product indienen als u dit vakje aanvinkt zonder informatie te verstrekken over het oorspronkelijke etiket en de oorspronkelijke verpakking in de accordeon "Oorspronkelijk etiket & oorspronkelijke verpakking" van de tab Productgegevens.

#### **Belangrijk**

Om aan zijn wettelijke verplichtingen te voldoen, moet de verantwoordelijke persoon uiterlijk wanneer het product in de handel wordt gebracht eenmaal het oorspronkelijke etiket en, indien redelijkerwijs leesbaar, een foto van de desbetreffende verpakking verstrekken.

**Wordt het product in de Gemeenschap ingevoerd?**

Selecteer de juiste optieknop om aan te geven of het product in de Europese Gemeenschap wordt ingevoerd. Als u **Ja** selecteert, verschijnen er 2 extra selectievakken **Land van oorsprong** om i) het land van oorsprong en ii) de einddatum van het mandaat van de verantwoordelijke persoon te selecteren:

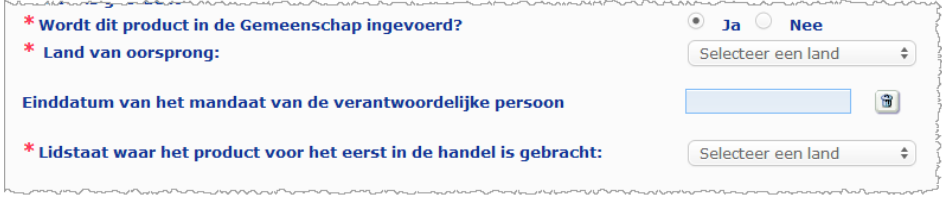

Denk eraan dat het uitzonderlijk kan gebeuren dat hetzelfde product vanuit meerdere landen wordt ingevoerd. Dien in dat geval per land van oorsprong een afzonderlijke kennisgeving in en vermeld telkens het land van oorsprong tussen haakjes in de productnaam.

Voorbeelden: (Merk) Repair & Shine Verzachtende crème (Verenigde Staten) (Merk) Repair & Shine Verzachtende crème (China)

Het kan ook uitzonderlijk gebeuren dat hetzelfde product zowel een ingevoerd als een niet-ingevoerd product is. Dien in dat geval twee afzonderlijke kennisgevingen in: één voor de ingevoerde versie van het product (met vermelding van het land van oorsprong tussen haakjes in de productnaam) en één voor de niet-ingevoerde versie van het product.

**Lidstaat waar het product voor het eerst in de handel**  Open het selectievak om de lidstaat waar het product voor het eerst in de handel is gebracht te selecteren.

#### <span id="page-19-0"></span>**Tab Productgegevens**

**is gebracht**

De tab *Productgegevens* bevat vier verschillende onderdelen:

**Kanker-verwekkende, mutagene of voor de voortplanting giftige (CRM) stoffen**

Gebruik dit onderdeel om aan te geven of het product stoffen bevat die overeenkomstig bijlage VI, deel 3, bij [Verordening](http://eur-lex.europa.eu/LexUriServ/LexUriServ.do?uri=OJ:L:2008:353:0001:1355:nl:PDF) (EG) nr. 1272/2008 zijn ingedeeld als kankerverwekkend, mutageen of giftig voor de voortplanting (CMR), van categorie 1A of 1B.

\* Stoffen die kankerverwekkend, mutageen of giftig voor de voortplanting (CMR) zijn CMR-stoffen zijn stoffen die zijn ingedeeld als kankerverwekkend, mutageen of giftig voor de voortplanting. Zij<br>behoren tot categorie 1A (bekend), 1B (verondersteld) of 2 (verdacht). Zij zijn verboden in cosmetische<br>produc  $\left( \begin{matrix} 1 \end{matrix} \right)$  $O$  Ja  $O$  Nee \* Bevat het product CMR-stoffen van categorie 1A of 1B?

Indien het product die stoffen bevat en u de vraag met **Ja** hebt beantwoord, wordt u vervolgens gevraagd om elk van die stoffen te identificeren aan de hand van hun INCI/Chemische/IUPAC-naam of hun CAS-nummer of EG-nummer:

\* Stoffen die kankerverwekkend, mutageen of giftig voor de voortplanting (CMR) zijn

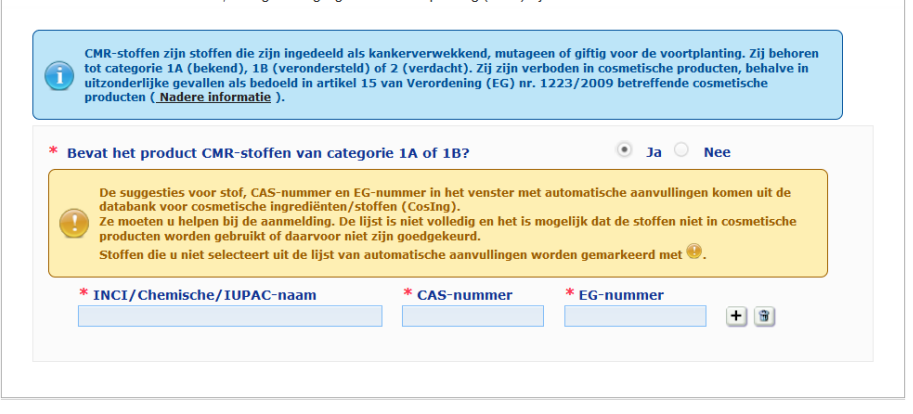

Om u daarbij te helpen, kunnen de benamingen en de CAS- en EG-nummers indien beschikbaar uit CosIng worden opgehaald. Volg hiertoe de onderstaande stappen:

- 1. Typ de eerste tekens of cijfers van de gezochte INCI/Chemische/IUPAC-naam of van het gezochte CAS-nummer of EG-nummer in het desbetreffende invoervak.
- 2. Selecteer de juiste stof in de lijst van overeenkomstige stoffen:

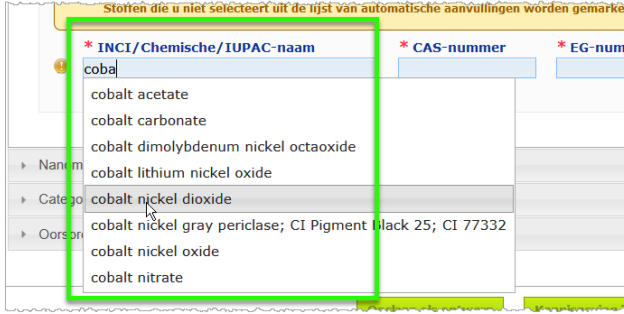

3. Klik, om meer stoffen toe te voegen, op  $\pm$  en ga op dezelfde manier verder.

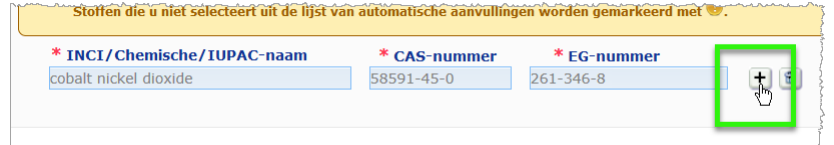

### **Belangrijk**

Op de uit CosIng opgehaalde lijst van ingrediënten kan geen filter worden toegepast om alleen CRM-stoffen van categorie 1A of 1B te tonen. Denk er ook aan dat de uit CosIng opgehaalde lijst van ingrediënten mogelijk ingrediënten bevat die niet bedoeld zijn om in cosmetische producten te worden toegepast! U blijft verantwoordelijk voor de volledigheid en de juistheid van de verstrekte gegevens en moet deze dus controleren en waar nodig wijzigen.

**Nanomaterialen** Gebruik dit onderdeel om aan te geven of het product stoffen bevat die zijn ingedeeld als nanomaterialen op grond van artikel 2, lid 1, van [Verordening](http://eur-lex.europa.eu/LexUriServ/LexUriServ.do?uri=OJ:L:2009:342:0059:0209:nl:PDF) (EG) nr. 1223/2009 betreffende cosmetische producten.

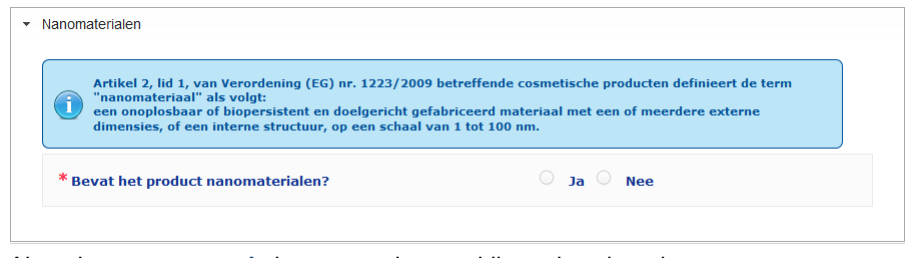

Als u deze vraag met **Ja** beantwoordt, verschijnen de volgende vragen:

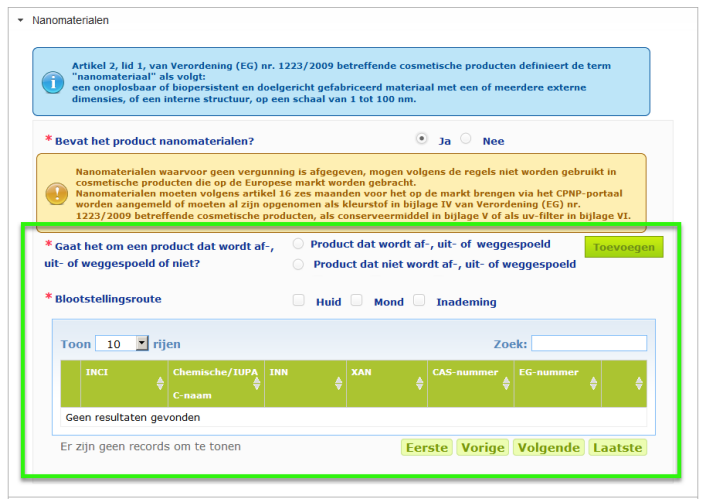

CPNP vraagt u eerst om twee vragen in verband met de blootstellingsvoorwaarden te beantwoorden:

- Gaat het om een product dat wordt af-, uit- of weggespoeld of niet?
- Wat is de blootstellingsroute (huid, mond en/of inademing)?
- **Om een nanomateriaal toe te voegen aan de kennisgeving**

#### 1. Klik op **Toevoegen**.

*Resultaat:* Er verschijnt een pop-upvenster waarin u het nanomateriaal kunt opzoeken in CosIng:

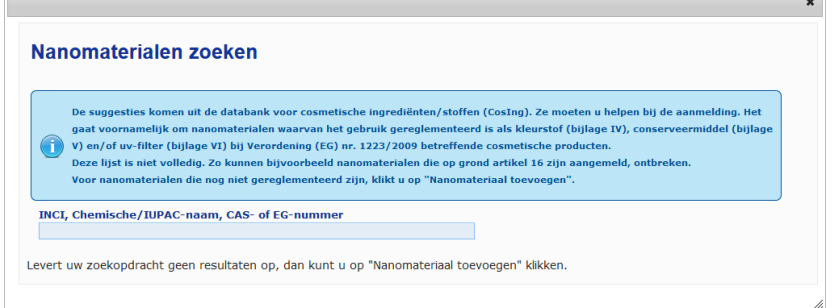

2. Om u te helpen deze informatie in te voeren, kunnen de INCI-naam, IUPACnaam, INN-naam, het CAS-nummer en het EG-nummer uit CosIng worden opgehaald, voor zover deze beschikbaar zijn.

Ga daarvoor als volgt te werk:

– Typ ten minste de eerste twee tekens of cijfers van de gezochte INCInaam, IUPAC-naam, INN-naam of het gezochte CAS-nummer of EGnummer in het invoervak. Alle overeenkomstige items uit CosIng worden getoond.

### **Belangrijk**

Denk eraan dat de uit CosIng opgehaalde lijst van nanomaterialen mogelijk ingrediënten bevat die niet bedoeld zijn om in cosmetische producten te worden toegepast! U blijft verantwoordelijk voor de volledigheid en de juistheid van de verstrekte gegevens en moet deze dus controleren en waar nodig wijzigen. Met de zoekfunctie van CosIng kunt u zoeken naar nanomaterialen en nanomaterialen op grond van art. 16.

Klik op het + symbool naast het gewenste item in de tabel met zoekresultaten:

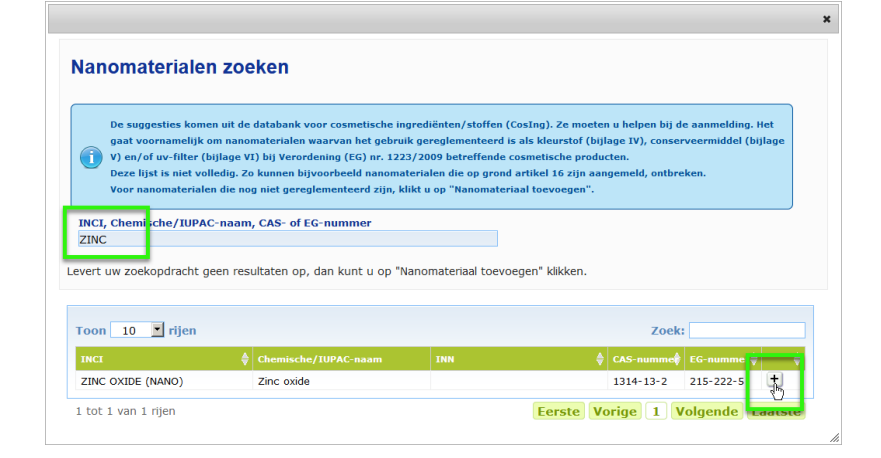

– Controleer de informatie over het geselecteerde item en klik daarna op **Toevoegen**:

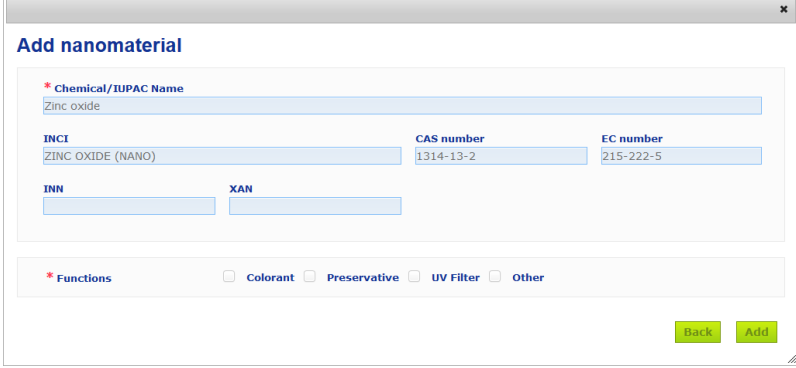

Informatie over de functies "kleurstof", "conserveermiddel" en/of "uv-filter" wordt automatisch uit CosIng opgehaald; de optie "andere" wordt automatisch opgehaald uit artikel 16 van CPNP (Nanomaterialen  $\rightarrow$  Een nanomateriaal aanmelden).

Ten minste één functie is verplicht; er verschijnt een pop-up als u meer functies toevoegt (bv. "Conserveermiddel"):

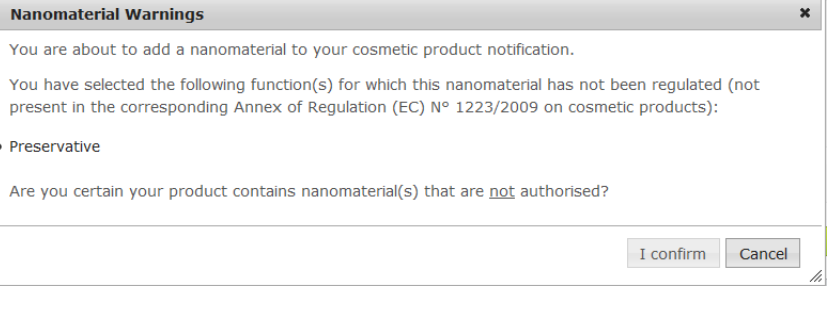

#### Of

I.

Als het gezochte nanomateriaal niet wordt gevonden, kunt u het toevoegen met de knop **Nieuw nanomateriaal toevoegen** rechts bovenaan de pagina *Nanomaterialen zoeken*:

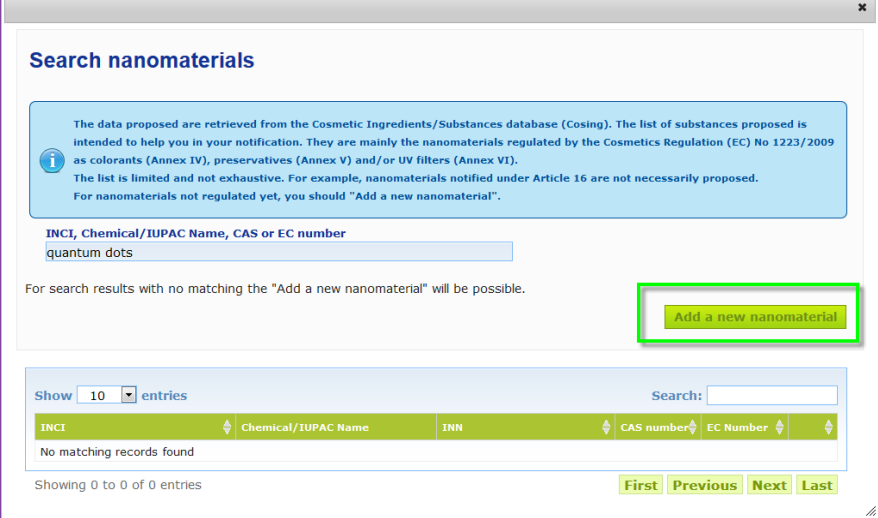

Hier kunt u alle details van het nanomateriaal invoeren op een nieuwe pagina:

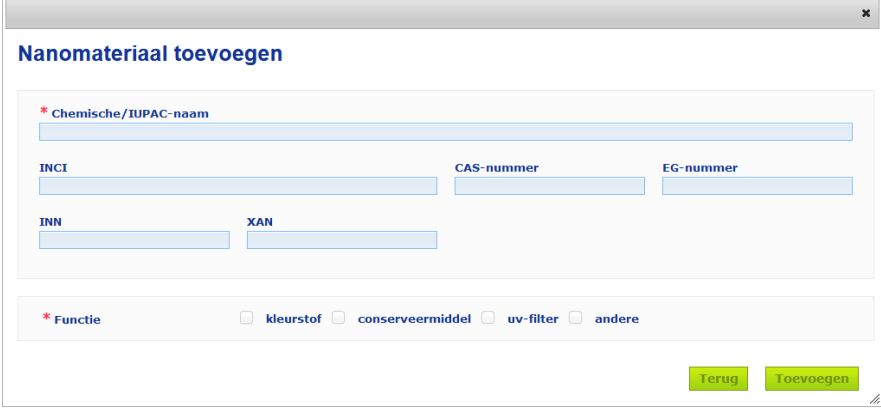

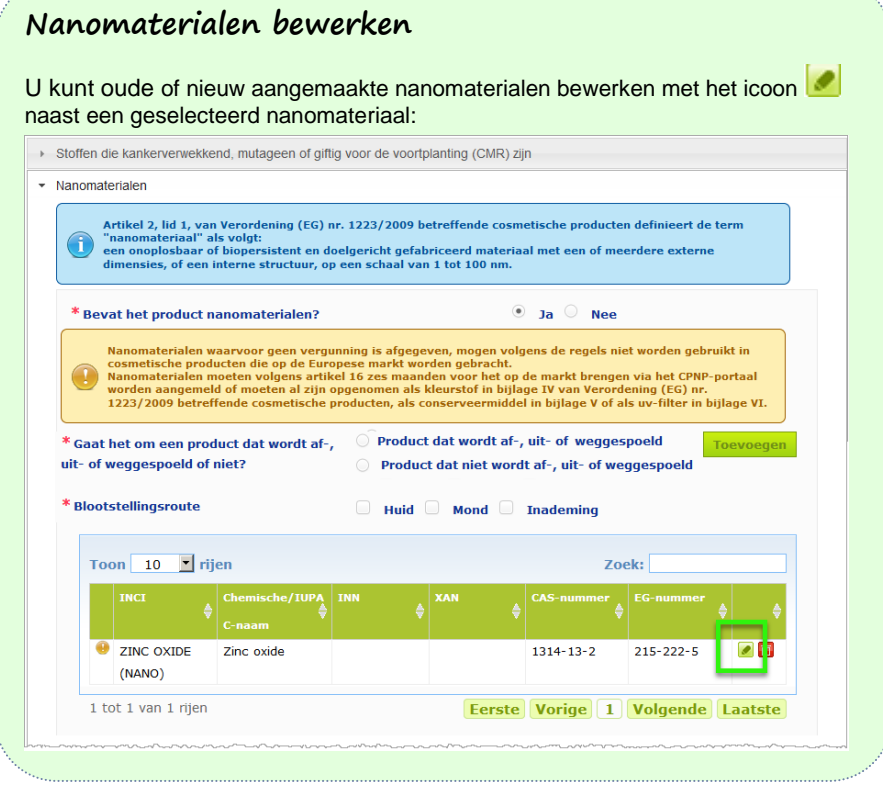

Let er wel op dat alleen lege vakken en functies kunnen worden bewerkt:

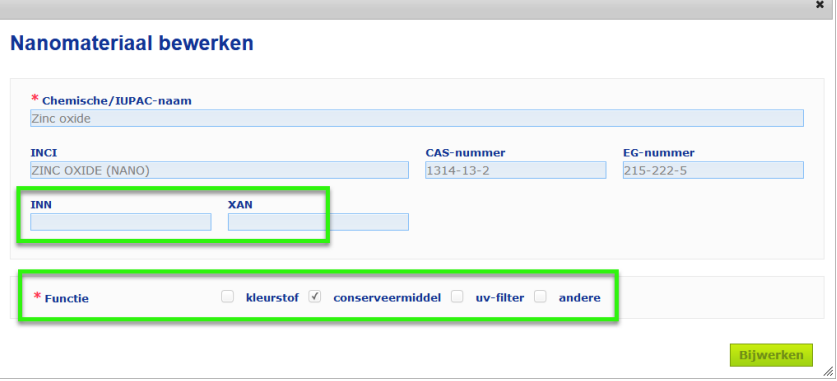

#### **Categorie & raamreceptuur**

De accordeon *Categorie & raamreceptuur* wordt gebruikt voor het invoeren van de volgende gegevens:

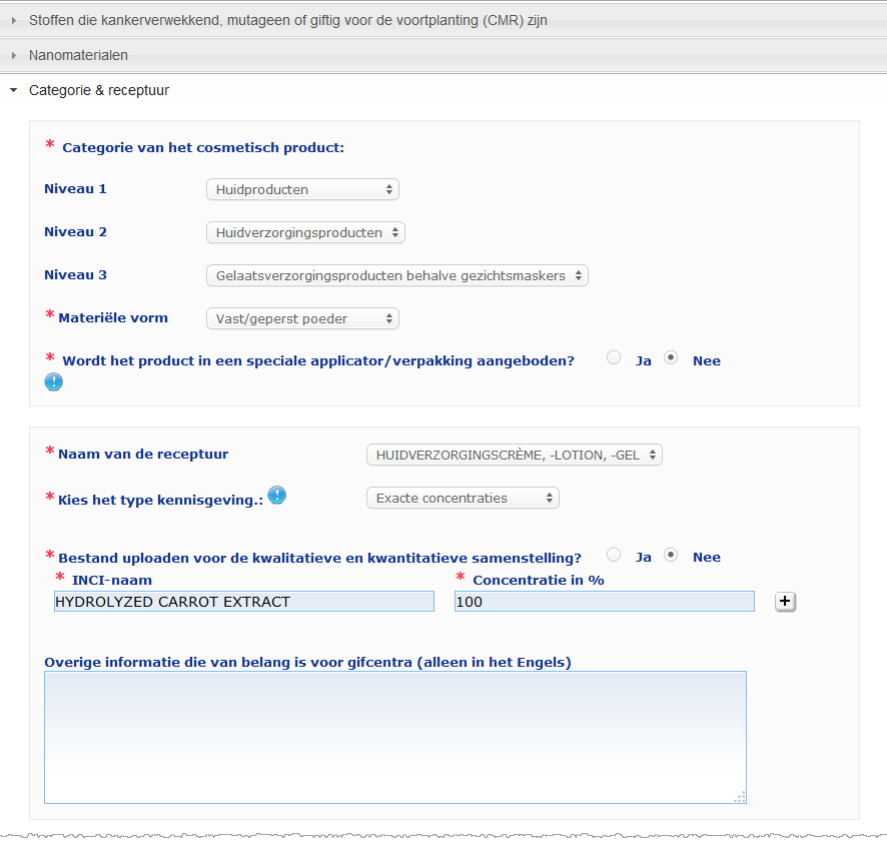

#### **Categorie van het cosmetisch product**

Hier moet u op drie niveaus een categorie selecteren, te beginnen bij niveau 1, gevolgd door de niveaus 2 en 3.

\* Categorie van het cosmetisch product:

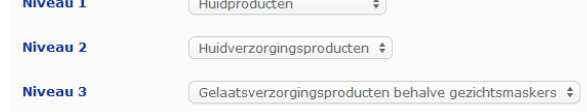

#### **Belangrijk**

In uitzonderlijke gevallen kan een product meerdere "functies" hebben waardoor het onder verschillende categorieën valt. In dat geval moet voor het bepalen van de categorie naar de primaire functie van het cosmetische product worden gekeken.

De categorie die wordt gekozen op niveau 1 bepaalt welke categorieën beschikbaar zullen zijn op niveau 2, terwijl de categoriekeuze op niveau 2 bepaalt uit welke categorieën zal kunnen worden gekozen op niveau 3. Alle bestaande categorieën zijn te vinden onder de tab Nuttige links van CPNP.

**Materiële vorm** Open het selectievak om de materiële vorm van het product te selecteren.

> **Opmerking**: "Vloeistof" omvat recepturen (bv. oplossing of melk) met een lage viscositeit, in de regel minder dan 10 000 cp.

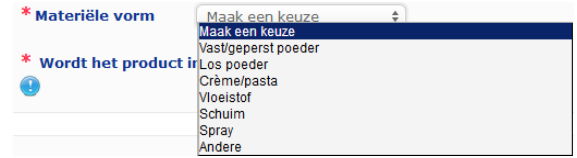

**Wordt het product in een speciale applicator/ verpakking aangeboden?**

Selecteer **Ja** of **Nee** om aan te geven of het product in een gebruikelijke, niet onder druk staande cosmetische verpakking wordt aangeboden (*bv.* een flesje, potje of zakje) dan wel in een speciale applicator of verpakking. Deze informatie kan voor gifcentra van belang zijn om in medische noodgevallen hun risicobeoordeling beter te kunnen afstemmen.

U kunt zien uit welke speciale applicators en verpakkingen kan worden gekozen door te klikken op het symbool

Als u **Ja** antwoordt, selecteer dan de juiste applicator/verpakking uit de selectielijst:

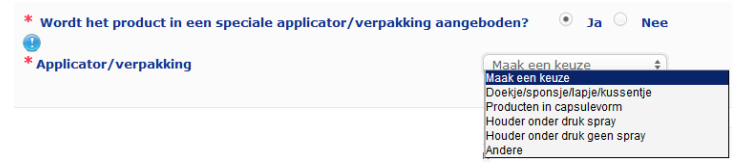

Als u **Andere** selecteert in de lijst, zal u worden gevraagd om de naam van een applicator/verpakking voor te stellen (bij voorkeur in het Engels). Alle voorgestelde namen van

applicators/verpakkingen worden door de CPNP-onderhoudsgroep in aanmerking genomen om waar nodig nieuwe applicator- /verpakkingsnamen aan de lijst toe te voegen of de bestaande bij te werken:

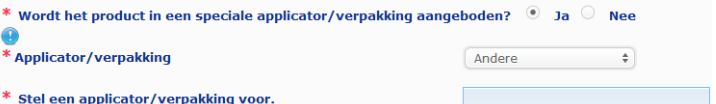

# **receptuur**

**Naam van de**  Het selectievak **Naam van de receptuur** wordt pas ingeschakeld nadat u categorieniveaus hebt geselecteerd in het bovenstaande onderdeel **Categorie van het cosmetisch product**. Afhankelijk van de geselecteerde niveaus wordt u een overeenkomstige lijst van mogelijke receptuurnamen voorgesteld waar u een keuze uit kunt maken. Open het selectievak en selecteer de gewenste receptuurnaam. Die receptuurnaam biedt meer gedetailleerde informatie over de categorie van het product, die alleen aan gifcentra ter beschikking wordt gesteld.

#### **Belangrijk**

Het feit dat u een receptuurnaam kiest, betekent niet dat u voor de kennisgeving van het product een voorgedefinieerde raamreceptuur gebruikt. Na selectie van een receptuurnaam kunt u nog steeds kiezen tussen kennisgeving aan de hand van een voorgedefinieerde raamreceptuur, een opgave van de exacte concentraties of een opgave van de concentratiebereiken.

Als u **Andere** selecteert, zal u worden gevraagd om een receptuurnaam voor te stellen (bij voorkeur in het Engels). Alle voorgestelde namen worden door de CPNP-onderhoudsgroep in aanmerking genomen om waar nodig nieuwe receptuurnamen aan de lijst toe te voegen of de bestaande bij te werken.

\* Naam van de receptuur

Andere haarbleek- en ontkleuringsproducten  $\div$ 

\* Stel een receptuurnaam voor.

Als u geen suggesties voor een receptuurnaam hebt, kunt u gewoon de naam herhalen die geselecteerd was voor de categorie op niveau 3.

**Kies het type**  In de meeste gevallen zal het selectievak drie opties aanbieden, **kennisgeving** *namelijk* **Voorgedefinieerde raamreceptuur**, **Exacte concentraties** of **Concentratiebereiken**. Het symbool **b** herinnert u eraan dat alle ingrediënten moeten worden vermeld met hun INCI-naam, indien deze bestaat, en dat alle hoeveelheden van ingrediënten moeten worden uitgedrukt in gewichtspercent. \* Kies het type kennisgeving.: <sup>@</sup> Maak een keu<br>Maak een keuze Voorgedefinieerde raamreceptuur<br>Exacte concentraties Concentratiebereiken Afhankelijk van de categorieën van cosmetische producten die werden geselecteerd, kan het gebeuren dat in sommige gevallen geen voorgedefinieerde raamreceptuur bestaat. In dat geval worden er slechts twee opties aangeboden, *namelijk* "Exacte concentraties" of "Concentratiebereiken". **Voorgedefinieerde**  Een deskundigengroep, bestaande uit vertegenwoordigers van **raamreceptuur** gifcentra, bevoegde instanties, brancheorganisaties en diensten van de Commissie, heeft een reeks voorgedefinieerde raamrecepturen uitgewerkt. Deze kunnen in een afzonderlijk document worden geraadpleegd. Als u **"Voorgedefinieerde raamreceptuur"** selecteert in de selectielijst "Kies het type kennisgeving", zal CPNP automatisch de voorgedefinieerde raamreceptuur voorstellen die bij de door u gekozen categorie en receptuurnaam hoort. Deze voorgedefinieerde raamreceptuur zal als PDF bij de kennisgeving worden gevoegd. Controleer of de geselecteerde voorgedefinieerde raamreceptuur toepasselijk is voor het product dat wordt aangemeld door op het icoontie  $\mathbb{E}$  te klikken: Voorgedefinieerde raamreceptuur  $\div$ \* Kies het type kennisgeving.: <sup>@</sup>  $11.12 - 2013$ Nummer van de raamreceptuur

#### **Belangrijk**

– De term "aanvullend ingrediënt" die in sommige voorgedefinieerde raamrecepturen wordt gebruikt, ontslaat u niet van de verplichting om stoffen die onder een van de in de [Bijlage](#page-58-0) bij deze gebruikershandleiding (zie blz. [56\)](#page-58-0) vermelde regels vallen, met hun exacte concentratie te vermelden. Bovendien kunnen onder die term geen ingrediënten vallen die op significante wijze zouden bijdragen aan het toxiciteitsprofiel van het cosmetische product.

– Een kennisgeving via **voorgedefinieerde raamreceptuur** kan **alleen indien de samenstelling van het cosmetische product volledig binnen de in de raamreceptuur vermelde concentratiebereiken valt**. Met name wanneer de concentratie van een ingrediënt hoger is dan het in de voorgedefinieerde raamreceptuur opgegeven maximumgehalte of wanneer een van de ingrediënten niet in de voorgedefinieerde raamreceptuur voorkomt, mag deze voorgedefinieerde raamreceptuur niet voor de kennisgeving worden gebruikt.

Afhankelijk van de productcategorieën, de materiële vorm en de receptuurnaam die zijn geselecteerd, zal CPNP aanvullende informatie vragen over specifieke zorgwekkende ingrediënten en/of over de pH-waarde van het product.

De regels die CPNP hiervoor hanteert, zijn uitgewerkt door een deskundigengroep, bestaande uit vertegenwoordigers van gifcentra, bevoegde instanties, brancheorganisaties en diensten van de Commissie, en zijn terug te vinden in de [Bijlage](#page-58-0) bij deze gebruikershandleiding (zie blz. [56\)](#page-58-0). De links tussen de categorieën cosmetische producten en de door CPNP geactiveerde regels zijn te vinden in de tab Nuttige links van CPNP.

#### De eerste vraag die wordt gesteld, is:

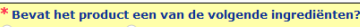

- **Ja.** see below **E** Givcolen en alycolethers (0)
- E Koolwaterstofoplosmiddelen (0)
- $\overline{\mathbb{F}}$ Alcoholen behalve ethanol en isopropanol (0)
- $Andere$  (0)

Doorloop de volledige lijst van ingrediënten door op elke van de **+** symbolen te klikken om elk onderdeel uit te vouwen.

Selecteer ofwel **Ja, zie hieronder,** vink vervolgens de vakjes van de desbetreffende ingrediënten aan en geef hun concentratie in het product aan, ofwel **Nee**, al naargelang van het geval.

Voor de andere vragen kunt u gewoonlijk kiezen om de vraag te beantwoorden in de daarvoor bedoelde velden of om het selectievak **Niet van toepassing** aan te vinken:

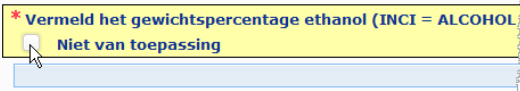

Om de invoer van ingrediëntnamen te vergemakkelijken, is voorzien in een link naar **CosIng** om daar de informatie op te halen. U kunt ook de naam van een ingrediënt invoeren als deze niet in CosIng staat.

#### **Belangrijk**

In het geval van **ethanol en/of isopropanol** betekent "**Niet van toepassing**" dat deze ingrediënten **niet in het product aanwezig** zijn! In het geval van **alle andere zorgwekkende ingrediënten** betekent het dat het ingrediënt **ofwel niet in het product aanwezig is, ofwel in het product aanwezig is maar onder het zorgwekkende concentratieniveau blijft** (overeenkomstig de regels in de [Bijlage](#page-58-0) bij

deze gebruikershandleiding (zie blz. [56\)](#page-58-0)).

Alle ingrediënten moeten worden vermeld met hun **INCI-naam**, indien deze bestaat.

Indien informatie over de pH vereist is en de pH niet rechtstreeks in het product kon worden gemeten maar via een waterige oplossing, waterig extract of waterige dispersie (bv. voor vaste formuleringen), moet dit in het veld "Overige informatie die van belang is voor gifcentra" worden aangegeven met de vermelding "**pH (aqueous** 

**extract/solution/dispersion)**" (alleen in het Engels).

Alle hoeveelheden van ingrediënten moeten worden uitgedrukt in gewichtspercent (**% w/w**). Het symbool "% w/w" **mag niet worden toegevoegd** in het antwoordveld.

Gebruik de **Engelse schrijfwijze voor getallen**, bijvoorbeeld: 0.3 en  $NIFT$   $0.3$ .

Voor **ethanol en/of isopropanol** is een **bijgewerkte kennisgeving vereist** zodra de **hoeveelheid van een van beide ingrediënten of de totale hoeveelheid van beide ingrediënten samen met meer dan vijf procentpunten** (indien de eerder opgegeven waarde onder 30 % lag) **of meer dan tien procentpunten** (indien de eerder opgegeven waarde 30 % of meer bedroeg) verandert.

Voor **alle andere zorgwekkende ingrediënten** is een **bijgewerkte kennisgeving vereist** zodra de **concentratie van een ingrediënt met meer dan 20 % van de eerder opgegeven waarde verandert** (zie voor meer informati[e Bijlage](#page-58-0) bij deze gebruikershandleiding (zie blz. [56\)](#page-58-0)).

Een **bijgewerkte kennisgeving** is eveneens **vereist wanneer het product niet meer binnen de voorgedefinieerde raamreceptuur valt, wanneer een nieuw zorgwekkend ingrediënt** aan de samenstelling van het product wordt toegevoegd of **wanneer een zorgwekkend ingrediënt uit de samenstelling van het product verdwijnt**.

Vermeld in het onderste tekstvak tevens alle overige informatie over het product die voor gifcentra van belang zou kunnen zijn (alleen in het Engels). Deze aanvullende informatie betreft met name aanvullende informatie om het product te identificeren of het risico ervan te beoordelen in geval van vergiftiging (bv. kleur, smaak, geur, andere informatie om gifcentra te helpen bij de beoordeling van een geval):

Overige informatie die van belang is voor gifcentra (alleen in het Engels)

#### **Exacte concentraties**

Als u **Exacte concentraties** selecteert in het selectievak "Kies het type kennisgeving", zal u worden gevraagd of u een bestand wilt uploaden voor de kwalitatieve en kwantitatieve samenstelling:

**\*** Kies het type kennisgeving.:  $\bullet$ Exacte concentraties  $\qquad \, \hat{*}$ 

\* Bestand uploaden voor de kwalitatieve en kwantitatieve samenstelling?  $\Box$  Ja  $\Box$  Nee

 Als u antwoordt met **Ja**, zal u worden gevraagd om het desbetreffende bestand bij te voegen. Alleen PDFbestanden zijn toegestaan.

#### **Belangrijk**

**Met de hand** geschreven documenten zijn niet toegestaan. Alleen duidelijk leesbare documenten in PDF-formaat zijn toegestaan.

Het verdient aanbeveling in het document met de exacte concentraties eerst de zorgwekkende ingrediënten en hun concentratie te vermelden (volgens de regels in [Bijlage](#page-58-0) bij deze gebruikershandleiding (zie blz. [56\)](#page-58-0)) en daarna alle andere ingrediënten op te sommen in dalende volgorde van concentratie in het product, zodat in noodgevallen gifcentra het document sneller kunnen raadplegen.

Alle ingrediënten moeten worden vermeld met hun INCI-naam, indien deze bestaat.

Alle hoeveelheden van ingrediënten moeten worden uitgedrukt in gewichtspercent (% w/w).

Gebruik de Engelse schrijfwijze voor getallen. Bijvoorbeeld: 0.3 en NIET 0,3.

Indien informatie over de pH vereist is en de pH niet rechtstreeks in het product kon worden gemeten maar via een waterige oplossing, waterig extract of waterige dispersie (bv. voor vaste formuleringen), moet dit in het veld "Overige informatie die van belang is voor gifcentra" worden aangegeven met de vermelding "pH (aqueous extract/solution/dispersion)" (alleen in het Engels).

Voor ethanol en/of isopropanol is een bijgewerkte kennisgeving vereist zodra de hoeveelheid van een van beide ingrediënten of de totale hoeveelheid van beide ingrediënten samen met meer dan vijf procentpunten (indien de eerder opgegeven waarde onder 30 % lag) of meer dan tien procentpunten (indien de eerder opgegeven waarde 30 % of meer bedroeg) verandert.

Voor alle andere ingrediënten is een bijgewerkte kennisgeving vereist zodra de concentratie **van een ingrediënt met meer dan 20 %** van de eerder opgegeven waarde verandert, **wanneer een nieuw ingrediënt aan de samenstelling van het product wordt toegevoegd** of **wanneer een ingrediënt uit de samenstelling van het product verdwijnt**.

Als u antwoordt met **Nee**, moet u de ingrediënten een voor een invoeren.

Om de invoer van ingrediëntnamen te vergemakkelijken, is voorzien in een link naar **CosIng** om daar de informatie op te halen. U kunt ook een ingrediënt invoeren als de naam van dit ingrediënt niet in CosIng staat.

Ook hier verdient het aanbeveling eerst de zorgwekkende ingrediënten en hun concentratie te vermelden (volgens de regels in d[e Bijlage](#page-58-0) bij deze gebruikershandleiding (zie blz. [56\)](#page-58-0)) en daarna alle andere ingrediënten op te sommen in dalende volgorde van concentratie in het product.

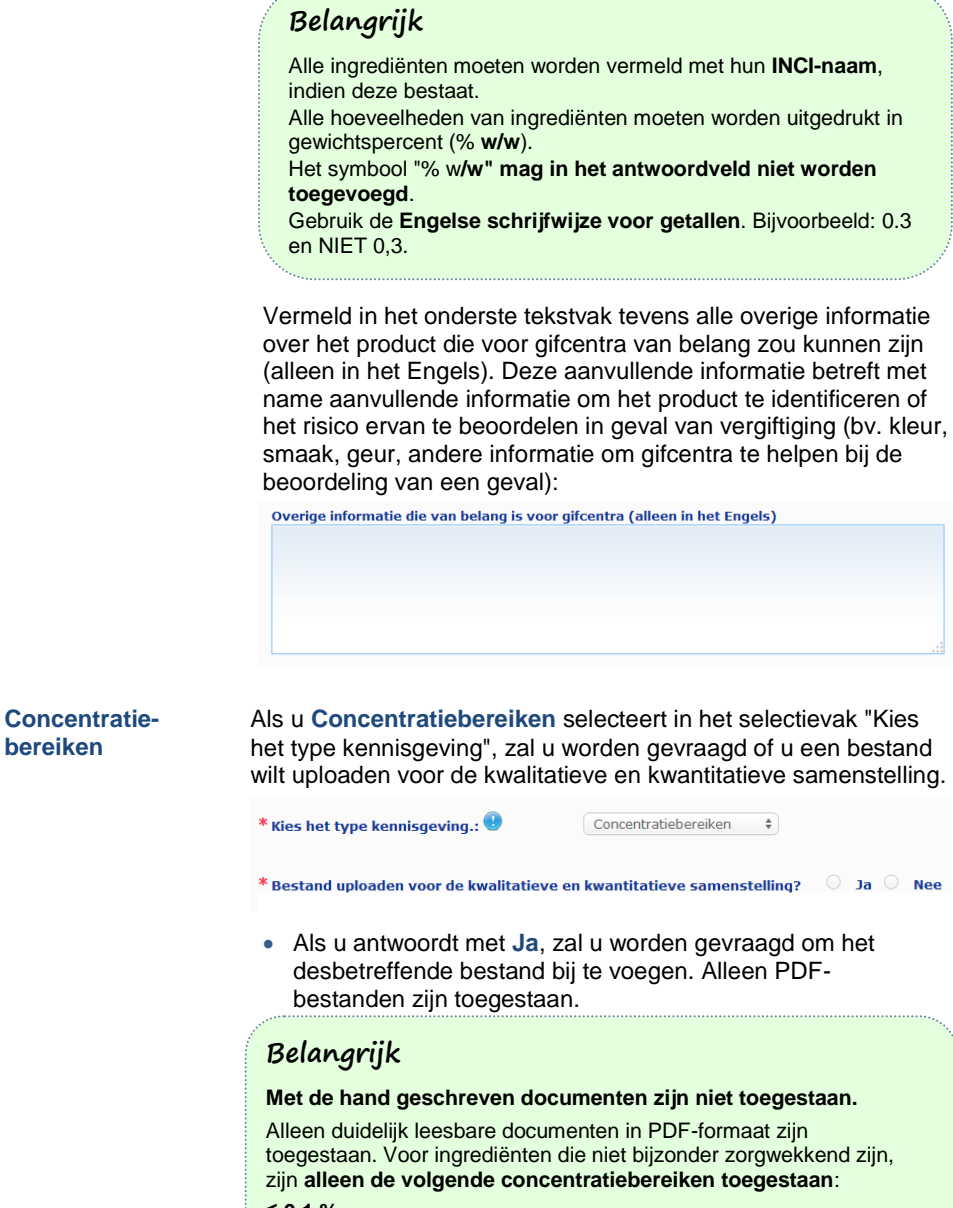

**≤ 0.1 % > 0.1 % - ≤ 1 % > 1 % - ≤ 5 % > 5 % - ≤ 10 % > 10 % - ≤ 25 % > 25 % - ≤ 50 % > 50 % - ≤ 75 % > 75 % - ≤ 100 %**

Het verdient aanbeveling in het document met de exacte concentraties **eerst de zorgwekkende ingrediënten en hun**  concentratie te vermelden (volgens de regels in d[e Bijlage](#page-58-0) bij deze gebruikershandleiding (zie blz. [56\)](#page-58-0)) **en daarna alle andere ingrediënten op te sommen in dalende volgorde van concentratie in het product**, zodat in noodgevallen gifcentra het document sneller kunnen raadplegen.

Indien informatie over de pH vereist is en de pH niet rechtstreeks in het product kon worden gemeten maar via een waterige oplossing, waterig extract of waterige dispersie (bv. voor vaste formuleringen), moet dit in het veld "Overige informatie die van belang is voor gifcentra" worden aangegeven met de vermelding "**pH (aqueous extract/solution/dispersion)**" (alleen in het Engels).

Voor **ethanol en/of isopropanol** is **een bijgewerkte kennisgeving vereist** zodra de **hoeveelheid van een van beide ingrediënten of** 

**de totale hoeveelheid van beide ingrediënten samen met meer dan vijf procentpunten** (indien de eerder opgegeven waarde onder 30 % lag) **of meer dan tien procentpunten** (indien de eerder opgegeven waarde 30 % of meer bedroeg) verandert.

Voor **alle andere zorgwekkende ingrediënten** is **een bijgewerkte kennisgeving vereist** zodra de **concentratie van een ingrediënt met meer dan 20 %** van de eerder opgegeven waarde verandert (zie voor meer informati[e Bijlage](#page-58-0) bij deze gebruikershandleiding (zie blz. [56\)](#page-58-0)).

Een **bijgewerkte kennisgeving** is eveneens **vereist wanneer een ingrediënt in een ander concentratiebereik valt dan datgene dat eerder was opgegeven, wanneer een nieuw zorgwekkend ingrediënt** aan de samenstelling van het product wordt toegevoegd of **wanneer een zorgwekkend ingrediënt uit de samenstelling van het product verdwijnt**.

Net zoals bij voorgedefinieerde raamrecepturen zal CPNP, afhankelijk van de productcategorieën, de materiële vorm en de receptuurnaam die werden geselecteerd, aanvullende informatie vragen over specifieke zorgwekkende ingrediënten en/of over de pH-waarde van het product. De regels die CPNP hiervoor hanteert, zijn uitgewerkt door een deskundigengroep, bestaande uit vertegenwoordigers van gifcentra, bevoegde instanties, brancheorganisaties en diensten van de Commissie, en zijn terug te vinden in de [Bijlage](#page-58-0) bij deze gebruikershandleiding (zie blz. [56\)](#page-58-0). De links tussen de categorieën cosmetische producten en de door CPNP geactiveerde regels zijn te vinden in de tab Nuttige links van CPNP.

#### De eerste vraag die wordt gesteld, is:

.<br>Bevat het product een van de volgende ingrediënten: Ja, see below 0 Ja, Zie bijlage 0 Ne

- <sup>E</sup>Glycolen en glycolethers (0) EKoolwaterstofonlosmiddelen (0)
- B Alcoholen behalve ethanol en isopropanol (0)
- $^{\pm}$  Andere (0)

Doorloop de volledige lijst van ingrediënten door op elk van de **+** symbolen te klikken.

Selecteer ofwel **Ja, zie hieronder,** vink vervolgens de vakjes van de desbetreffende ingrediënten aan en geef hun concentratie in het product aan, ofwel **Nee**, al naargelang van het geval.

Voor de andere vragen kunt u gewoonlijk kiezen om de vraag te beantwoorden in de daarvoor bedoelde velden of om de selectievak **Niet van toepassing** of **Zie bijlage** aan te vinken:

Vermeld het gewichtspercentage isopropanol (INCI = ISOPROPANOL ALCOHOL) Niet van toepassing Zie bijlage

### **Belangrijk**

In het geval van **ethanol en/of isopropanol** betekent "**Niet van toepassing**" dat deze ingrediënten **niet in het product aanwezig** zijn! In het geval van **alle andere zorgwekkende ingrediënten** betekent het dat het ingrediënt **ofwel niet in het product aanwezig is, ofwel in het product aanwezig is maar onder het zorgwekkende concentratieniveau blijft** (overeenkomstig de regels in de [Bijlage](#page-58-0) bij

deze gebruikershandleiding (zie blz. [56\)](#page-58-0)).

"**Zie bijlage"** kan als antwoord op een specifieke vraag alleen worden gebruikt wanneer de gevraagde informatie over het zorgwekkende ingrediënt wordt verstrekt in het bijgevoegde document betreffende de kwalitatieve en kwantitatieve samenstelling.

Alle ingrediënten moeten worden vermeld met hun **INCI-naam**, indien deze bestaat.

De hoeveelheden van alle zorgwekkende ingrediënten moeten worden uitgedrukt in gewichtspercent (**% w/w**). Het symbool "% **w/w**" **mag niet worden toegevoegd** in het antwoordveld.

Gebruik de **Engelse schrijfwijze voor getallen**, bijvoorbeeld: 0.3 en NIET 0,3.

 Als u antwoordt met **Nee**, dan wordt u verzocht de ingrediënten en de bijbehorende concentratiebereiken een voor een in te voeren in dalende volgorde van concentratie in het product. Om de invoer van ingrediëntnamen te vergemakkelijken, is voorzien in een link naar **CosIng** om daar de informatie op te halen. U kunt ook een ingrediënt invoeren als de naam van dit ingrediënt niet in CosIng staat:<br>\*Bestand uploaden voor de kwalitatieve en kwantitatieve samenstelling?  $\bigcirc$  Ja $\circ$ Nee Ja ® Nee \* Concentratiebereik \* INCI-naam Maak een keuze  $\Box$  $\Rightarrow$ 

Vermeld in het onderste tekstvak tevens alle overige informatie over het product die voor gifcentra van belang zou kunnen zijn (alleen in het Engels). Deze aanvullende informatie betreft met name aanvullende informatie om het product te identificeren of het risico ervan te beoordelen in geval van vergiftiging (bv. kleur, smaak, geur, andere informatie om gifcentra te helpen bij de beoordeling van een geval).

**Oorspronkelijk etiket & oorspronkelijke verpakking**

Gebruik dit onderdeel om het **oorspronkelijke etiket** en (indien redelijkerwijs leesbaar) een **foto** van de oorspronkelijke verpakking bijvoegen.

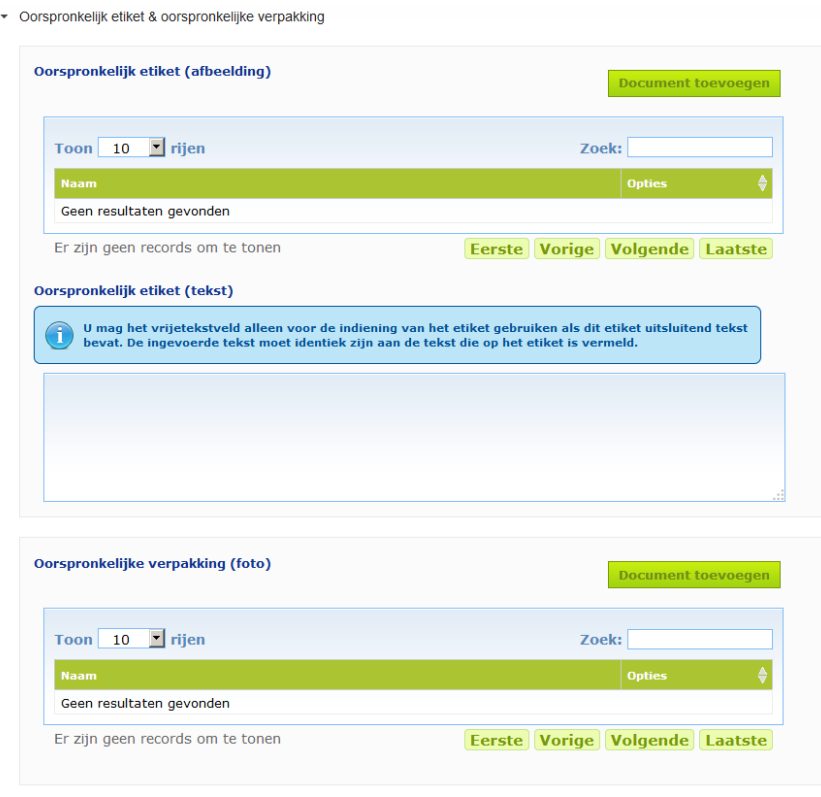

Alleen PDF-, JPG- of JPEG-bestanden zijn toegestaan.

Met "oorspronkelijk" wordt bedoeld "toen het product voor het eerst in de EU in de handel werd gebracht".

Het oorspronkelijke etiket en de foto van de oorspronkelijke verpakking (indien redelijkerwijs leesbaar) moeten worden ingediend uiterlijk wanneer het product in de handel wordt gebracht. Er kunnen zich verschillende scenario's voordoen:

#### Voorbeeld 1:

Een product dat uit één enkel element bestaat zonder enige secundaire verpakking (bv. gewoon een fles shampoo)

 $\rightarrow$  Het oorspronkelijke etiket van de fles en, indien redelijkerwijs leesbaar, een foto van de fles moeten worden verstrekt.

Voorbeeld 2:

Een product dat uit één enkel element bestaat met een secundaire verpakking (bv. een fles shampoo in een doosje)

→ Het oorspronkelijke etiket van het doosje (buitenverpakking) en, indien redelijkerwijs leesbaar, een foto van het doosje moeten worden verstrekt.

→ Facultatief kunnen ook het oorspronkelijke etiket en de foto van de fles worden verstrekt. Voorbeeld 3:

Een product dat uit meerdere componenten bestaat (bv. een set van drie flessen)

→ Het oorspronkelijke etiket van de set en, indien redelijkerwijs leesbaar, een foto van de set moeten worden verstrekt.

→ Facultatief kunnen ook het oorspronkelijke etiket en de foto van elke afzonderlijke fles aan de kennisgeving worden toegevoegd op het niveau van de componenten.

### **Belangrijk**

Het etiket moet alle tekst, symbolen, afbeeldingen enz. bevatten zoals die op het product staan. Alle verplichte elementen die worden vermeld in artikel 19 van Verordening (EG) nr. 1223/2009, moeten in het etiket zijn opgenomen. Indien overeenkomstig artikel 19, lid 2, bepaalde verplichte aanduidingen op een bijsluiter of aangehecht blad, etiket, strook of kaart worden vermeld, moet die bijsluiter, dat blad, dat etiket, die strook of die kaart ook aan de kennisgeving worden toegevoegd.

Indien de kennisgeving betrekking heeft op een verpakking die in verschillende groottes of kleuren bestaat, moeten het oorspronkelijke etiket en de oorspronkelijke verpakking worden verstrekt die het best leesbaar zijn. Doorgaans is dat de grootste verpakking.

#### **Een afbeelding van het oorspronkelijke etiket of een foto van de oorspronkelijke verpakking toevoegen:**

- 1. Klik op Document toevoegen
	- *Resultaat:* Er verschijnt dan een pop-uppagina waar de documenten kunnen worden geüpload.
- 2. Klik op **Browse** in het pop-upvenster "Document toevoegen" en selecteer het document in de mapstructuur.
- 3. Klik op **Opslaan**.
- 4. Gebruik indien nodig het  $\pm$  -symbool om extra documenten te uploaden.

#### **Belangrijk**

De aangehechte documenten (etiket, foto van de verpakking, document betreffende de samenstelling) **mogen niet groter zijn** dan **2 MB**.

De indiening van het etiket kan ook gebeuren via het vrijetekstveld. Deze mogelijkheid is echter beperkt tot de zeer specifieke gevallen waarin het **etiket uitsluitend uit tekst bestaat**.

Oorspronkelijk etiket (tekst)

U mag het vrijetekstveld alleen voor de indiening van het etiket gebruiken als dit etiket uitsluitend tekst<br>bevat. De ingevoerde tekst moet identiek zijn aan de tekst die op het etiket is vermeld.

### II. Kennisgeving van een product dat uit meerdere componenten bestaat

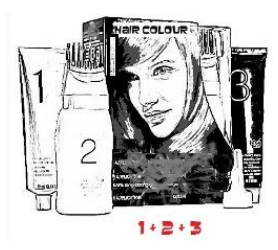

*Onder een product dat uit meerdere componenten bestaat, wordt verstaan een groep componenten die als set worden verkocht en bedoeld zijn om gemengd of met elkaar samenhangend te worden gebruikt (bv. haarkleurset, huidpeelingpakket, permanent styling-producten enz.).*

Een kennisgeving van een product dat uit verschillende componenten bestaat die niet afzonderlijk op de markt worden gebracht (bv. haarkleursets, make-upsets), verschilt van die van een product dat uit één component bestaat.

#### **Belangrijk**

– Het begrip product dat uit één of meerdere componenten bestaat heeft niets te maken met het feit dat het product uit diverse ingrediënten/stoffen is samengesteld!!

– Denk eraan dat sets niet per se hoeven te worden aangemeld als producten die uit meerdere componenten bestaan, mits alle componenten van de set afzonderlijk zijn aangemeld.

Een pagina van een kennisgeving van een product dat uit meerdere componenten bestaat, is samengesteld uit 3 verschillende tabs, namelijk 1 **Algemene informatie set** en 2 tabs **Component**:

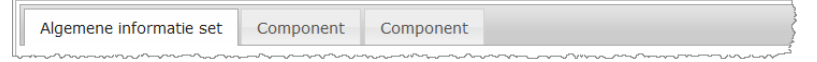

#### **Tab Algemene informatie set**

In de tab **Algemene informatie set** kan de verantwoordelijke persoon algemene gegevens over het product (*bv.* pakket, set enz.) invoeren.

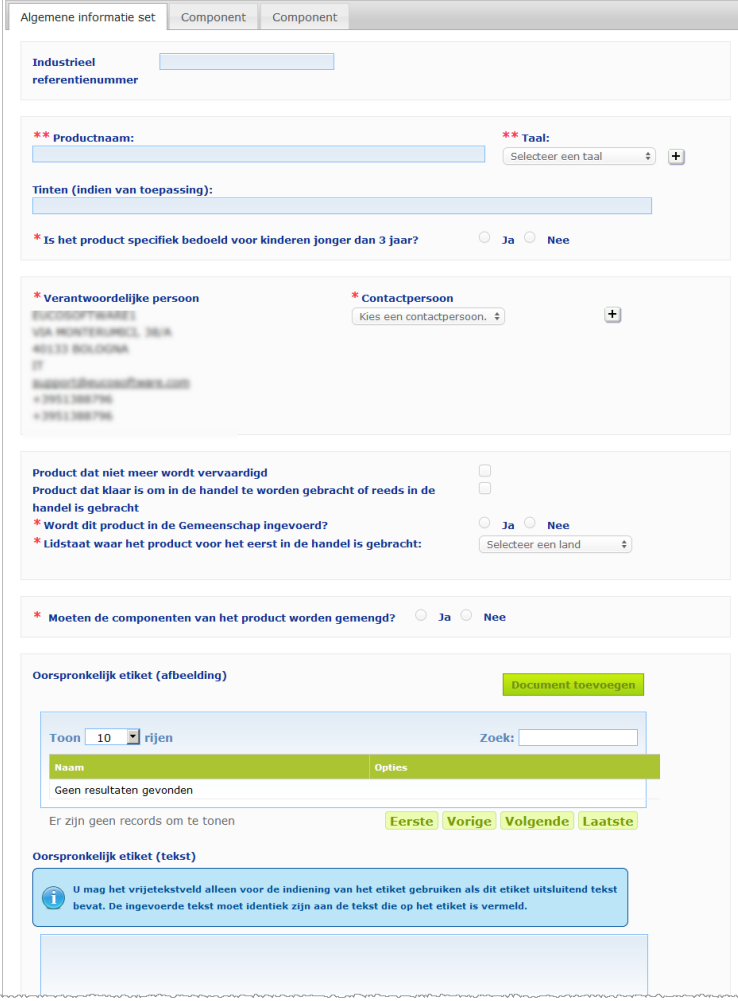

Behalve voor de reeks vragen in het blok dat begint met **Moeten de componenten van het product worden gemengd?**, is de informatie die moet worden ingevoerd in de tab **Algemene informatie set** gelijk aan de informatie waarom wordt verzocht in de tab **Algemene informatie** van een product dat uit één component bestaat. Ga voor een beschrijving van de gemeenschappelijke velden naar "I. Kennisgeving van een product dat uit één component bestaat", tab Algemene informatie, blz. [13.](#page-15-0)

De extra vragen over producten die uit meerdere componenten bestaan staan in het blok dat begint met **Moeten de componenten van het product worden gemengd?**

De eerste vraag luidt:

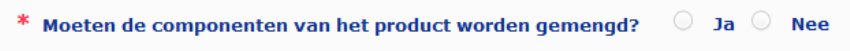

Als u deze vraag beantwoordt met **Ja**, zal u worden gevraagd of het om een haarkleurmiddel gaat:

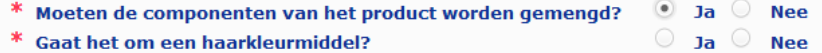

Als u deze vraag over het haarkleurmiddel beantwoordt met **Nee**, zal u worden gevraagd of de pH lager is dan 3 of hoger is dan 10:

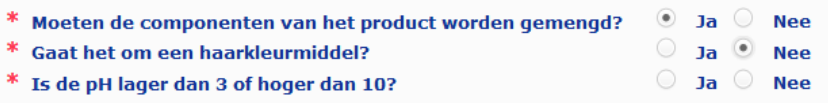

Als u de vraag over de pH-waarde beantwoordt met **Ja**, zal u worden gevraagd om de pH-waarde aan te geven. Het verschil tussen minimum- en maximumwaarde mag niet meer dan 1 pH-eenheid bedragen.

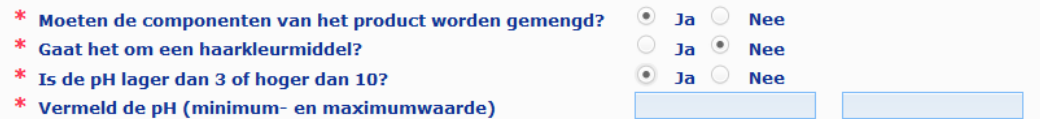

Als u aangeeft dat het product een haarkleurmiddel is, vraagt CPNP meteen het pH-bereik. Het verschil tussen minimum- en maximumwaarde mag niet meer dan 1 pH-eenheid bedragen.

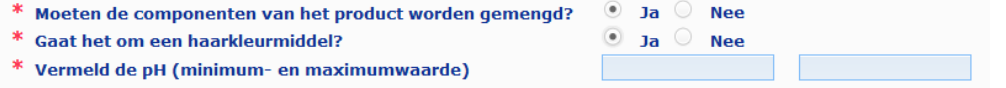

#### **Tabs "Component"**

In de tab **Component** kunt u informatie over elke afzonderlijke component geven (ga voor richtlijnen over het invullen van elke tab naar dezelfde informatie over producten die uit één component bestaan op blz. [13\)](#page-15-1).

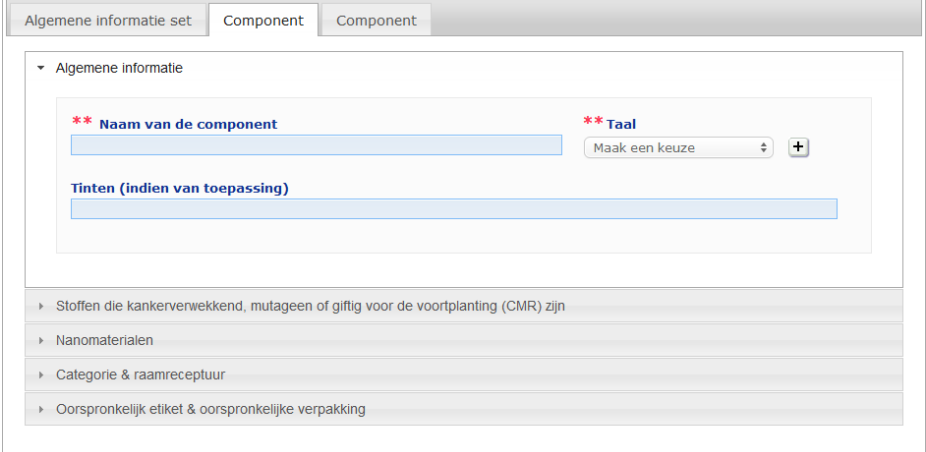

Behalve voor de **Componentnamen** in een of meerdere talen is de informatie die moet worden ingevuld in de tabs **Component** van een product dat uit meerdere componenten bestaat gelijk aan de informatie waarom wordt gevraagd in de tab **Algemene informatie** van een product dat uit één component bestaat. Ga voor een beschrijving van de gemeenschappelijke velden naar "I. Kennisgeving van een product dat uit één component bestaat", tab Algemene informatie, blz. [13.](#page-15-0)

### **Belangrijk**

De **naam van de component is een cruciaal onderdeel** van de kennisgeving omdat hij door bevoegde instanties of gifcentra kan worden gebruikt om in de databank naar een specifieke component te zoeken. Voorbeeld:

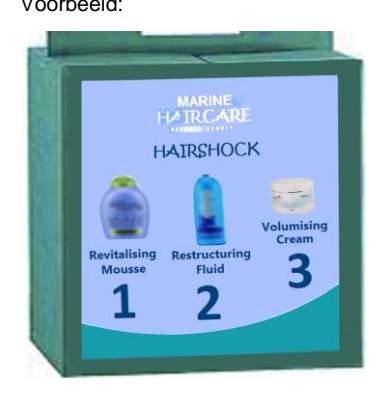

Het Marine HAIRCARE\*-pakket bevat 3 componenten:

- Component 1 Naam (EN): HairShock Revitalising Mousse
- Component 2Naam (EN): HairShock Restructuring Fluid
- Component 3Naam (EN): HairShock Volumising Cream

*(\*)Disclaimer: Het hier getoonde product bestaat niet echt; de naam en alle kenmerken zijn uitsluitend bedacht ter verduidelijking.*

De componentnaam moet voldoende gedetailleerd zijn om de desbetreffende component te kunnen identificeren. Alleen indien de component geen naam heeft (*bv.* sommige componenten van make-upsets), mag als componentnaam de beschrijving van de component worden genomen waarmee de desbetreffende component kan worden geïdentificeerd.

Standaard worden twee tabs "Component" weergegeven, maar indien nodig kunnen extra tabs aan de kennisgeving worden toegevoegd met de knop **Component toevoegen**.

### <span id="page-36-0"></span>Producten bewerken

De optie **Product bewerken** is alleen beschikbaar voor verantwoordelijke personen. Als verantwoordelijke persoon kunt u een eerder ingevoerde kennisgeving bewerken.

#### **Om een kennisgeving te bewerken:**

- 1. Voer een eenvoudige of geavanceerde zoekopdracht uit om naar het gewenste product te zoeken (zie ["Zoekhulpmiddelen gebruiken"](#page-53-0), blz. [51\)](#page-53-0).
- 2. Hetzij:

Klik op **Product bewerken** naast het gewenste product in de lijst van zoekresultaten:

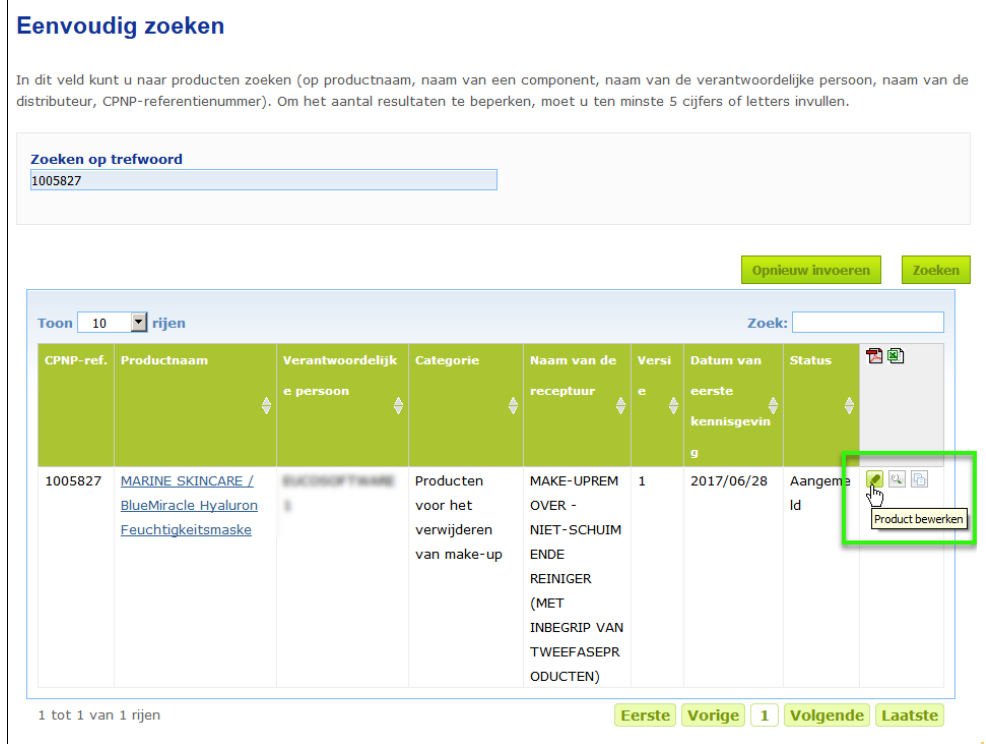

#### Of:

Klik op de hyperlink van het gewenste product in de kolom Productnaam van de lijst van zoekresultaten.

#### Of:

Klik op het **Product weergeven** naast het gewenste product in de lijst van zoekresultaten, en klik daarna op **Bewerken** op de pagina met gedetailleerde productinformatie.

3. Breng de gewenste wijzigingen aan en sla deze op.

#### **Belangrijk**

Indien de in artikel 13, leden 13 en 4, van Verordening (EG) nr. 1223/2009 bedoelde informatie verandert, moet de verantwoordelijke persoon of de distributeur **onverwijld** een actuele versie van zijn kennisgeving verstrekken.

Wanneer de wijzigingen eenmaal zijn aangebracht, zal het systeem u vragen om aan te geven wat voor type wijziging u hebt aangebracht (bijwerking of correctie) en welke specifieke informatie er is gewijzigd:

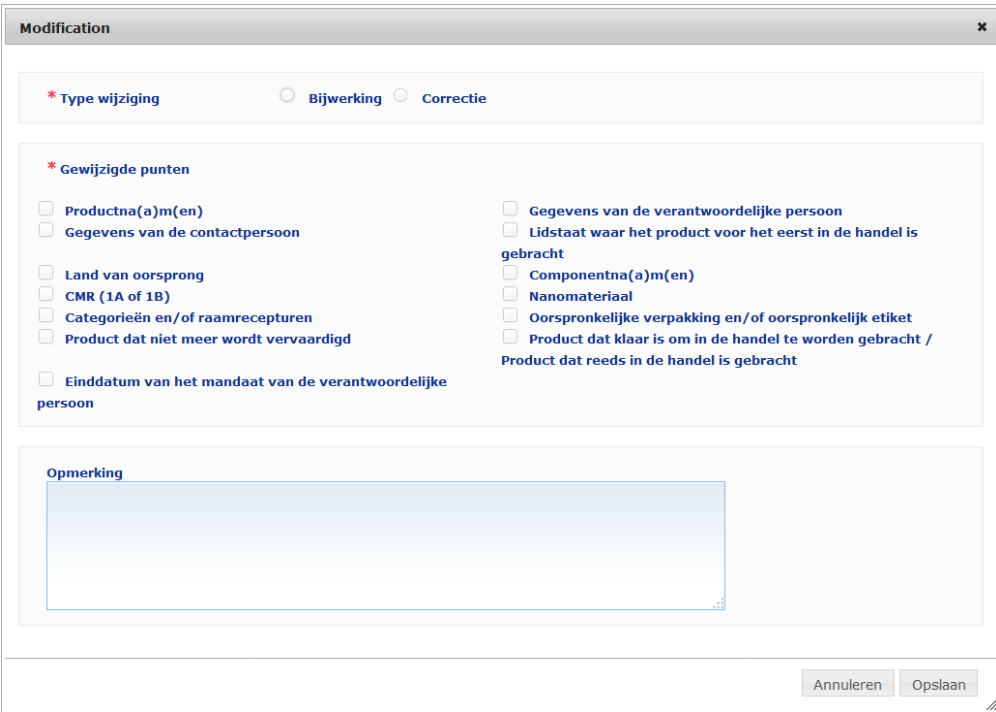

#### **Belangrijk**

Het is belangrijk om een **duidelijk onderscheid te maken tussen een bijwerking en een correctie**. Het is met name belangrijk om dit onderscheid te maken met betrekking tot de receptuur.

Een "**bijwerking**" van de receptuur is een wijziging van voorheen geldige informatie. De oorspronkelijke gegevens hebben betrekking op de oude productformule, de bijgewerkte gegevens op de nieuwe. Indien gifcentra bij een onbedoelde blootstelling niet met zekerheid kunnen uitmaken om welke versie van de receptuur het gaat, moeten zij in hun evaluatie met beide versies rekening houden.

Een "**correctie**" van de receptuur is een wijziging van onjuiste of onvolledige productinformatie zonder dat aan de (werkelijke) formule wordt geraakt. Gifcentra hoeven in hun evaluaties alleen met de gecorrigeerde gegevens rekening te houden.

Als verantwoordelijke persoon kunt u in het onderste lege tekstvak opmerkingen toevoegen (alleen in het Engels) als u de door u aangebrachte wijziging verder wilt toelichten.

Klik op **Opslaan** om de wijzigingen op te slaan in het systeem. De wijziging zal dan aan gifcentra en bevoegde instanties ter beschikking worden gesteld.

#### **Belangrijk**

Alleen een bijwerking (niet een correctie) van de receptuur en/of categorie leidt tot een nieuwe versie van de kennisgeving. Bij alle andere wijzigingen wordt alleen maar een nieuwe tijdstempel gezet op de bestaande versie van de kennisgeving.

### <span id="page-38-0"></span>Producten herhalen

Met de optie **Product herhalen** kunnen verantwoordelijke personen eerder door hen aangemelde producten herhalen. Dit kan van pas komen wanneer afzonderlijke kennisgevingen van zeer gelijksoortige producten moeten worden ingediend. U hoeft dan namelijk niet telkens dezelfde informatie in te voeren.

#### **Om een product te herhalen:**

- 1. Voer een eenvoudige of geavanceerde zoekopdracht uit om naar het gewenste aangemelde product te zoeken (zie ["Zoekhulpmiddelen gebruiken"](#page-53-0), blz. [51\)](#page-53-0).
- 2. Hetzij:

Klik op **Product herhalen** naast het gewenste product in de lijst van zoekresultaten:

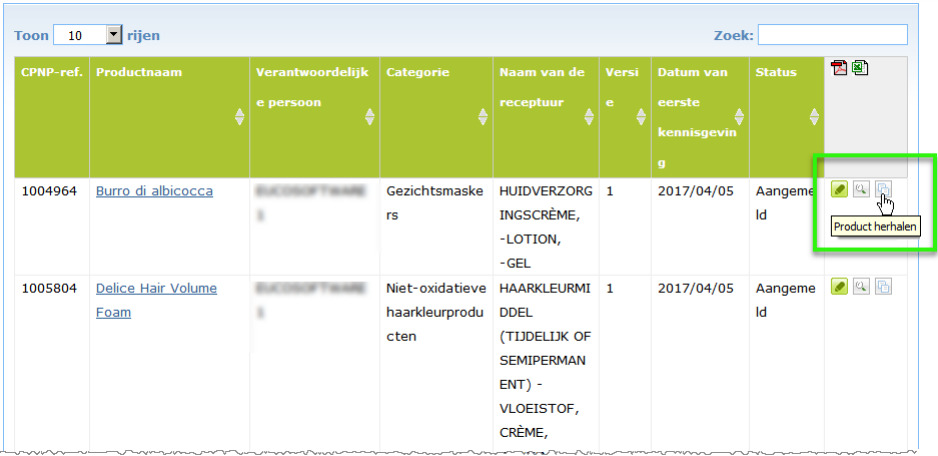

#### Of:

Klik op de hyperlink van het gewenste product in de kolom Productnaam in de lijst van zoekresultaten, en klik vervolgens op de knop **Product herhalen** bovenaan of onderaan de productpagina

#### Of:

Klik op het **Product weergeven** naast het gewenste product in de lijst van zoekresultaten, en klik vervolgens op de knop **Product herhalen** bovenaan of onderaan de productpagina.

- *Resultaat:* Het herhaalde product wordt weergegeven. CPNP kopieert alle gegevens behalve de antwoorden op vragen over zorgwekkende ingrediënten, het aangehechte etiket (en in voorkomend geval de verpakking) en het antwoord op de vraag **Product dat klaar is om in de handel te worden gebracht of reeds in de handel is gebracht**.
- 3. Klik op **Opslaan als ontwerp** en breng de gewenste wijzigingen aan in het herhaalde product.

### <span id="page-39-0"></span>Producten kopiëren naar een andere organisatie

De optie **Uw producten kopiëren naar een andere verantwoordelijke persoon** in het menu Admin wordt gebruikt om een selectie van uw producten te kopiëren naar een andere verantwoordelijke persoon (bijvoorbeeld in geval van een fusie). De geselecteerde producten worden dan gekopieerd naar de gebruikersinterface van de aangewezen verantwoordelijke persoon, samen met nieuwe productreferenties van CPNP, een status ONTWERP en een speciaal icoon waaruit blijkt dat ze van een andere verantwoordelijke persoon afkomstig zijn. De ontvangende verantwoordelijke persoon kan deze producten vanaf dat moment bewerken met zijn eigen informatie. (Alle informatie wordt gekopieerd uit de bron, behalve de informatie op de verpakking en het etiket, en de gegevens van de contactpersoon).

De originele producten blijven in uw eigen interface ongewijzigd; er komt alleen een ander speciaal icoontje bij dat aangeeft dat ze naar een andere verantwoordelijke persoon gekopieerd zijn.

#### **Om producten te kopiëren**

- 1. Selecteer in het menu **Admin Uw producten kopiëren naar een andere verantwoordelijke persoon**.
- 2. Voer in het vak **Zoeken** hetzij de unieke ID van de verantwoordelijke persoon naar wie u de producten wilt kopiëren, hetzij de eerste letters van zijn naam in.

*Resultaat:* Er wordt een lijst van overeenkomstige organisaties weergegeven:

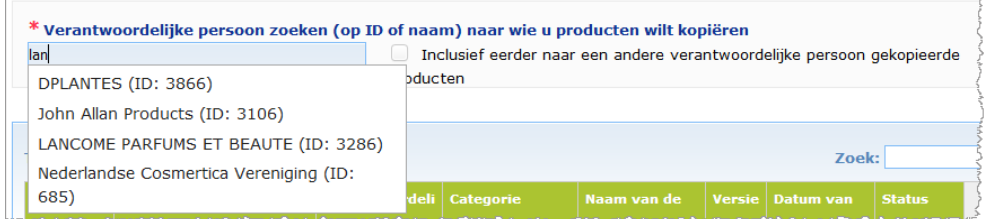

3. Selecteer de gewenste organisatie door erop te klikken in de lijst.

*Resultaat:* De volledige naam en het adres van de geselecteerde organisatie worden weergegeven:

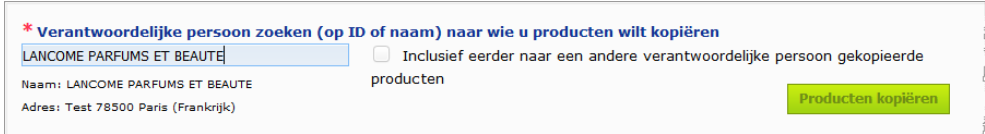

- 4. Selecteer de gewenste organisatie in de lijst.
- 5. Vink in de onderste tabel de selectievakken aan voor de producten die moeten worden gekopieerd:

*Over de ID's van verantwoordelijke personen: Elke verantwoordelijke persoon krijgt in CPNP een door het systeem toegewezen unieke ID. Deze ID is een onderdeel van het profiel van een verantwoordelijke persoon en kan worden geraadpleegd via de hyperlink Profiel in d[e Linkbalk](#page-12-0)  [bovenaan](#page-12-0) (zie blz. [10\)](#page-12-0)*

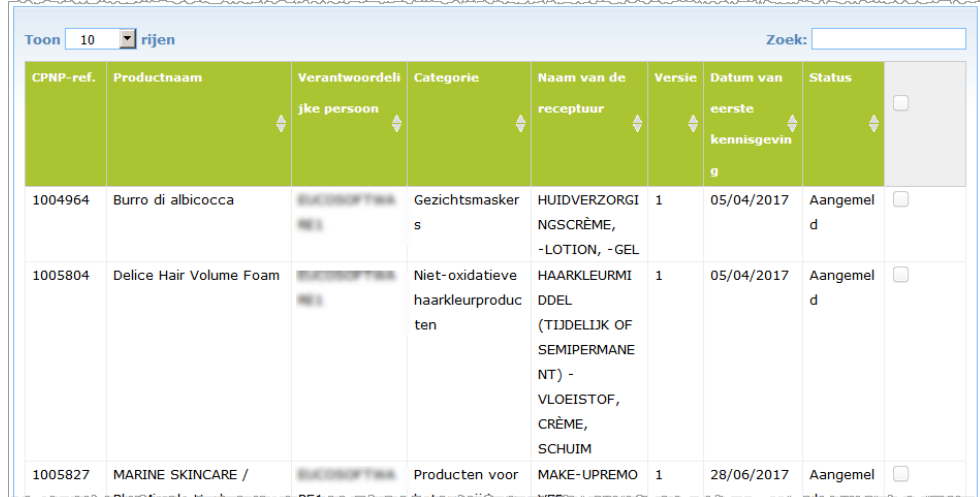

- 6. Als u producten wilt kopiëren die u al eerder naar een andere organisatie hebt gekopieerd, vinkt u het selectievak **Inclusief eerder naar een andere verantwoordelijke persoon gekopieerde producten** aan. Daarmee wordt de onderste lijst onmiddellijk bijgewerkt en worden ook die producten erin opgenomen.
- 7. Klik op **Producten kopiëren**.
- 8. Beantwoord het bevestigingsbericht.
	- *Resultaat:* De geselecteerde producten worden onmiddellijk ter beschikking van de ontvangende verantwoordelijke persoon gesteld in zijn gebruikersinterface in

CPNP. Er verschijnt een speciaal icoontje (namelijk deur met naar binnen wijzende pijl) naast die producten om aan te geven dat ze van een andere organisatie afkomstig zijn:

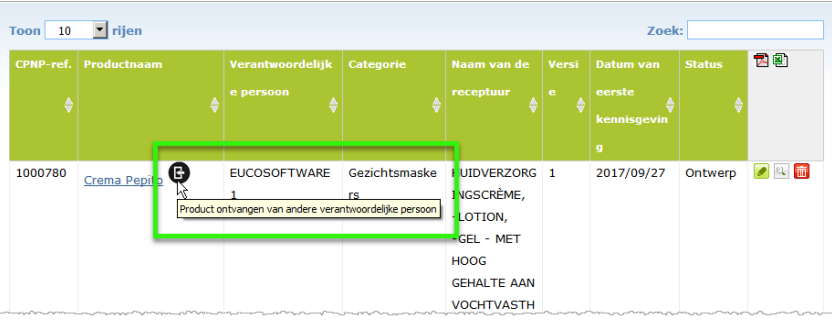

Tegelijkertijd wordt er een ander speciaal icoontje weergegeven naast de

producten die u naar een andere organisatie hebt gekopieerd: (namelijk deur met naar buiten wijzende pijl).

### <span id="page-41-0"></span>Producten overzetten naar een dochterorganisatie

De optie **Producten verplaatsen** in het menu Admin wordt gebruikt om een of meerdere producten te verplaatsen van uw organisatie of een van haar dochterorganisaties naar een andere dochterorganisatie of uw overkoepelende organisatie. De geselecteerde producten worden vervolgens met dezelfde productreferenties van CPNP in de gebruikersinterface van de aangewezen verantwoordelijke persoon weergegeven als ONTWERP. Alle informatie wordt gekopieerd, behalve de informatie op de verpakking en het etiket, en de gegevens van de contactpersoon.

#### **Om producten te verplaatsen**

- 1. Selecteer in het menu **Admin Producten verplaatsen**.
- 2. Trek het selectievak **Selecteer de dochterorganisatie (VAN)** naar beneden en selecteer de bronorganisatie die de producten nu bezit.

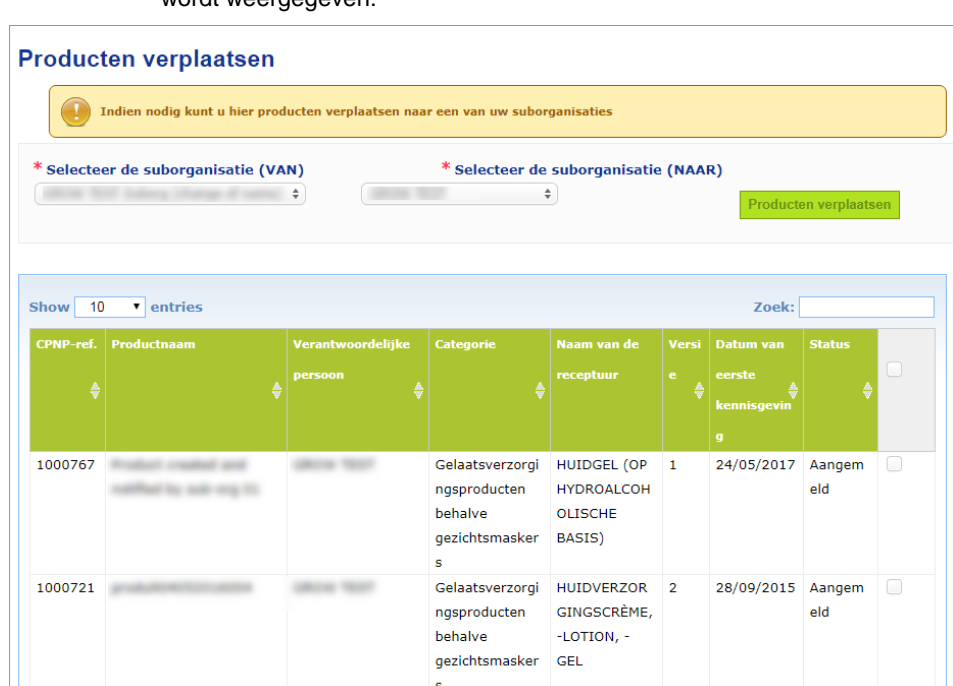

*Resultaat:* De lijst van producten die eigendom zijn van de geselecteerde organisatie wordt weergegeven:

- 3. Vink in de kolom helemaal rechts de selectievakken aan van de te verplaatsen producten.
- 4. Trek het selectievak **Selecteer de dochterorganisatie (NAAR)** naar beneden en selecteer de organisatie waarnaar u de geselecteerde producten wilt verplaatsen.
- 5. Klik op **Producten verplaatsen**.
	- *Resultaat:* De geselecteerde producten worden onmiddellijk ter beschikking van de ontvangende dochterorganisatie gesteld.

### <span id="page-42-0"></span>Follow-up van de productkennisgevingen waarborgen

De optie **Mijn kennisgevingen** in het menu Producten biedt korte overzichten van de producten van een verantwoordelijke persoon voor een gemakkelijke follow-up en beheersdoeleinden.

- **Om uw productkennisgevingen te raadplegen**
	- 1. Selecteer in het menu **Producten Mijn kennisgevingen**.
	- 2. De pagina *Mijn productkennisgevingen* toont standaard een lijst van alle ontwerpen en ingediende producten van uw VP/organisatie, gesorteerd op de datum van de laatste wijziging:

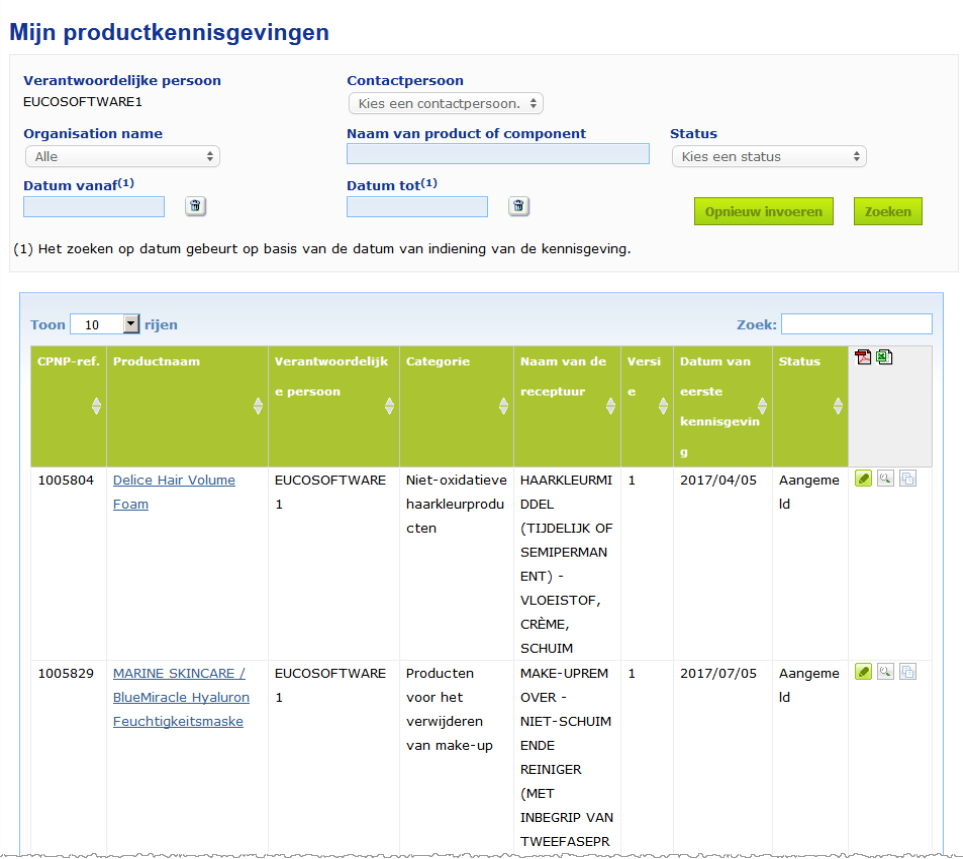

3. U kunt de filteropties in het bovenste gedeelte van de pagina gebruiken om u alleen te concentreren op ontwerpen of aangemelde producten, producten die in een bepaalde periode, met een bepaalde contactpersoon enz. zijn ingevoerd.

### <span id="page-43-0"></span>Productgegevens weergeven

Klik, om de gegevens van een product van een pagina met zoekresultaten weer te geven, hetzij op de hyperlink van de gewenste *Productnaam* (hiermee wordt de pagina met productgegevens geopend in de bewerkingsmodus), hetzij op **Product weergeven**.

In de weergavemodus toont het bovenste gedeelte van een pagina met productgegevens de productkop. Dit gedeelte bevat de volgende informatie:

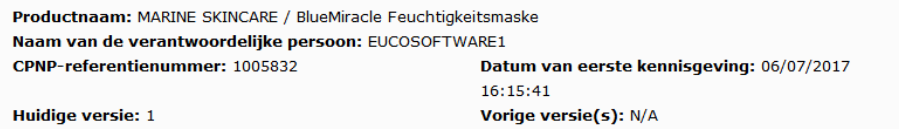

- productnaam;
- productnaam in de interfacetaal;
- naam van de verantwoordelijke persoon;
- CPNP-referentienummer, *d.w.z.* het nummer dat door CPNP aan het product is toegekend;
- nummer van de huidige versie (versie van de formule, niet van de gegevensset, zie verderop);
- datum van de eerste kennisgeving;
- **e** eerdere versies(s) van het product (indien bestaand).

Het onderste gedeelte van een productpagina is afhankelijk van het feit of het product uit één of meerdere componenten bestaat.

### Producten die uit één component bestaan

De informatie in het onderste gedeelte van een product dat uit één component bestaat, is georganiseerd in de volgende tabs:

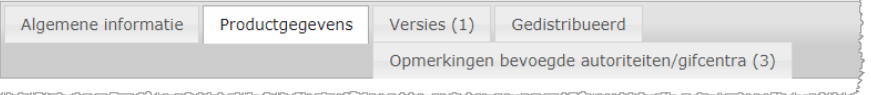

#### **Algemene informatie**

De tab Algemene informatie bevat algemene informatie over het product, *bv*.:

- het CPNP-referentienummer;
- het industrieel referentienummer (bestemd voor intern gebruik binnen de sector);
- de versie van de kennisgeving;
- de datum en tijd van de laatste wijziging;
- de door de verantwoordelijke persoon en de distributeurs opgegeven productnaam (-namen), tinten (indien van toepassing) en desbetreffende taal (talen);
- de vermelding of het product al dan niet specifiek **bedoeld is voor kinderen jonger dan 3 jaar**;
- de gegevens van de **verantwoordelijke persoon** (ten minste naam en adres);
- de gegevens van de **contactpersoon**;
- de vermelding of het **product** al dan niet **klaar is om in de handel te worden gebracht of reeds in de handel is gebracht;**
- of het **product in de Gemeenschap werd ingevoerd** (en zo ja, het **land van oorsprong**);
- de **lidstaat waar het product voor het eerst in de handel is gebracht**.

### **Productgegevens**

De tab Productgegevens bevat informatie over:

- de **categorie** van het product;
- de **materiële vorm** van het product;
- de **speciale applicator of verpakking** (indien van toepassing);
- de **pH van het product** (indien van toepassing);
- het **type kennisgeving** (*namelijk* kennisgeving op basis van een voorgedefinieerde raamreceptuur, exacte concentraties of concentratiebereiken);
	- de **informatie over zorgwekkende ingrediënten** in het product (naam en hoeveelheid in gewichtspercent). (Opmerking: indien **"Niet van toepassing"** wordt vermeld, wordt in de rechterkolom aangegeven wat daarmee precies wordt bedoeld, namelijk **ofwel** dat het ingrediënt **niet in het product aanwezig** is (in dat geval wordt 0 % w/w vermeld), ofwel in het product aanwezig is maar onder het zorgwekkende concentratieniveau blijft (in dat geval wordt het zorgwekkende concentratieniveau vermeld);
- de **receptuurnaam** (en het receptuurnummer in geval van een voorgedefinieerde raamreceptuur);
- een hyperlink naar de **samenstelling** van het product (voorgedefinieerde raamreceptuur, exacte samenstelling of samenstelling met concentratiebereiken);
- informatie over de aanwezigheid van **CMR-stoffen van categorie 1A of 1B** in het product;
- informatie over de aanwezigheid van stoffen in de vorm van **nanomaterialen** in het product;
- de **oorspronkelijke verpakking** van het product (raadpleegbaar via );
- het **oorspronkelijke etiket** van het product (raadpleegbaar via
- het **oorspronkelijke etiket** van het product (alleen tekst).

#### **Versies**

Als er meerdere versies van hetzelfde product bestaan, wordt in de tab Versies tussen haakjes het aantal beschikbare versies vermeld en informatie over die verschillende versies van de kennisgeving verstrekt (geldigheidsperiode, type wijziging (bijwerking of correctie) en reden van de wijziging).

Rechts bovenaan en onderaan elke tab zijn de volgende knoppen beschikbaar:

- hiermee kunt u het actieve aangemelde product herhalen (*zie* ["Producten herhalen"](#page-38-0), blz. [36\)](#page-38-0).
- Bewerken (beschikbaar als u de productpagina hebt geopend met het icoontje **Product weergeven**) dient om de informatie over het product te wijzigen (*zie* ["Producten bewerken"](#page-36-0), blz. [34\)](#page-36-0).
- **PDF** dient om een PDF-document van de kennisgeving aan te maken.
- Terug dient om terug te gaan naar het zoekscherm.

### Producten die uit meerdere componenten bestaan

De informatie in het onderste gedeelte van een product dat uit meerdere componenten bestaat is georganiseerd in de volgende tabs:

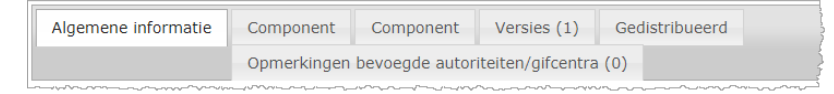

#### **Algemene informatie**

De tab Algemene informatie bevat algemene informatie over het product, *bv*.:

- het **CPNP-referentienummer**, *d.w.z.* het nummer dat door CPNP aan het product is toegekend;
- het **industrieel referentienummer**, *d.w.z.* het nummer dat door de sector aan het product is toegekend (bestemd voor intern gebruik binnen de sector);
- de **versie van de kennisgeving**;
- de **datum en tijd van de laatste wijziging;**
- de door de verantwoordelijke persoon en de distributeurs opgegeven **productnaam (-namen), tinten (indien van toepassing) en desbetreffende taal (talen)**;
- de vermelding of het product al dan niet specifiek **bedoeld is voor kinderen jonger dan 3 jaar;**
- de gegevens van de **verantwoordelijke persoon** (ten minste naam en adres);
- de gegevens van de **contactpersoon**;
- de vermelding of het **product** al dan niet **klaar is om in de handel te worden gebracht of reeds in de handel is gebracht;**
- de vermelding of het **product in de Gemeenschap wordt ingevoerd** (en zo ja, het **land van oorsprong**);
- de **lidstaat waar het product voor het eerst in de handel is gebracht;**
- de **pH van het gemengde product** (indien van toepassing);
- de **oorspronkelijke verpakking** van het product (raadpleegbaar via );
- het **oorspronkelijke etiket** van het product (raadpleegbaar via );
- het **oorspronkelijke etiket** van het product (alleen tekst)

#### **Component**

De tab(s) Component bevat(ten) informatie over:

- de eventueel door de verantwoordelijke persoon en de distributeurs opgegeven componentnaam (-namen), tinten (indien van toepassing) en desbetreffende taal (talen);
- de **categorie** van de component;
- de **materiële vorm** van de component;
- de **speciale applicator of verpakking** (indien van toepassing);
- het **type kennisgeving** (*namelijk* kennisgeving op basis van een voorgedefinieerde raamreceptuur, exacte concentraties of concentratiebereiken)**;**
- de **informatie over zorgwekkende ingrediënten** in de component (naam en hoeveelheid in gewichtspercent). (Opmerking: indien **"Niet van toepassing"** wordt vermeld, wordt in de rechterkolom aangegeven wat daarmee precies wordt bedoeld, namelijk **ofwel** dat het ingrediënt **niet in het product aanwezig** is (in dat geval wordt 0 % w/w vermeld), ofwel in het product aanwezig is maar onder het zorgwekkende concentratieniveau blijft (in dat geval wordt het zorgwekkende concentratieniveau vermeld);
- een hyperlink naar de **samenstelling** van de component (voorgedefinieerde raamreceptuur, exacte samenstelling of samenstelling met concentratiebereiken);
- de **receptuurnaam** van de component;
- informatie over **de aanwezigheid van CMR-stoffen van categorie 1A of 1B** in de component;
- informatie over de aanwezigheid van stoffen in de vorm van **nanomaterialen** in de component;
- overige informatie die van belang is voor gifcentra;
- de **oorspronkelijke verpakking** van de component (raadpleegbaar via );
- eventueel het **oorspronkelijke etiket** van de component (raadpleegbaar via );
- eventueel het oorspronkelijke etiket van de component (alleen tekst).

#### **Versies**

Als er meerdere versies van hetzelfde product bestaan, wordt in de tab Versies tussen haakjes het aantal versies vermeld en informatie over die verschillende versies van de kennisgeving verstrekt (geldigheidsdata, type wijziging (bijwerking of correctie) en reden van de wijziging).

Rechts onderaan zijn de volgende knoppen beschikbaar:

- **Product herhalen** hiermee kunt u de actieve kennisgeving herhalen (zie 'Producten [herhalen',](#page-38-0) blz. [36\)](#page-38-0).
- Bewerken (beschikbaar als u de productpagina hebt geopend met het icoontje **Product weergeven**) dient om de informatie over het product te wijzigen (*zie* ["Producten bewerken"](#page-36-0), blz. [34\)](#page-36-0).
- **PDF** dient om een PDF-document van de kennisgeving aan te maken.
- dient om terug te gaan naar het zoekscherm.

# <span id="page-47-0"></span>**Contactpersonen beheren**

Het menu **Contactpersonen** is **alleen** beschikbaar voor verantwoordelijke personen. Het wordt gebruikt voor het beheren (d.w.z. aanmaken, bewerken, verwijderen) van alle contactpersonen die zijn of kunnen zijn gekoppeld aan kennisgevingen.

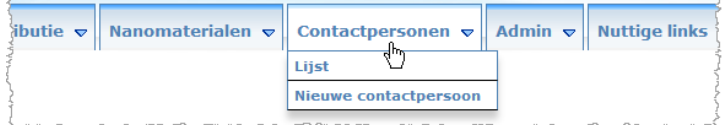

Iedere contactpersoon die een gebruiker aanmaakt/wijzigt in een kennisgeving, wordt onmiddellijk toegevoegd aan/gewijzigd in de contactpersonenmodule, en vice versa. Iedere nieuwe contactpersoon krijgt automatisch een unieke ID toegewezen en wordt beschreven aan de hand van zijn naam, postadres, telefoon- en faxnummers en emailadres.

- **Om de gegevens van de contactpersoon te bekijken:**
	- 1. Selecteer in het menu **Contactpersonen** de optie **Lijst**.
	- 2. Voer, om een specifieke persoon te zoeken, de eerste tekens (d.w.z. minimaal drie tekens) van zijn voor- of achternaam in het zoekvak in. Alle zoekresultaten worden in het onderste gedeelte opgesomd:

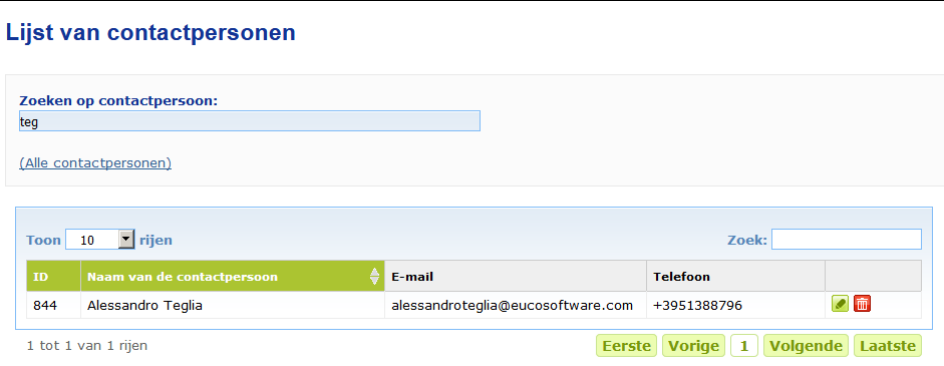

Of

Selecteer de hyperlink **Contactpersonen toevoegen** om de volledige lijst weer te geven.

3. Klik, om een persoon in de lijst te bewerken, op **1. Inaast die persoon, breng de** gewenste wijzigingen aan, en klik vervolgens op **Opslaan**.

Of

Klik om een persoon te verwijderen op **in de klik** en beantwoord het bevestigingsbericht.

(Een contactpersoon kan niet worden verwijderd als deze al wordt gebruikt in verband met een bestaande kennisgeving. CPNP controleert dit bij het opslaan.)

- **Om een nieuwe contactpersoon toe te voegen:**
	- 1. Selecteer in het menu **Contactpersonen** de optie **Nieuwe contactpersoon**.

*Result:* De pagina *Contactpersoon toevoegen* wordt geopend:

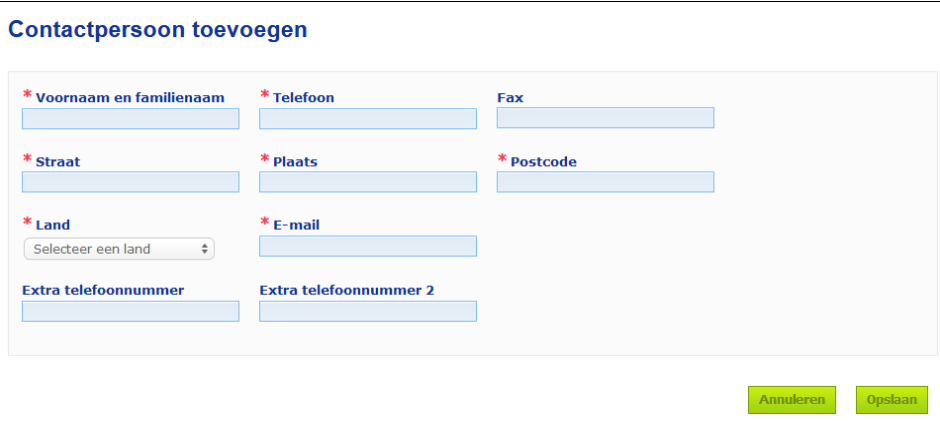

- 2. Voer alle gevraagde informatie over de nieuwe contactpersoon in.
- 3. Klik op **Opslaan**.
	- *Resultaat:* De nieuwe contactpersoon kan onmiddellijk worden gebruikt in kennisgevingen; hij/zij ontvangt tegelijkertijd een e-mail met informatie over gegevensbescherming.

# <span id="page-49-0"></span>**Distributeurs die kennisgevingen openen/bekijken/bewerken (artikel 13, lid 3)**

Een distributeur die in een lidstaat een cosmetisch product aanbiedt dat al in een andere lidstaat op de markt is gebracht en daartoe op eigen initiatief elementen van het etiket vertaalt om in overeenstemming te zijn met de nationale wetgeving, moet dit in CPNP melden na eerst de verantwoordelijke persoon die de kennisgeving van het product als eerste heeft ingediend te hebben gevonden. Al deze informatie wordt beheerd in het speciale menu Distributie.

### <span id="page-49-1"></span>Nieuwe kennisgevingen overeenkomstig artikel 13, lid 3, invoeren

- **Ga voor het invoeren van een distributiekennisgeving als volgt te werk:**
	- 1. Selecteer **Kennisgeving doen van een product** in de tab **Distributie**:

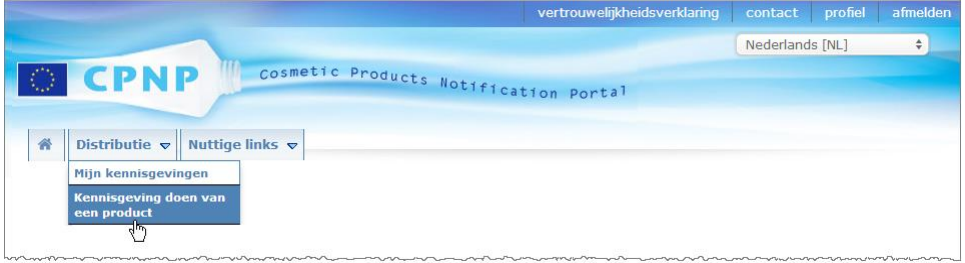

- 2. Selecteer **Ja** of **Nee** om aan te geven of u het unieke CPNP-referentienummer kent van het product waarvan u de kennisgeving wilt indienen.
- 3. Als u **Ja** hebt geselecteerd, voer dan het CPNP-referentienummer van het product in het volgende invoervak in en selecteer het vervolgens in de lijst van overeenkomstige, in CPNP gevonden productreferenties:

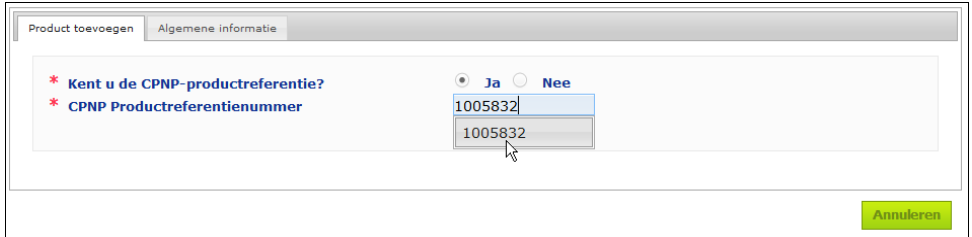

#### Of

Als u het CPNP-productreferentienummer niet kent en hierboven **Nee** hebt geselecteerd:

– Voer de (eerste letters van de) naam van de verantwoordelijke persoon in voor het product dat u wilt distribueren.

*Resultaat:* CPNP geeft op basis van deze informatie een beperkte lijst van resultaten van de namen van overeenkomstige verantwoordelijke personen weer:

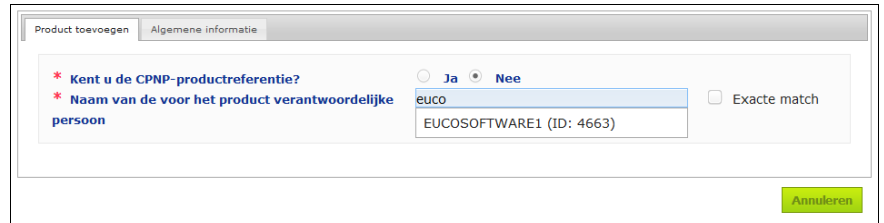

- Selecteer de verantwoordelijke persoon uit de lijst van overeenkomstige resultaten.
- Voer ten minste vijf tekens van het gezochte product in het vak **Productnaam in de lidstaat van verzending** in. (De lidstaat van verzending is het land waar het product door de

verantwoordelijke persoon op de markt is gebracht).

*Resultaat:* Op basis van deze informatie wordt een beperkte lijst van overeenkomstige productnamen weergegeven.

- Selecteer het gewenste product in de lijst van voorgestelde resultaten.
- 4. Selecteer de **lidstaat waar het wordt aangeboden**. (De lidstaat waar het product wordt aangeboden, is de lidstaat waar u het product in de handel brengt).

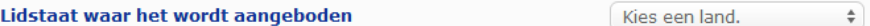

- 5. Geef indien gevraagd een **Einddatum distributie** aan.
- 6. Plaats indien nodig in het vak **Opmerkingen** eventuele op- of aanmerkingen over de distributie.
- 7. Voer in het vak **Productnaam distributeur** de naam van het product in zoals die door de distributeur is gegeven in het geselecteerde land en in de aangegeven taal. (Hetzelfde product kan in hetzelfde land onder verschillende namen en in verschillende talen worden gedistribueerd):

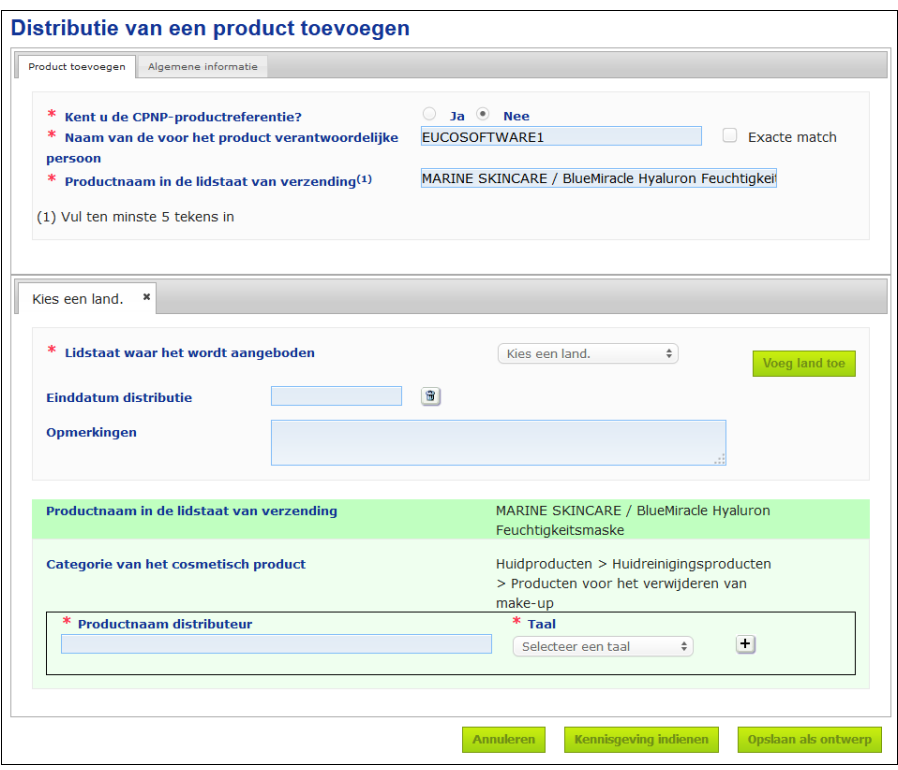

8. Als het product in meer dan één land wordt gedistribueerd, voorziet het systeem in een tab per land: klik op de knop **Land toevoegen** om de vertalingen per land in te voeren.

Rechts onderaan in het venster zijn drie knoppen beschikbaar.

9. Klik, om de kennisgeving als ontwerp op te slaan, op **Opslaan als ontwerp**. Of

Klik, wanneer de distributiekennisgeving volledig is ingevuld, op **Kennisgeving indienen**. De informatie zal dan aan gifcentra en bevoegde instanties ter

beschikking worden gesteld. De informatie wordt gekoppeld aan de oorspronkelijke kennisgeving van het gedistribueerde product. De kennisgeving kan dan niet meer worden verwijderd. Alleen bijwerken kan nog.

### Kennisgevingen overeenkomstig artikel 13, lid 3, raadplegen

<span id="page-51-0"></span>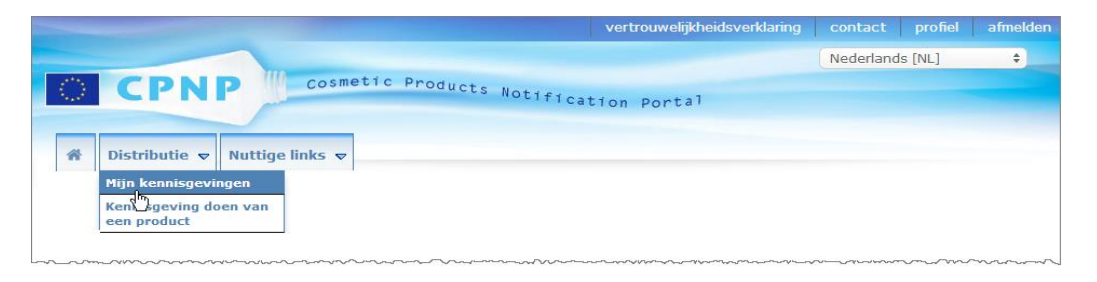

Distributeurs kunnen met de speciale optie **Mijn kennisgevingen** in het menu **Distributie** naar producten/kennisgevingen zoeken aan de hand van elke mogelijke combinatie van de volgende criteria: naam verantwoordelijke persoon, CPNPproductreferentienummer, lidstaat waarin het product door de distributeur ter beschikking is gesteld en/of status van de desbetreffende kennisgeving (d.w.z. "Ontwerp" of "Aangemeld"):

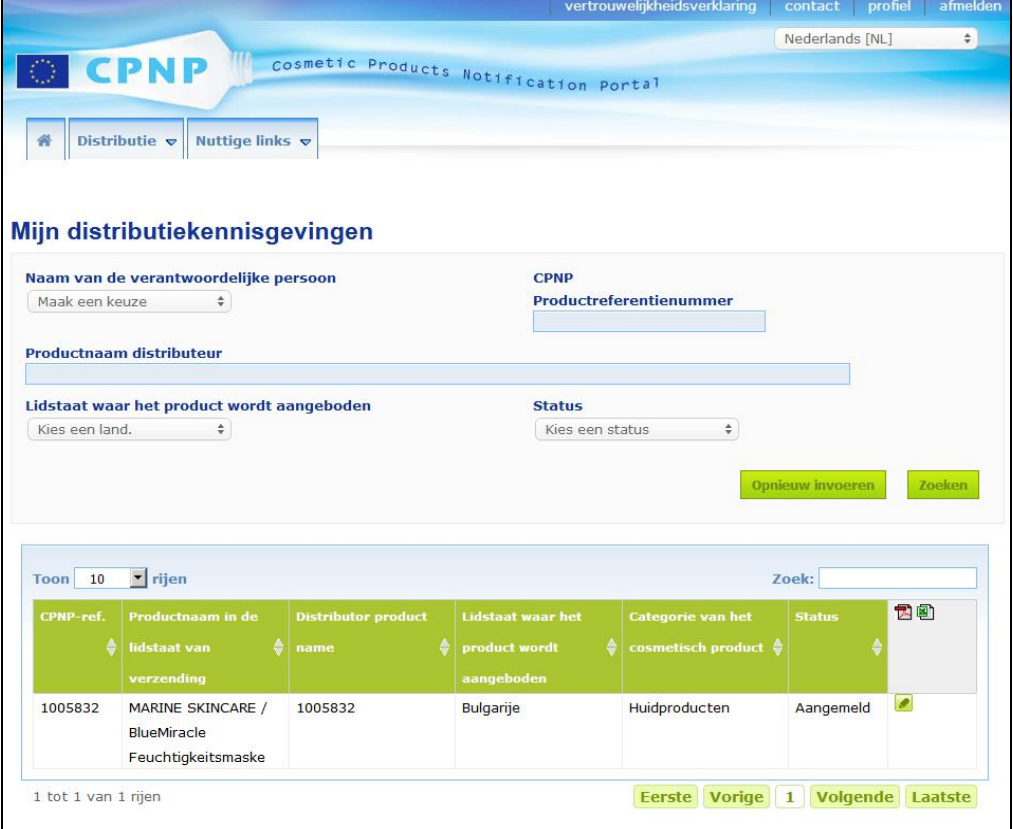

### <span id="page-51-1"></span>Kennisgevingen overeenkomstig artikel 13, lid 3, bewerken

Wanneer een zoekopdracht voor kennisgevingen overeenkomstig artikel 13, lid 3, is uitgevoerd, klikt u op  $\Box$  naast de kennisgeving die u wilt bewerken, bijwerken of corrigeren, voert u uw wijzigingen door en klikt u vervolgens op **Opslaan**.

# <span id="page-52-0"></span>**Reacties plaatsen bij opmerkingen van bevoegde instanties/gifcentra**

Nationale bevoegde instanties en gifcentra kunnen met de tab **Opmerkingen bevoegde instanties/gifcentra** op de pagina van een productkennisgeving punten aankaarten/discussies met een verantwoordelijke persoon op gang brengen als zij opheldering verlangen of vragen of opmerkingen hebben over het desbetreffende product. Bevoegde instanties/Gifcentra alleen de discussies zien die door hen zijn gestart, alsook de terugkoppeling van de verantwoordelijke persoon daarop. Van verantwoordelijke personen daarentegen wordt verwacht dat zij terugkoppeling geven op dergelijke opmerkingen van nationale bevoegde instanties en/of gifcentra over de kennisgevingen waarvoor zij verantwoordelijk zijn.

#### **Om een reactie te plaatsen bij een opmerking:**

1. Klik op de link in de e-mail met de melding dat u een opmerking hebt ontvangen.

 $\bigcap_{i=1}^k$ 

Voer een zoekopdracht uit en open het product waarbij de opmerking is geplaatst en waar u een reactie bij wilt plaatsen.

- 2. Selecteer de tab **Opmerkingen bevoegde instanties/gifcentra**.
- 3. Klik op **Reactie plaatsen** naast de gewenste opmerking.
- 4. Typ uw reactie in het vak **Uw reactie op (…)**.
- 5. Klik op **Verzenden**.

*Resultaat:* Uw reactie wordt toegevoegd aan de tab *Opmerkingen bevoegde instanties/gifcentra*; tegelijkertijd wordt er een e-mail gestuurd naar de bevoegde instantie die of het gifcentrum dat de opmerking had geplaatst.

# <span id="page-53-0"></span>**Zoekhulpmiddelen gebruiken**

Het menu **Producten** menu bevat 2 zoekhulpmiddelen voor het vinden van producten, organisaties en kennisgevingen, d.w.z.

- Eenvoudig zoeken
- Geavanceerd zoeken

Naast deze standaardfuncties voor het zoeken naar producten/kennisgevingen is er een speciale zoekmogelijkheid beschikbaar in het menu **Distributie** waarmee naar een product/kennisgeving kan worden gezocht op: i) de productnaam in de lidstaat waar de distributeur het product heeft aangeboden, ii) de lidstaat waar de distributeur het product heeft aangeboden en/of iii) de status van de kennisgeving (d.w.z. "Ontwerp" of "Aangemeld").

### <span id="page-53-1"></span>Eenvoudig zoeken

Met de optie **Eenvoudig zoeken** in het menu **Producten** kunt u met behulp van trefwoorden snel zoeken naar (huidige en eerdere versies van) kennisgevingen. Om het aantal zoekresultaten te beperken, moeten **ten minste vijf cijfers of letters** worden ingevuld; het aantal zoekresultaten is beperkt tot 100.

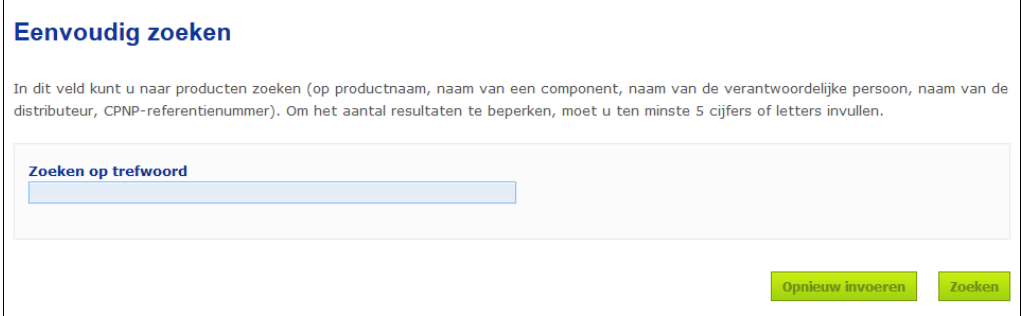

Als verantwoordelijke persoon kunt u alleen kennisgevingen vinden die u (of gebruikers die namens u handelen) zelf in het systeem hebt ingevoerd. Een verantwoordelijke persoon met meerdere gebruikers die namens hem/haar handelen kan alle kennisgevingen vinden die door deze gebruikers zijn ingevoerd. Een verantwoordelijke persoon kan zowel zoeken naar ontwerpkennisgevingen als ingediende kennisgevingen.

Met Eenvoudig zoeken wordt gezocht op productnamen (inclusief de namen van gedistribueerde producten), componentnamen, namen van verantwoordelijke personen, namen van distributeurs, CPNP-referenties enz.

Wanneer er meerdere versies van een kennisgeving bestaan, worden oudere (d.w.z. eerdere) versies weergegeven in een rij met een grijze achtergrond, en verschijnt het woord **Oud** in de kolom Versie. Daarentegen wordt de huidige versie van een kennisgeving altijd met een witte achtergrond getoond.

### <span id="page-54-0"></span>Geavanceerd zoeken

Met de optie **Geavanceerd zoeken** in het menu **Producten** kunt u met een combinatie van zoekcriteria zoeken naar (huidige en eerdere versies van) producten binnen CPNP.

De criteria voor geavanceerd zoeken zijn georganiseerd op twee verschillende tabs, namelijk **Algemene informatie** en **Categorie & raamreceptuur**. U kunt in beide tabs meerdere zoekcriteria tegelijk toepassen. Voor de opties/knoppen Opnieuw invoeren en Zoeken worden de zoekcriteria gebruikt die in beide tabs zijn ingevoerd.

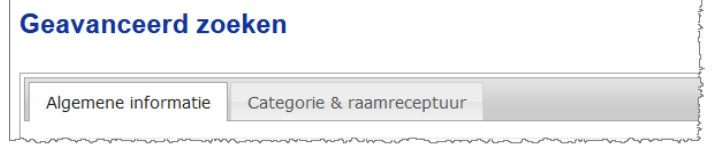

 Met de tab **Algemene informatie** kunt u zoeken op algemene informatie in verband met het product:

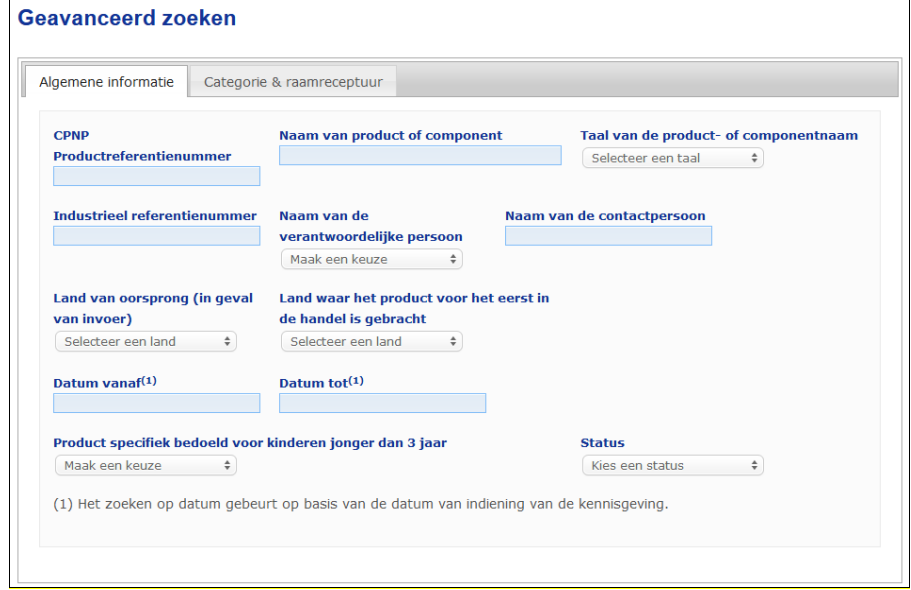

 Met de tab **Categorie & receptuur** kunt u zoeken op de volgende criteria in verband met de categorie en de receptuur van het product:

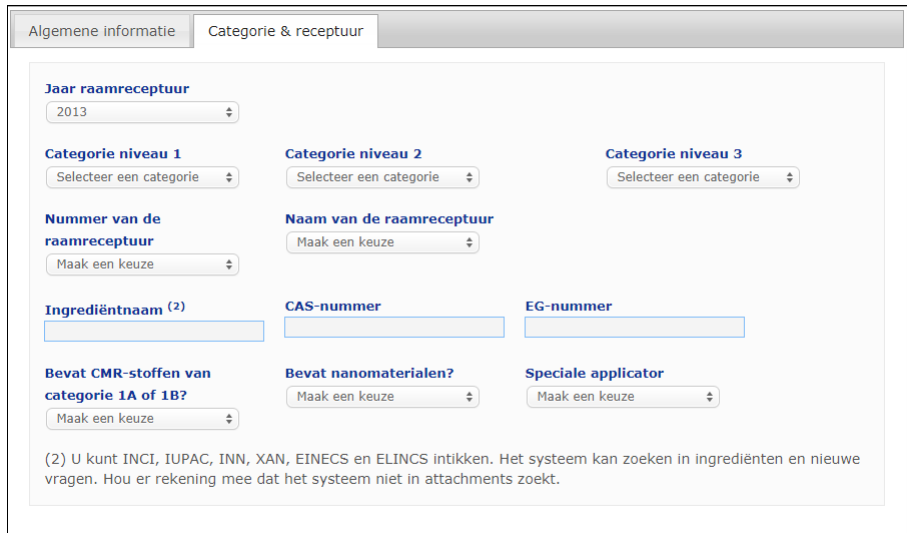

Wanneer er meerdere versies van een kennisgeving bestaan, worden oudere (d.w.z. eerdere) versies weergegeven in een rij met een grijze achtergrond, en verschijnt het woord **Oud** in de kolom Versie. Daarentegen wordt de huidige versie van een kennisgeving altijd met een witte achtergrond getoond.

Rechts onderaan elke zoekopdracht bevinden zich de knoppen opnieuw inveren en

**Zoeken** om de zoekcriteria te wissen en opnieuw te beginnen of een zoekopdracht te starten op basis van de ingevoerde criteria. Met het oog op de prestaties, is het aantal zoekresultaten beperkt tot 100.

### <span id="page-56-0"></span>Kennisgevingen raadplegen

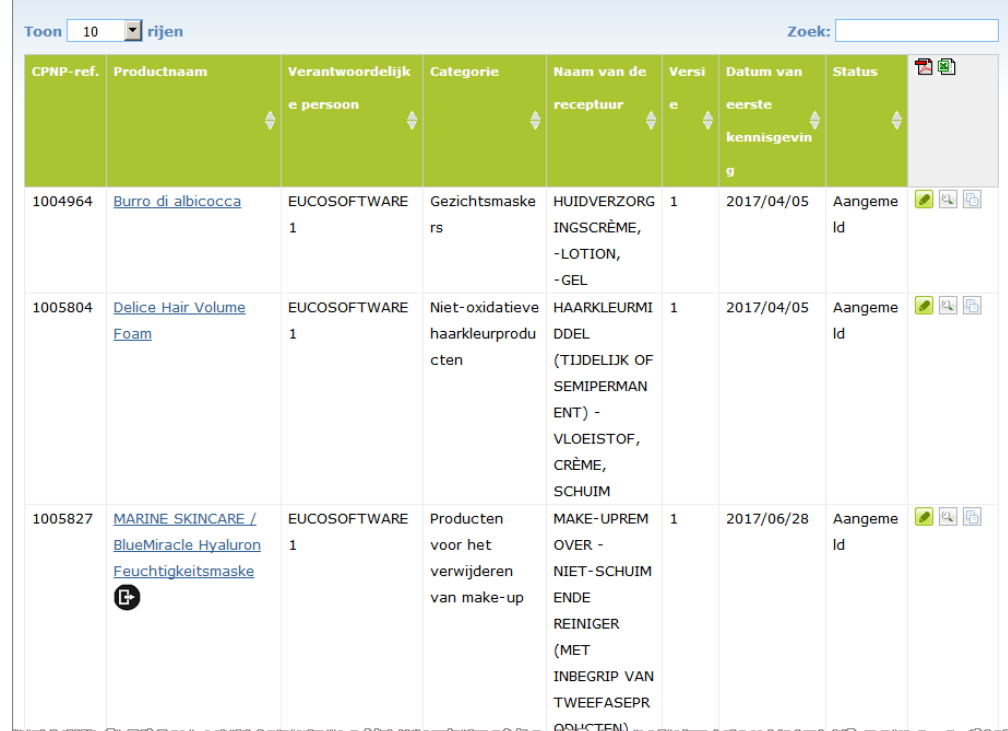

Nadat een eenvoudige of geavanceerde zoekopdracht is uitgevoerd, toont CPNP een lijst van overeenkomstige kennisgevingen:

Wanneer er meer dan tien zoekresultaten zijn gevonden, worden ze over een aantal pagina's verdeeld. Gebruik de bladerknop onderaan elke pagina om snel van de ene naar de andere pagina te gaan:

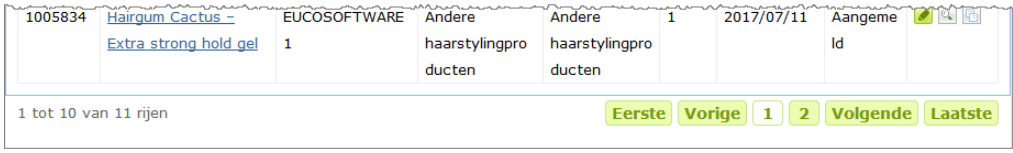

Een product kan met hetzelfde CPNP-referentienummer op verschillende regels staan. Dit zijn producten waarvan de naam in meer dan één taal is uitgegeven. In het onderstaande voorbeeld staat hetzelfde haarproduct in het Engels en in het Frans:

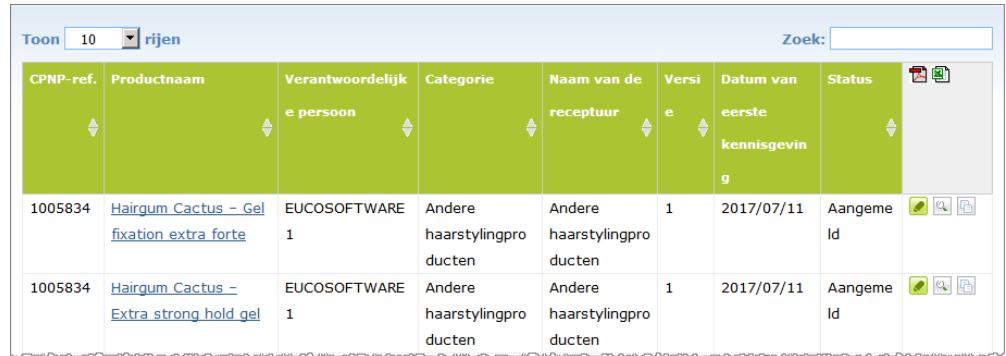

Let er ook op dat in de kolom Categorie alleen categorieën van niveau 3 worden getoond.

Voor bepaalde kennisgevingen kunnen verschillende symbolen verschijnen in de kolom **Productnaam**. Deze omvatten:

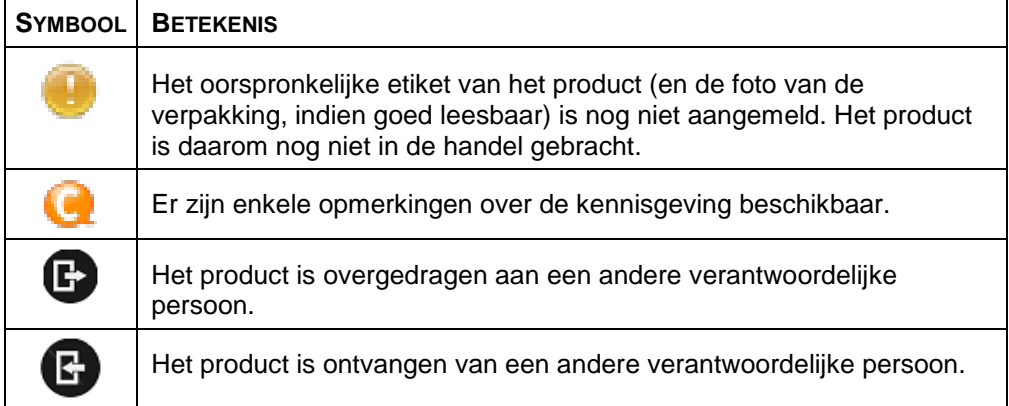

U kunt het aantal zoekresultaten dat u op elke pagina wilt zien, verder aanpassen met het selectievak **Toon resultaten** rechts bovenaan de pagina:

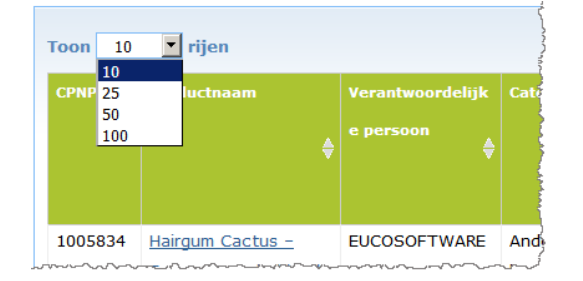

Er zijn rechts bovenaan de resultatentabel twee iconen, namelijk  $\Xi$  en  $\blacksquare$ , beschikbaar om de lijst te exporteren naar PDF- of XLS-formaat.

# <span id="page-58-0"></span>**Bijlage Regels in verband met specifieke zorgwekkende ingrediënten en/of de pH-waarde**

### Regel 1 – Ethanol en/of isopropanol

Het gewichtspercentage (% w/w) ethanol en/of isopropanol moet voor alle producten worden vermeld.

De kennisgeving moet worden bijgewerkt zodra de hoeveelheid van een van beide ingrediënten of de totale hoeveelheid van beide ingrediënten samen verandert met meer dan:

- vijf procentpunten indien de eerder opgegeven waarde  $<$  30 % bedroeg. Voorbeelden: Een toename van 20 % ethanol tot 26 % ethanol betekent een wijziging van de hoeveelheid ethanol in de receptuur met zes procentpunten, dus moet een bijgewerkte kennisgeving worden ingediend. Een toename van 20 % ethanol en 20 % isopropanol tot 23 % ethanol en 24 % isopropanol betekent een wijziging van de totale hoeveelheid ethanol en isopropanol in de receptuur met zeven procentpunten, dus moet een bijgewerkte kennisgeving worden ingediend:
- tien procentpunten indien de eerder opgegeven waarde  $\geq$  30 % bedroeg. Indien het cosmetisch product geen ethanol of isopropanol bevat, vinkt u "niet van toepassing" aan.

Opmerkingen:

– gewichtspercentages mogen op het dichtstbij gelegen gehele getal worden afgerond;

– indien het gewichtspercentage lager is dan 1 %, mag 1 % worden vermeld.

### Regel 2 – Antiroosproducten

#### **De INCI-naam en de concentratie van het (de) antiroosmiddel(en) moeten worden vermeld.**

Indien de concentratie van het antiroosmiddel met meer dan 20 % van de eerder opgegeven waarde verandert, moet een bijgewerkte kennisgeving worden ingediend. Indien de verandering een verhoging inhoudt, mag deze niet hoger zijn dan de maximaal toegestane concentraties overeenkomstig de bijlagen bij Verordening (EG) nr. 1223/2009.

### Regel 3 – Antihaaruitvalproducten

#### **De INCI-naam en de concentratie van het (de) antihaaruitvalmiddel(en) moeten worden vermeld.**

Indien de concentratie van het antihaaruitvalmiddel met meer dan 20 % van de eerder opgegeven waarde verandert, moet een bijgewerkte kennisgeving worden ingediend. Indien de verandering een verhoging inhoudt, mag deze niet hoger zijn dan de maximaal toegestane concentraties overeenkomstig de bijlagen bij [Verordening](http://eur-lex.europa.eu/LexUriServ/LexUriServ.do?uri=OJ:L:2009:342:0059:0209:nl:PDF) (EG) nr. 1223/2009.

### Regel 4 – Huidbleekproducten met antipigmentatie- en/of depigmentatiemiddel(en)

#### **De INCI-naam en de concentratie van het (de) antipigmentatie- en depigmentatiemiddel(en) moeten worden vermeld.**

Indien de concentratie van ten minste een van beide soorten middelen met meer dan 20 % van de eerder opgegeven waarde verandert, moet een bijgewerkte kennisgeving worden ingediend. Indien de verandering een verhoging inhoudt, mag deze niet hoger zijn dan de maximaal toegestane concentraties overeenkomstig de bijlagen bij [Verordening](http://eur-lex.europa.eu/LexUriServ/LexUriServ.do?uri=OJ:L:2009:342:0059:0209:nl:PDF) (EG) nr. 1223/2009.

*Indien het cosmetisch product geen antipigmentatie- en depigmentatiemiddelen bevat, vinkt u "niet van toepassing" aan.*

### Regel 5 – Chemische peelingproducten met chemische peelingstof(fen) (bv. melkzuur, glycolzuur, salicylzuur)

#### **De INCI-naam en de concentratie van de chemische peelingstof(fen) moeten worden vermeld.**

Indien de concentratie met meer dan 20 % van de eerder opgegeven waarde verandert, moet een bijgewerkte kennisgeving worden ingediend. Indien de verandering een verhoging inhoudt, mag deze niet hoger zijn dan de maximaal toegestane concentraties overeenkomstig de bijlagen bij [Verordening](http://eur-lex.europa.eu/LexUriServ/LexUriServ.do?uri=OJ:L:2009:342:0059:0209:nl:PDF) (EG) nr. [1223/2009.](http://eur-lex.europa.eu/LexUriServ/LexUriServ.do?uri=OJ:L:2009:342:0059:0209:nl:PDF)

### Regel 6 – Producten met vitamine A en afgeleiden daarvan (bv. retinol, retinylesters)

**Indien het gehalte aan vitamine A of afgeleiden daarvan meer dan 0,20 % bedraagt (berekend als retinol) of indien de hoeveelheid meer dan 0,09 gram bedraagt (berekend als retinol) voor het hele product, moet de precieze hoeveelheid vitamine A of afgeleiden daarvan worden vermeld.** 

Indien de concentratie van vitamine A of afgeleiden daarvan met meer dan 20 % van de eerder opgegeven waarde verandert, moet een bijgewerkte kennisgeving worden ingediend. Indien de verandering een verhoging inhoudt, mag deze niet hoger zijn dan de maximaal toegestane concentraties overeenkomstig de bijlagen bij [Verordening](http://eur-lex.europa.eu/LexUriServ/LexUriServ.do?uri=OJ:L:2009:342:0059:0209:nl:PDF) (EG) nr. 1223/2009.

*Indien het gehalte aan vitamine A of afgeleiden daarvan niet meer dan 0,20% bedraagt (berekend als retinol) of indien de hoeveelheid niet meer dan 0,09 gram bedraagt (berekend als retinol) of indien het product geen vitamine A of afgeleiden daarvan bevat, vinkt u "niet van toepassing" aan.*

Regel 7 – Producten met xanthinederivaten (bv. cafeïne, theofylline, theobromine, xanthinederivaten bevattende plantenextracten zoals extracten/poeders van Paulinia cupana (guarana))

**Indien een product meer dan 0,5 % xanthinederivaten bevat, moeten de INCInaam en de concentratie van het (de) derivaat (derivaten) worden vermeld.**

**Indien de concentratie met meer dan 20 % van de eerder opgegeven waarde verandert, moet een bijgewerkte kennisgeving worden ingediend.**

*Indien het cosmetisch product geen of niet meer dan 0,5 % xanthinederivaten bevat, vinkt u "niet van toepassing" aan.*

Regel 8 – Producten met kationactieve oppervlakteactieve stoffen met drie of vier ketens of groepen met een lengte kleiner dan C12 (met inbegrip van niet-vertakte, vertakte, cyclische of aromatische groepen)

#### **De INCI-naam en de concentratie van deze kationactieve oppervlakteactieve stoffen moeten worden vermeld als de oppervlakteactieve stof niet als conserveermiddel wordt gebruikt.**

Indien de concentratie met meer dan 20 % van de eerder opgegeven waarde verandert, moet een bijgewerkte kennisgeving worden ingediend. Indien de verandering een verhoging inhoudt, mag deze niet hoger zijn dan de maximaal toegestane concentraties overeenkomstig de bijlagen bij [Verordening](http://eur-lex.europa.eu/LexUriServ/LexUriServ.do?uri=OJ:L:2009:342:0059:0209:nl:PDF) (EG) nr. [1223/2009.](http://eur-lex.europa.eu/LexUriServ/LexUriServ.do?uri=OJ:L:2009:342:0059:0209:nl:PDF)

Typische voorbeelden van kationactieve oppervlakteactieve stoffen die onder deze regel vallen, zijn:

- behenalkoniumchloride;
- behentrimoniumchloride;
- cetrimoniumchloride;
- dodecylbenzyltrimoniumchloride.

*Indien het product geen kationactieve oppervlakteactieve stoffen bevat, vinkt u "niet van toepassing" aan.*

### Regel 9 – Producten met drijfgassen

#### **De INCI-naam en de concentratie van elk drijfgas moeten worden vermeld.**

Indien een van deze concentraties met meer dan 20 % van de eerder opgegeven waarde verandert, moet een bijgewerkte kennisgeving worden ingediend. Indien de verandering een verhoging inhoudt, mag deze niet hoger zijn dan de maximaal toegestane concentraties overeenkomstig de bijlagen bij [Verordening](http://eur-lex.europa.eu/LexUriServ/LexUriServ.do?uri=OJ:L:2009:342:0059:0209:nl:PDF) (EG) nr. [1223/2009.](http://eur-lex.europa.eu/LexUriServ/LexUriServ.do?uri=OJ:L:2009:342:0059:0209:nl:PDF)

#### *Indien het product geen drijfgassen bevat, vinkt u "niet van toepassing" aan.*

Deze regel heeft betrekking op aerosolproducten en elk ander product dat in een aerosolspray wordt aangeboden.

Andere producten kunnen in een drukverpakking worden aangeboden, maar vormen bij gebruik geen aerosolsprays. Dit moet in het veld voor "speciale applicator" worden vermeld als "houder onder druk – geen spray". In dit geval kan voor het product een toepasselijke raamreceptuur worden gekozen, ook al worden drijfgassen niet specifiek vermeld.

### Regel 10 – Producten die waterstofperoxide bevatten of afgeven

#### **De concentratie waterstofperoxide en/of de INCI-naam en de concentratie van de waterstofperoxide afgevende verbindingen moeten worden vermeld.**

Indien de concentratie met meer dan 20 % van de eerder opgegeven waarde verandert, moet een bijgewerkte kennisgeving worden ingediend. Indien de verandering een verhoging inhoudt, mag deze niet hoger zijn dan de maximaal toegestane concentraties overeenkomstig de bijlagen bij [Verordening](http://eur-lex.europa.eu/LexUriServ/LexUriServ.do?uri=OJ:L:2009:342:0059:0209:nl:PDF) (EG) nr. [1223/2009.](http://eur-lex.europa.eu/LexUriServ/LexUriServ.do?uri=OJ:L:2009:342:0059:0209:nl:PDF)

*Indien het product geen waterstofperoxide en geen waterstofperoxide afgevende verbindingen bevat, vinkt u "niet van toepassing" aan.*

Deze regel heeft betrekking op haarkleurproducten, haarbleekproducten, permanentproducten en producten voor het ontkroezen van het haar.

### Regel 11 – Producten met reductiemiddelen

#### **De INCI-naam en de concentratie van elk reductiemiddel moeten worden vermeld.**

Indien een van deze concentraties met meer dan 20 % van de eerder opgegeven waarde verandert, moet een bijgewerkte kennisgeving worden ingediend. Indien de verandering een verhoging inhoudt, mag deze niet hoger zijn dan de maximaal toegestane concentraties overeenkomstig de bijlagen bij [Verordening](http://eur-lex.europa.eu/LexUriServ/LexUriServ.do?uri=OJ:L:2009:342:0059:0209:nl:PDF) (EG) nr. [1223/2009.](http://eur-lex.europa.eu/LexUriServ/LexUriServ.do?uri=OJ:L:2009:342:0059:0209:nl:PDF)

Deze regel heeft betrekking op ontharingsproducten, haarkleurproducten, ontkleuringsproducten en permanentproducten.

Voorbeelden van typische reductiemiddelen zijn:

- thioglycerine:
- thioglycolzuur en zouten daarvan (ammoniumthioglycolaat, ethanolaminethioglycolaat);
- ammoniumthiolactaat;
- cysteïnehydrochloride;
- natriumsulfiet:
- natriummetabisulfiet;
- natriumhydroxymethaansulfonaat;
- natriumhydrosulfiet:
- alkali- en aardalkalisulfiden.

*Indien het product geen reductiemiddelen bevat, vinkt u "niet van toepassing" aan.*

### Regel 12 – Producten met persulfaten

#### **De INCI-naam en de concentratie van elk persulfaat moeten worden vermeld.**

Indien een van deze concentraties met meer dan 20 % van de eerder opgegeven waarde verandert, moet een bijgewerkte kennisgeving worden ingediend. Indien de verandering een verhoging inhoudt, mag deze niet hoger zijn dan de maximaal toegestane concentraties overeenkomstig de bijlagen bij [Verordening](http://eur-lex.europa.eu/LexUriServ/LexUriServ.do?uri=OJ:L:2009:342:0059:0209:nl:PDF) (EG) nr. [1223/2009.](http://eur-lex.europa.eu/LexUriServ/LexUriServ.do?uri=OJ:L:2009:342:0059:0209:nl:PDF)

*Indien het product geen persulfaten bevat, vinkt u "niet van toepassing" aan.*

### Regel 13 – Producten met ontkroezers

#### **De INCI-naam en de concentratie van elke ontkroezer moeten worden vermeld.**

Indien een van deze concentraties met meer dan 20 % van de eerder opgegeven waarde verandert, moet een bijgewerkte kennisgeving worden ingediend. Indien de verandering een verhoging inhoudt, mag deze niet hoger zijn dan de maximaal toegestane concentraties overeenkomstig de bijlagen bij [Verordening](http://eur-lex.europa.eu/LexUriServ/LexUriServ.do?uri=OJ:L:2009:342:0059:0209:nl:PDF) (EG) nr. [1223/2009.](http://eur-lex.europa.eu/LexUriServ/LexUriServ.do?uri=OJ:L:2009:342:0059:0209:nl:PDF)

Voorbeelden van **typische ontkroezers** zijn:

- natriumhydroxide, kaliumhydroxide, lithiumhydroxide;
- kaliumcitraat;
- calciumhydroxide;
- guanidinecarbonaat;
- reductiemiddelen:
- ammoniumthioglycolaat;
- ammoniumthiolactaat;
- cysteïnehydrochloride;
- ethanolaminethioglycolaat.

### Regel 14 – Badzout/-blokjes met anorganische natriumzouten

#### **De totale concentratie natriumzouten moet worden vermeld.**

Indien de totale concentratie anorganische natriumzouten met meer dan 20 % van de eerder opgegeven waarde verandert, moet een bijgewerkte kennisgeving worden ingediend. Indien de verandering een verhoging inhoudt, mag deze niet hoger zijn dan de maximaal toegestane concentraties overeenkomstig de bijlagen bij [Verordening](http://eur-lex.europa.eu/LexUriServ/LexUriServ.do?uri=OJ:L:2009:342:0059:0209:nl:PDF) (EG) nr. 1223/2009.

### Regel 15 – Tandpasta's en mondwater met fluorideverbindingen

#### **De concentratie fluorideverbindingen (berekend als fluor) moet worden vermeld.**

Indien de fluorconcentratie met meer dan 20 % van de eerder opgegeven waarde verandert, moet een bijgewerkte kennisgeving worden ingediend. Indien de verandering een verhoging inhoudt, mag deze niet hoger zijn dan de maximaal toegestane concentraties overeenkomstig de bijlagen bij [Verordening](http://eur-lex.europa.eu/LexUriServ/LexUriServ.do?uri=OJ:L:2009:342:0059:0209:nl:PDF) (EG) nr. [1223/2009.](http://eur-lex.europa.eu/LexUriServ/LexUriServ.do?uri=OJ:L:2009:342:0059:0209:nl:PDF)

*Indien het product geen fluorideverbindingen bevat, vinkt u "niet van toepassing" aan.*

### Regel 16 – Producten met een pH lager dan 3 of hoger dan 10, en de pH van haarkleurproducten

De pH van **producten die uit één component bestaan of van afzonderlijke componenten (behalve voor haarkleurproducten)** moet in het pH-veld worden vermeld indien die pH lager is dan 3 of hoger dan 10.

In het geval van **producten die uit meerdere componenten bestaan die vóór gebruik worden gemengd (behalve voor haarkleurproducten)**, moet de pH van het gemengde product in het desbetreffende pH-veld worden vermeld indien die pH lager is dan 3 of hoger dan 10.

Er wordt erkend dat een verschil in de mengverhouding van componenten (*bv.* om een andere sterkte te bekomen) tot een afwijkende pH kan leiden. Indien de exacte pH van het gemengde product niet kan worden vastgesteld, mag een pH-bereik worden vermeld waarvan de minimum- en maximumwaarde niet meer dan 1 pHeenheid uit elkaar liggen (*bv.* 9,5–10,5).

#### In het geval van **haarkleurproducten die uit één of meerdere componenten bestaan**, moet de pH altijd worden vermeld, ook al ligt die tussen 3 en 10.

Aangezien de pH van verschillende tinten van hetzelfde product echter kan verschillen, is de vermelding van een exacte pH mogelijk niet van toepassing. Voor dergelijke producten mag de pH van de componenten en de gemengde producten worden uitgedrukt in de vorm van een pH-bereik waarvan de minimum- en maximumwaarde niet meer dan 1 pH-eenheid uit elkaar liggen (*bv.* 8,5–9,5).

In alle voornoemde gevallen moet een bijgewerkte kennisgeving worden ingediend indien de pH met meer dan 0,5 punt ten opzichte van de eerder opgegeven waarde verandert.

#### **Voor alle producten of componenten met een pH van meer dan 10 moeten de INCI-naam en de concentratie van elke alkalische stof en – indien van toepassing – van elke ammoniumhydroxide afgevende stof worden vermeld.**

Indien een van deze concentraties met meer dan 20 % van de eerder opgegeven waarde verandert, moet een bijgewerkte kennisgeving worden ingediend. Indien de verandering een verhoging inhoudt, mag deze niet hoger zijn dan de maximaal toegestane concentraties overeenkomstig de bijlagen bij [Verordening](http://eur-lex.europa.eu/LexUriServ/LexUriServ.do?uri=OJ:L:2009:342:0059:0209:nl:PDF) (EG) nr. [1223/2009.](http://eur-lex.europa.eu/LexUriServ/LexUriServ.do?uri=OJ:L:2009:342:0059:0209:nl:PDF)

Voorbeelden van typische alkalische stoffen zijn:

- natrium-/kaliumhydroxide;
- natrium/kaliumcarbonaat;
- natrium-/kaliummetasilicaat;
- calciumoxide;
- ammoniumhydroxide;
- ethanolamine.
- Een typische ammoniumhydroxide afgevende stof is:
- ammoniumchloride.

### Regel 17 – Producten met etherische oliën, kamfer, menthol of eucalyptol

**Indien een fabrikant in totaal meer dan 0,5 % etherische oliën, kamfer, menthol of eucalyptol in een formule opneemt, moet hij het totale gehalte vermelden, behalve voor parfum en enkele andere, beperkte productcategorieën.** 

*Indien het product geen etherische oliën, kamfer, menthol of eucalyptol bevat of indien het totale gehalte aan etherische oliën, kamfer, menthol en eucalyptol niet meer dan 0,5 % bedraagt, vinkt u "niet van toepassing" aan.* 

**Voor elke afzonderlijke etherische olie en kamfer, menthol of eucalyptol waarvan het gehalte meer dan 0,5 % (0,15 % in het geval van kamfer) bedraagt, moet de fabrikant de naam en hoeveelheid van die etherische olie/afgeleide van etherische olie vermelden.** 

**Indien het product niet meer dan 0,5% van een afzonderlijke etherische olie, menthol of eucalyptol en niet meer dan 0,15% kamfer bevat, vinkt u "niet van toepassing" aan.**

**Indien de concentratie met meer dan 20 % van de eerder opgegeven waarde verandert, moet een bijgewerkte kennisgeving worden ingediend.** Indien de verandering een verhoging inhoudt, mag deze niet hoger zijn dan de maximaal toegestane concentraties overeenkomstig de bijlagen bij [Verordening](http://eur-lex.europa.eu/LexUriServ/LexUriServ.do?uri=OJ:L:2009:342:0059:0209:nl:PDF) (EG) nr. [1223/2009.](http://eur-lex.europa.eu/LexUriServ/LexUriServ.do?uri=OJ:L:2009:342:0059:0209:nl:PDF)

### Regel 18 – Overige ingrediënten

Naast de voornoemde regels hebben de Europese gifcentra een aantal stoffen vastgesteld die in geval van acute vergiftiging bijzonder zorgwekkend zijn.

Indien de concentratie van een van deze ingrediënten in een receptuur boven de vermelde drempel ligt, moet die concentratie worden gespecificeerd. Waar geen drempelwaarde is vermeld, moet de concentratie altijd worden gespecificeerd.

Indien de concentratie met meer dan 20 % van de eerder opgegeven waarde verandert, moet een bijgewerkte kennisgeving worden ingediend. Indien de verandering een verhoging inhoudt, mag deze niet hoger zijn dan de maximaal toegestane concentraties overeenkomstig de bijlagen bij [Verordening](http://eur-lex.europa.eu/LexUriServ/LexUriServ.do?uri=OJ:L:2009:342:0059:0209:nl:PDF) (EG) nr. [1223/2009.](http://eur-lex.europa.eu/LexUriServ/LexUriServ.do?uri=OJ:L:2009:342:0059:0209:nl:PDF)

Glycolen en glycolethers BUTETH-2 ACETATE (meer dan 1 %) BUTOXYDIGLYCOL (meer dan 1 %) BUTOXYETHANOL (meer dan 1 %) BUTOXYETHYL ACETATE (meer dan 1 %) DIETHOXYDIGLYCOL (meer dan 1 %) DIPROPYLENE GLYCOL (meer dan 10 %) DIPROPYLENE GLYCOL DIMETHYL ETHER (meer dan 10 %) DIPROPYLENE GLYCOL ISOBORNYL ETHER (meer dan 10 %) ETHOXYDIGLYCOL (meer dan 1 %) ETHOXYDIGLYCOL ACETATE (meer dan 1 %) GLYCOL (meer dan 1 %) GLYCOLETHERS (geen polymeren) (meer dan 1%) METHOXYISOPROPANOL (meer dan 10 %) METHOXYISOPROPYL ACETATE (meer dan 10 %) PPG-2 METHYL ETHER (meer dan 10 %) PPG-2 METHYL ETHER ACETATE (meer dan 10 %) PROPYLENE GLYCOL (meer dan 10 %) PROPYLENE GLYCOL BUTYL ETHER (meer dan 10 %)

Koolwaterstofoplosmiddelen CYCLOHEXANE (meer dan 5 %) HYDROGENATED DIDODECENE (meer dan 5 %) ISOPENTANE (meer dan 5 %) PENTANE (meer dan 5 %) TOLUENE (meer dan 5 %) TURPENTINE (meer dan 5 %)

Alcoholen behalve ethanol en isopropanol BENZYL ALCOHOL (meer dan 1 %) FURFURYL ALCOHOL (meer dan 1 %) HEXYL ALCOHOL (meer dan 5 %) N-BUTYL ALCOHOL (meer dan 1 %) PROPYL ALCOHOL (meer dan 1 %) T-BUTYL ALCOHOL (meer dan 1 %)

**Overige** ACETONE (meer dan 5 %) BENZYL BENZOATE (meer dan 1 %) BRUCINE SULFATE

BUTYL ACETATE (meer dan 1 %) BUTYROLACTONE (meer dan 0,1 %) BUTOXYETHYL ACETATE (meer dan 1 %) CHLOROPLATINIC ACID (meer dan 0,1 %) COPPER SULFATE (meer dan 0,1 %) CYCLOHEXANONE (meer dan 5 %) DIMETHYLTOLYLAMINE (meer dan 0,1 %) ETHYL ACETATE (meer dan 1 %) ETHYL ETHER (meer dan 5 %) FORMALDEHYDE (meer dan 0,2 %) HYDROXYLAMINE HCL; HYDROXYLAMINE SULFATE (meer dan 1 %) M-CRESOL, O-CRESOL, P-CRESOL, MIXED CRESOLS (meer dan 0,1 %) MEK (meer dan 5 %) METHYL ACETATE (meer dan 0,1 %) METHYL PYRROLIDONE (meer dan 5 %) MIBK (meer dan 5 %) POTASSIUM CHLORATE (meer dan 0,1 %) SODIUM CHLORATE (meer dan 0,1 %) TRIETHYL PHOSPHATE (meer dan 0,1 %)

De gebruiker moet tevens in het daarvoor bedoelde veld alle overige informatie vermelden die voor gifcentra en soortgelijke instellingen van belang zou kunnen zijn, indien dergelijke centra of instellingen door de lidstaten zijn opgericht (alleen in het Engels).

Opmerking: Raamrecepturen waarin "AQUA" wordt vermeld, zijn ook van toepassing op producten waaraan geen water als zodanig als ingrediënt is toegevoegd maar via carry-over van waterige plantenextracten, vruchtensappen enz.

# <span id="page-66-0"></span>**Index**

# **A**

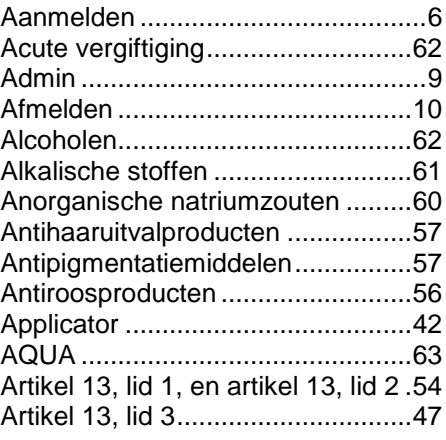

### **B**

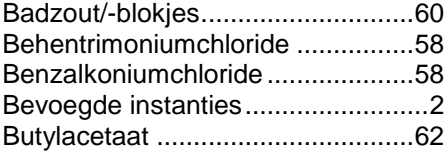

# **C**

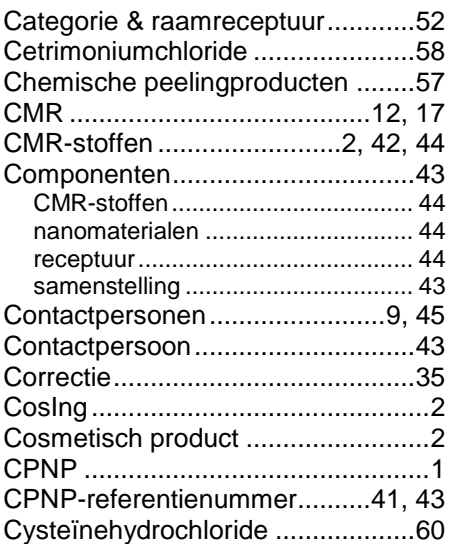

## **D**

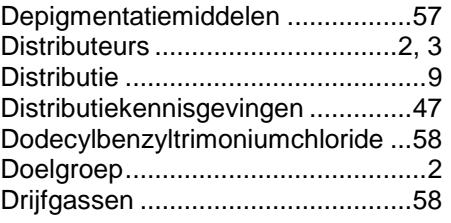

# **E**

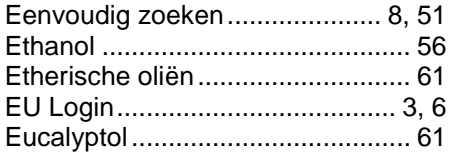

# **F**

```
Fluorideverbindingen..................... 60
```
# **G**

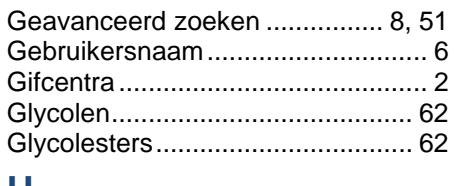

### **H**

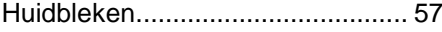

# **I**

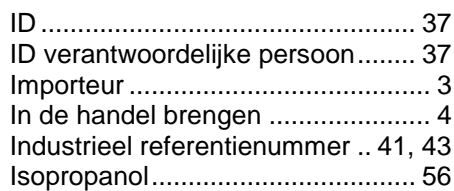

# **K**

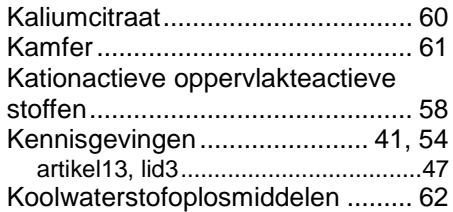

## **L**

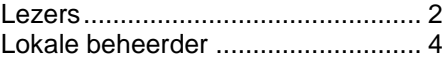

### **M**

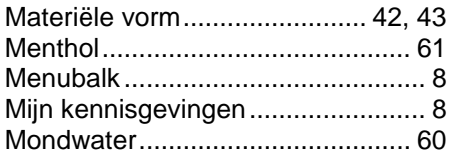

### **N**

Nanomaterialen ......... 4, 9, 12, 18, 42

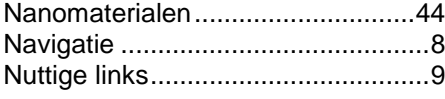

## **O**

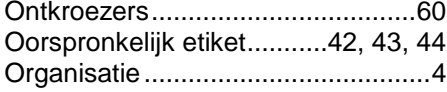

### **P**

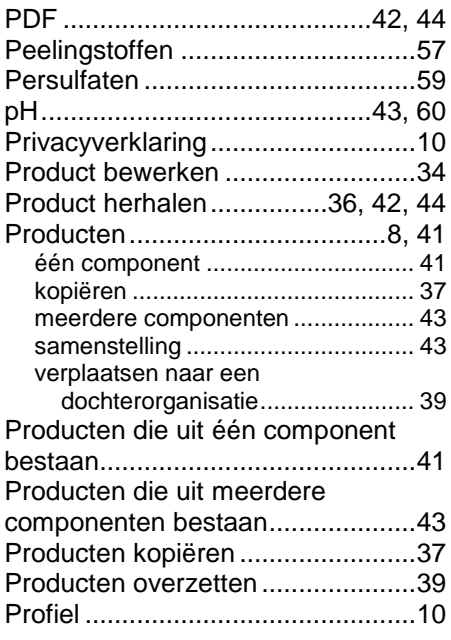

# **R**

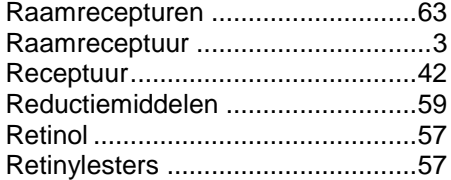

### **S**

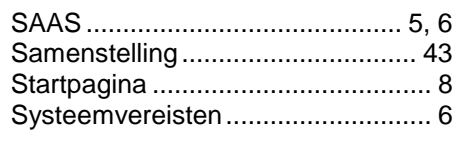

# **T**

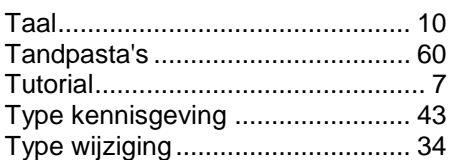

# **U**

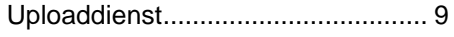

## **V**

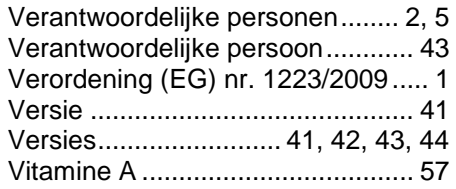

# **W**

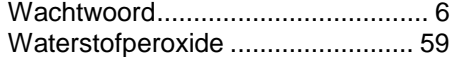

# **X**

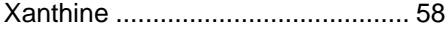

# **Z**

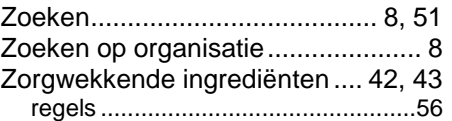